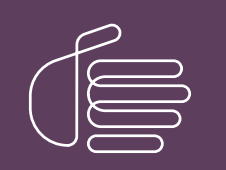

PureConnect®

2021 R4

Generated:

04-November-2021

Content last updated:

03-June-2020

See [Change](#page-62-0) Log for summary of changes.

# **SCENESYS**

# ASR

# Technical Reference

# Abstract

This document provides information on setting up and configuring PureConnect's speech recognition solutions for use with third-party ASR engines.

For the latest version of this document, see the PureConnect Documentation Library at: <http://help.genesys.com/pureconnect>.

For copyright and trademark information, see [https://help.genesys.com/pureconnect/desktop/copyright\\_and\\_trademark\\_information.htm](https://help.genesys.com/pureconnect/desktop/copyright_and_trademark_information.htm).

# <span id="page-1-0"></span>Table of Contents

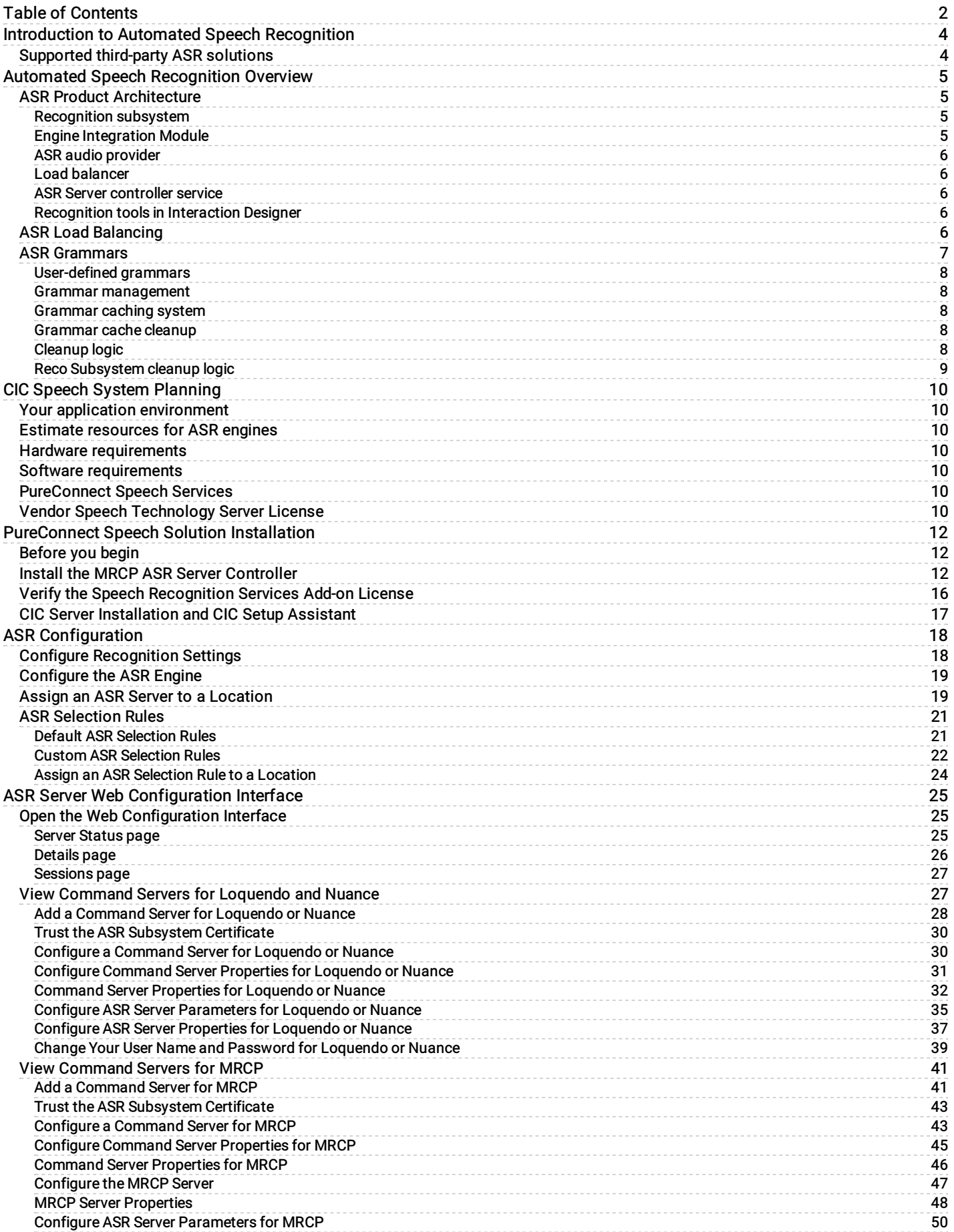

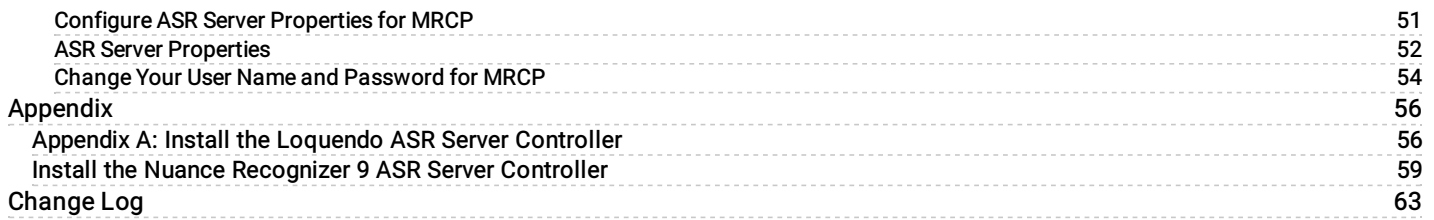

# <span id="page-3-0"></span>Introduction to Automated Speech Recognition

The Automated Speech Recognition Technical Reference is for partners, planners, installers, administrators, developers, and others who plan to install and configure a PureConnect speech recognition solution. It provides information for installing and configuring third-party Automated Speech Recognition (ASR) integration with CIC. Interaction Speech Recognition is a built-in feature of the PureConnect product suite and is an integrated component of Interaction Media Server. For more information about Interaction Speech Recognition, see the Interaction Speech Recognition Technical Reference at [https://help.genesys.com/cic/mergedProjects/wh\\_tr/desktop/pdfs/isr\\_tr.pdf](https://help.genesys.com/cic/mergedProjects/wh_tr/desktop/pdfs/isr_tr.pdf).

Genesys creates trusted speech recognition solutions using Genesys' own Interaction Speech Recognition solution or third-party Automated Speech Recognition (ASR) software. Integrating PureConnect technology with Interaction Speech Recognition or third-party ASR software offers major speech recognition benefits, including excellent accuracy, powerful standards-based features, optimized performance, and best caller experience.

# <span id="page-3-1"></span>Supported third-party ASR solutions

For the most current list of supported ASR engines, see *Software Requirements* at [https://help.genesys.com/cic/mergedProjects/wh\\_tr/mergedProjects/wh\\_tr\\_installation\\_and\\_configuration/desktop/software\\_requirements.htm](https://help.genesys.com/cic/mergedProjects/wh_tr/mergedProjects/wh_tr_installation_and_configuration/desktop/software_requirements.htm).

For the most current list of supported vendor speech recognition engines, see the Testlab site at <https://testlab.genesys.com/index.aspx>.

#### Important!

If you are running Nuance Recognizer 10, install the MRCP ASR Server controller instead of the Genesys Nuance Recognizer Server controller. The Genesys Nuance Recognizer Server controller supports Nuance Recognizer 9.0 only.

# <span id="page-4-0"></span>Automated Speech Recognition Overview

CIC uses vendor speech technology integrated into our speech solutions. For more information, see:

- $\bullet$ ASR Product [Architecture](#page-5-3)
- $\bullet$ ASR Load [Balancing](#page-6-0)
- ASR [Grammars](#page-8-1)  $\bullet$

# <span id="page-4-1"></span>ASR Product Architecture

The following diagrams show how CIC integrates with ASR technologies. Not all ASR solutions contain all these components.

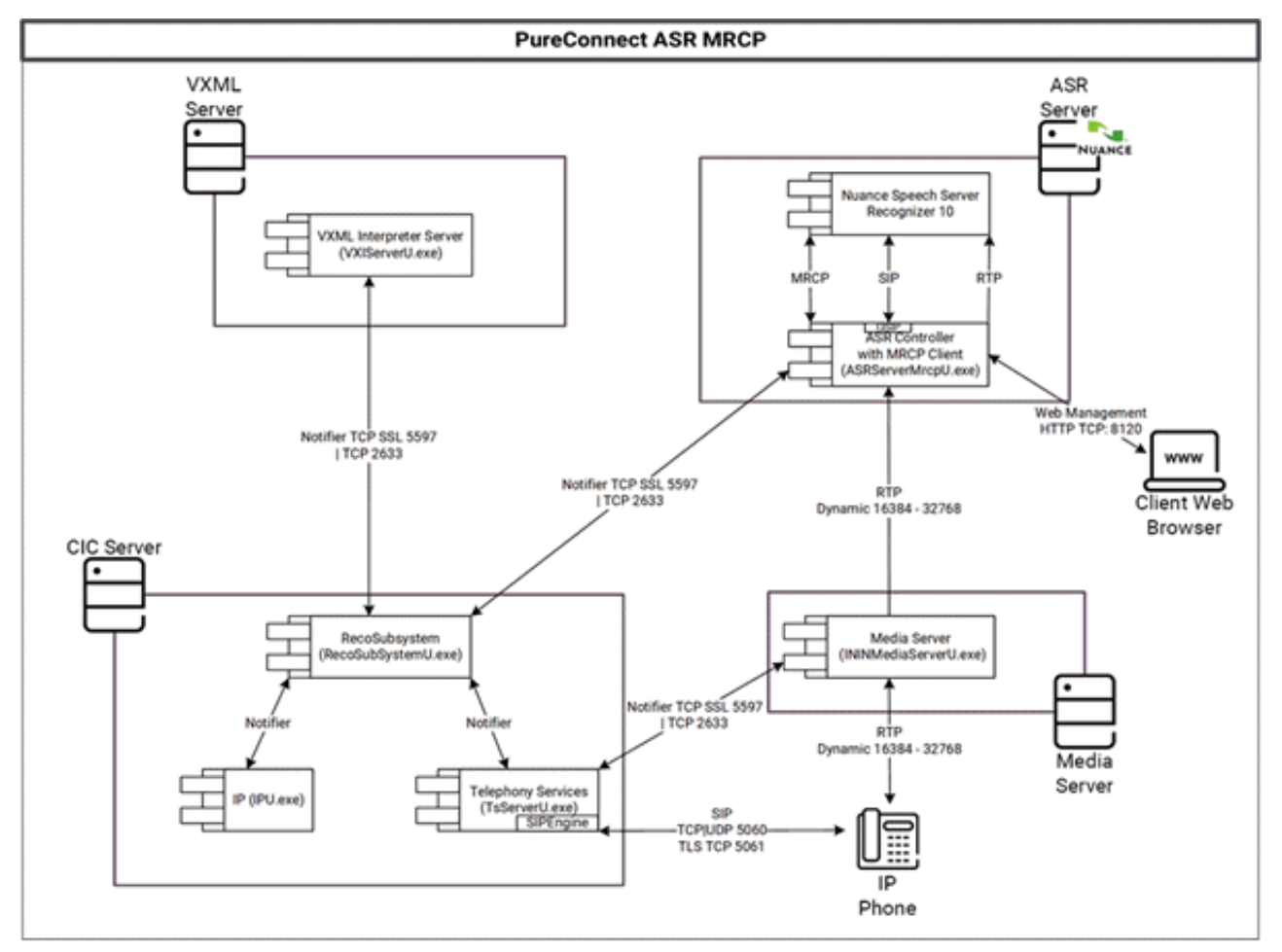

Following are the main components of CIC's speech recognition architecture.

### <span id="page-4-2"></span>Recognition subsystem

PureConnect's Recognition (Reco) subsystem is a CIC Notifier-based subsystem that manages the speech recognition integration and unified input processing. It provides a Notifier-based client API, which the handler tools or the VoiceXML Interpreter use to access the recognition services. For each supported ASR engine, Genesys provides an Engine Integration Module (EIM). You can load more than one EIM at once to support ASR engines from multiple vendors in the same installation. There is always exactly one instance of the Reco subsystem per CIC server.

### <span id="page-4-3"></span>Engine Integration Module

An Engine Integration Module (EIM) maps the engine-specific APIs to a common interface that the Reco subsystem uses to provide the ASR services to the clients. This system allows clients to request services from the Reco subsystem without having to consider which vendor speech recognition technology their organization installed.

# <span id="page-5-0"></span>ASR audio provider

Depending on the vendor speech recognition technology, Telephony Services (TS) requires an engine-specific audio provider component, which provides the audio stream to the ASR engine.

# <span id="page-5-1"></span>Load balancer

As speech recognition is computationally very demanding, the actual recognition engines distribute across a server farm, usually. A load balancer, or controller, distributes the requests for speech recognition services to these ASR servers. You can implement this component in the Engine Integration Module or the speech recognition technology vendor can supply it as a separate service.

# <span id="page-5-2"></span>ASR Server controller service

To simplify the management of large server farms, Genesys provides an ASR server controller Service. It runs as a service on each ASR server machine, and it acts as a bridge between the Engine Integration Module and the actual ASR engine.

# <span id="page-5-3"></span>Recognition tools in Interaction Designer

Interaction Designer uses recognition tools to expose the Reco subsystem's API to handler developers. Each of the recognition tools provides input into a specific step of the recognition process, such as starting a recognition session, registering grammars, getting recognition input, and releasing a session. For a description of each Reco tool, see the Interaction Designer Help at [https://help.genesys.com/cic/mergedProjects/wh\\_id/desktop/hid\\_introduction.htm](https://help.genesys.com/cic/mergedProjects/wh_id/desktop/hid_introduction.htm).

# <span id="page-6-0"></span>ASR Load Balancing

Speech recognition is computationally demanding and multiple ASR servers can connect to a single CIC server to handle the load. The Reco Subsystem is responsible for selecting which ASR server to use for a recognition session and load balancing the sessions across the available ASR servers.

There are multiple factors to consider before the system analyzes the load and uses it to choose an ASR server. When looking for an ASR server to process a request, the Reco Subsystem analyzes all the ASR servers and compiles a selection list of servers that are available and compatible with the requested recognition session parameters.

The order in which the Reco Subsystem evaluates the available ASR servers depends on how the engines appear in the Available Engines list on the ASR Engines tab of the Recognition Configuration dialog box in Interaction Administrator. The Reco Subsystem goes through all the servers connected for each vendor, a vendor at a time. The exception is if the session parameters include a specific vendor name. In that case, the Reco Subsystem only uses servers for the specified engine and ignores the order of the Available Engines list.

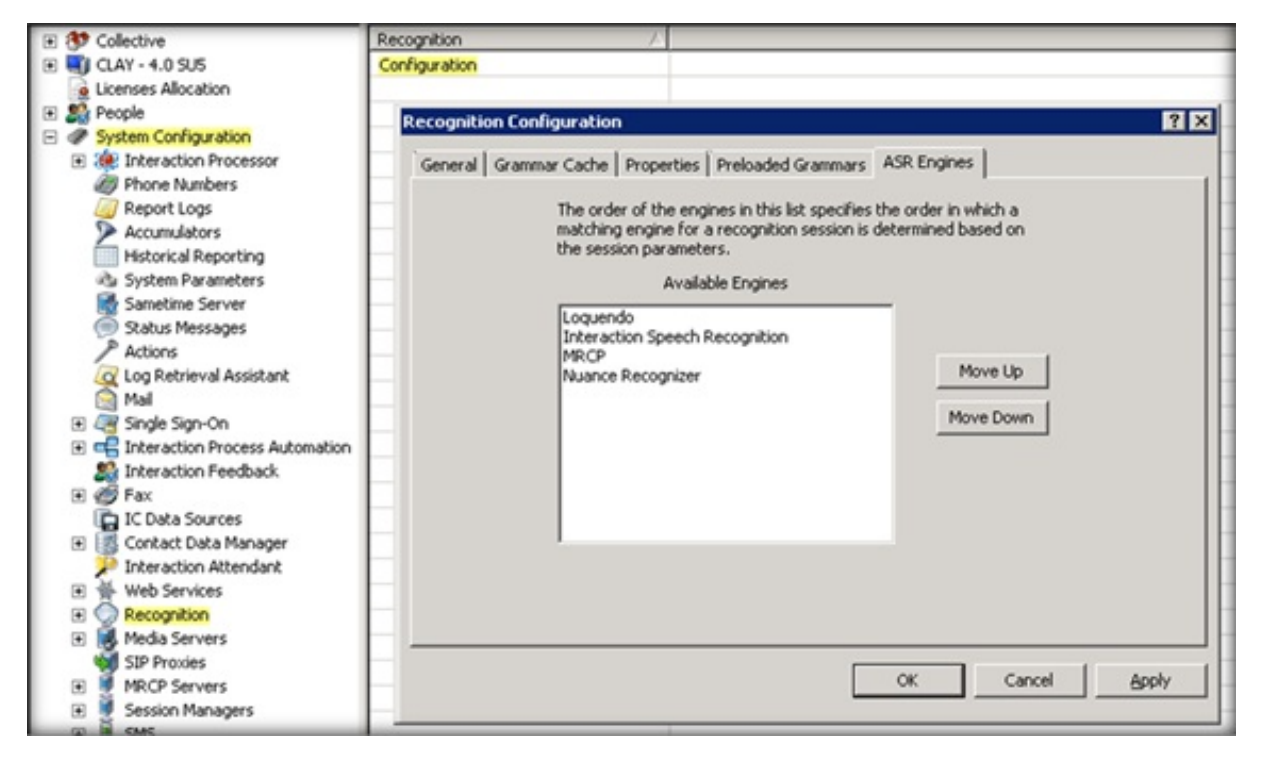

To appear in the selection list, an available ASR server must meet the following criteria:

- Connection Status is set to Active. For more information, see Open the Web [Configuration](#page-26-0) Interface.
- Engine Integration Module is Enabled. For more information, see [Configure](#page-18-0) the ASR Engine.  $\bullet$
- [recocfg:ASRServerProxyEnabled](#page-29-1) property is not set to False. For more information, see Configure a Command Server for  $\bullet$ Loquendo or Nuance.
- Accept Sessions is set to Yes. For more information, see Configure a [Command](#page-29-1) Server for Loquendo or Nuance.  $\bullet$

Once an ASR server is on the selection list, the Reco Subsystem sorts the list based on Location, Priority, and Load. More specifically:

- ASR servers in a more preferred region, according to the ASR [Selection](#page-20-0) Rules, move to top of the list. (If an ASR server is in a location that the selection rules excluded, the Reco Subsystem removes the server from the list.)
- Of the ASR servers ranked the same in the list based on location, those servers with a lower priority setting, as specified in the  $\bullet$ [recocfg:ServerProxyPriority](#page-29-1) property, move to the top of the list. For more information, see <u>Configure a Command Server</u> for Loquendo or Nuance.
- $\bullet$ Of the ASR servers ranked the same in the list based on location and priority setting, those ASR servers with a lower Load, which is calculated by dividing the number of sessions the server currently has by its CPU capacity, move to the top of the list. (If an ASR server reaches its max session count as defined in the recocfg:ASRMaxProxySessionCount property, the Reco Subsystem removes it from the selection list.) For more [information,](#page-29-1) see Configure a Command Server for Loquendo or Nuance.

After sorting the selection list, the Reco Subsystem starts at the top of the ASR servers list and finds the first ASR server that can accommodate the specified Language ID. The Reco Subsystem creates the Reco Session on that ASR server.

 $\lambda$ AR Assessment  $\overline{7}$ 

#### <span id="page-7-0"></span>ASR Grammars

The Reco Subsystem supports Speech and DTMF grammars and each of these grammars are either built-in grammars or userdefined grammars. There are four types of grammars that the Reco Subsystem can handle: built-in Speech, built-in DTMF, userdefined Speech, and user-defined DTMF.

- Built-in grammars provide a way to accept commonly used input, such as confirmation, digits, extensions, times, dates, and monetary amounts.
- Developers create user-defined grammars and allow the system to handle custom input, such as product names or job titles.  $\bullet$

Another distinction is that some grammars are parsed and other grammars are not. In this case, *parsing* is the process of analyzing the text in a grammar file. When grammars are parsed, you can use any supported grammar formats that the Reco Subsystem supports. For example, even though Nuance Recognizer only supports GRXML SRGS files, you can use ABNF SRGS files because the system parses the ABNF file and converts it into a GRXML format for the ASR server. If the grammar is not parsed, it passes to the ASR engine unchanged and allows use of proprietary features like binary grammars.

Some user-defined grammars do or don't require parsing, depending on the grammar specification under which you create them and the grammar specification that the ASR engine supports. Built-in grammars do not require parsing because they are URIs that always pass to the ASR engine as is. .

### <span id="page-7-1"></span>User-defined grammars

User-defined grammars can be files on the IC server, or HTTP/HTTPS references. If you use HTTP/HTTPS references for speech grammars, the URI passes to the ASR engine (for example, Media Servers for Interaction Speech Recognition or MRCP Servers like Nuance for MRCP), and the ASR server performs the HTTP fetch. Because the IC server always performs the DTMF recognitions, the IC server always fetches the user-defined DTMF grammars.

HTTPS DTMF grammars use the IC server's Windows trusted root to determine whether to trust HTTPS certificates. If needed, you can configure Windows to trust additional certificates.

#### <span id="page-7-2"></span>Grammar management

The Reco Subsystem manages active grammars and allows multiple grammars to be active at the same time. For example, if three grammars are active when a caller asks to speak to someone, one grammar might accept a spoken extension, such as "1-4-5"; another grammar might accept a person's name, such as "Charlie Jones"; and another grammar could accept the word "help" or "operator."

### <span id="page-7-3"></span>Grammar caching system

To manage multiple grammars efficiently and ensure that the correct grammar is available, each speech recognition system, such as the Reco Subsystem (on the CIC Server) and the remote ASR servers, has its own grammar caching system.

When the system needs a grammar, it checks in the grammar cache first. If the grammar is there, the system uses it. If the grammar is not in the cache, the system loads it into the cache and then parses the grammar, if needed. While grammars are in the cache, the system can access them quickly and use them for future requests. However, the system removes grammars not used recently from the cache when new grammars need the space that the old grammars were using. Certain grammar caching parameters specify the exact caching behavior.

Another thing to consider when thinking about grammar caching and efficiency is parsing. As mentioned, some grammars need parsing, which the system does when adding them to cache. Parsing a grammar uses extra resources. So, parsing a grammar once and storing it in the grammar cache, where it's accessed in its parsed form, improves the performance of speech recognition operations. The system adds grammars that don't need parsing to the cache quicker.

#### Note:

You configure grammar caching for the Reco Subsystem using parameters specified in the Recognition container in Interaction Administrator. For more information, see Configure [Recognition](#page-17-1) Settings. You configure grammar caching for remote ASR Servers using parameters specified on the Parameters tab in each server's Web Configuration page. For more information, see Configure a [Command](#page-29-1) Server for Loquendo or Nuance.

#### <span id="page-7-4"></span>Grammar cache cleanup

To maintain optimal performance and avoid excessive storage use, the system investigates the contents of the grammar cache regularly and cleans out the stored grammars no longer viable. The system uses the Grammar Cache Cleanup Interval

parameter setting to determine how frequently to clean out the cache. The settings for the Min Grammar Idle Time and the Idle Grammar Count Baseline parameters determine what to remove from the cache.

#### Note:

The default values for the Grammar Cache settings work fine under most circumstances. Any modifications to these values can have a significant impact on the behavior of the system. As such, only modify these settings under the direction of PureConnect Customer Care.

# <span id="page-8-0"></span>Cleanup logic

When determining what to remove from the grammar cache, the system uses the following logic:

- Never remove grammars currently in use.
- Never remove grammars that are idle for less than the setting for the Min Grammar Idle Time parameter.
- Sort remaining grammars by age (the amount of time since last used for a recognition).  $\bullet$
- Check the value of the Idle Grammar Count Baseline, which is the minimum number of idle grammars always left in the cache.
- Remove from the cache any of the *oldest* grammars that fall outside the Baseline boundary.

As a result of the above logic to determine what to remove from the grammar cache, note that:

- If the total number of grammars in the cache is fewer than the value of the Idle Grammar Count Baseline, all grammars remain in the cache indefinitely.
- If many grammars are, or have recently been, in use, the number of grammars in the cache can exceed the Idle Grammar Count  $\bullet$ Baseline value.

# <span id="page-8-1"></span>Reco Subsystem cleanup logic

While the Reco Subsystem uses the settings specified in the Min Grammar Idle Time and the Idle Grammar Count Baseline parameters to determine what to remove from the cache, the cleanup logic does not always remove the oldest grammars first. These situations revolve around parsed and unparsed grammars.

When determining which grammars to remove from its cache, the Reco Subsystem weighs the age factor but also considers whether it had to parse the grammar. The system always removes the oldest parsed grammar before a younger parsed grammar, and it removes the oldest unparsed grammar before a younger unparsed grammar. However, among the oldest grammars, the system sometimes remove an unparsed grammar before an older parsed grammar.

Parsing a grammar takes up resources. So, keeping an older parsed grammar in the cache and instead, removing a younger unparsed grammar is a more efficient use of resources. Also, reloading a grammar that doesn't need parsing is a more efficient use of resources than reloading a grammar that needs reparsing before using it.

# <span id="page-9-0"></span>CIC Speech System Planning

Following are things to consider when planning your CIC speech system.

# <span id="page-9-1"></span>Your application environment

To plan for an ASR installation, review your application environment and determine the number of:

- ASR engines that you require and how many are active at any one time
- ASR engines per server  $\bullet$
- ASR servers that you require  $\bullet$

Your speech application provider can give you detailed information on the application's complexity. This information includes things such as grammar size and complexity, length of time engines are active during a call, languages supported, and barge-in support.

# <span id="page-9-2"></span>Estimate resources for ASR engines

Your speech recognition technology vendors can help you understand the resources required for their ASR engines. Two critical resources in an ASR installation are CPU power and memory.

# <span id="page-9-3"></span>Hardware requirements

There are no extra hardware requirements for the CIC Reco Subsystem.

# <span id="page-9-4"></span>Software requirements

The only specific software requirement is that ASR requires .NET Framework 3.5.1 or higher to use TraceViewer.

Note:

For more information about installing .NET Framework on a server or about the requirement, see the *PureConnect Installation* and Configuration Guide at

[https://help.genesys.com/cic/mergedProjects/wh\\_tr/desktop/pdfs/Installation\\_Configuration\\_Guide.pdf](https://help.genesys.com/cic/mergedProjects/wh_tr/desktop/pdfs/Installation_Configuration_Guide.pdf).

# <span id="page-9-5"></span>PureConnect Speech Services

PureConnect speech services have the following licensing prerequisites:

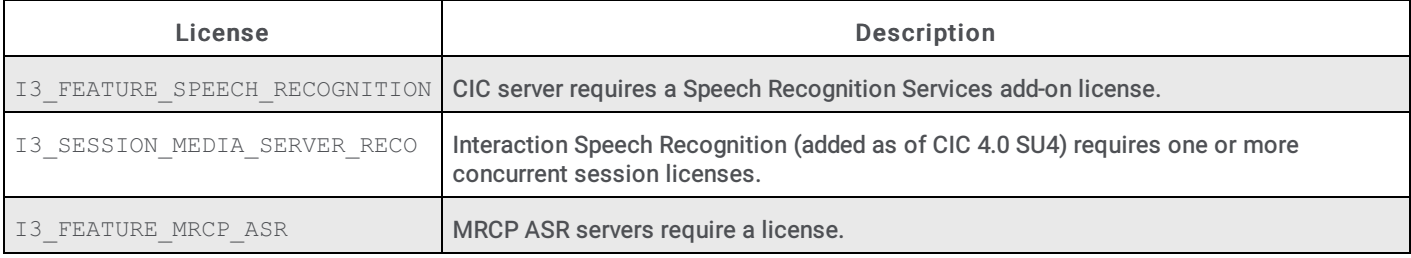

Note:

I3\_FEATURE\_SPEECH\_RECOGNITION and I3\_FEATURE\_MRCP\_ASR as features only require the presence of a license; whereas, the quantity of I3\_SESSION\_MEDIA\_SERVER\_RECO licenses purchased determines the number of concurrent ASR sessions available.

To verify that you have the licenses installed, obtain and generate the CIC license file, and download it to the CIC server or other location, as described in the PureConnect Installation and Configuration Guide at [https://help.genesys.com/cic/mergedProjects/wh\\_tr/desktop/pdfs/Installation\\_Configuration\\_Guide.pdf](https://help.genesys.com/cic/mergedProjects/wh_tr/desktop/pdfs/Installation_Configuration_Guide.pdf).

# <span id="page-9-6"></span>Vendor Speech Technology Server License

The system requires a license, obtained from the vendor, to install the vendor speech technology on an ASR server.

# <span id="page-11-0"></span>PureConnect Speech Solution Installation

Following is a list of the high-level steps to install PureConnect's speech solution.

- 1. Determine the number of ASR servers required and install the vendor software on each ASR server.
- 2. Set up the ASR server to communicate with CIC server.
- 3. Ensure that you downloaded the Speech Recognition Services add-on license and that it's accessible to the machine where you install CIC server.
- 4. Install the CIC server and select your ASR server during installation.
- 5. Set up your ASR server for CIC.
- 6. Complete the configuration steps in Interaction Administrator.

# <span id="page-11-1"></span>Before you begin

Ensure that your installation environment is ready for your PureConnect platform installation, and that you completed the licensing requirements described in CIC Speech System [Planning](#page-9-0).

- 1. Install vendor software. Following vendor instructions, install your vendor speech recognition software (ASR engine) on your ASR servers.
- 2. Do one of the following:

#### Important!

If you are running Nuance Recognizer 10, install the MRCP ASR Server controller instead of the Genesys Nuance Recognizer Server controller. The Genesys Nuance Recognizer Server controller supports Nuance Recognizer 9.0 only.

- Install the ASR server controller. To communicate with a CIC server, install the ASR server controller on the ASR server. The CIC installation ISO includes the Loquendo ASR and Nuance Recognizer server controller installation programs.
- Install the MRCP ASR server controller. Genesys recommends installing the MRCP ASR server controller on the same machine as the third-party MRCP server. The MRCP server can then use direct file access to obtain the grammar files and requires no HTTP grammar server. The CIC installation ISO includes the MRCP ASR server controller installation program.

#### Note:

By default, the QoS driver installs silently and the install adds the certificate to the Trusted Publishers list. If your site has reasons to modify this default behavior, see the Knowledge Base article Modify Properties for the QoS Driver Installation at [https://genesyspartner.force.com/customercare/pkb\\_Home?](https://genesyspartner.force.com/customercare/pkb_Home?id=kA50B0000008R5HSAU&l=en_US&fs=Search&pn=1) id=kA50B0000008R5HSAU&l=en\_US&fs=Search&pn=1. Follow the instructions provided to modify the QoS properties and run the install using Group Policy or other methods.

3. Apply releases . ASR server controllers must be at the same release version or later as the release version of the CIC servers to which they associate. Also, you must update the ASR server before the CIC server.

Interactive Update Client receives updates from the Interactive Update Provider on the CIC server. Because you must update the ASR server before the CIC server, we recommend that you do not use Interactive Update to apply release update automatically to the ASR server.

To apply a release version after installing this ASR server controller, see the Latest CIC Release page at: [https://my.inin.com/products/cic/Pages/Latest-Release.aspx.](https://my.inin.com/products/cic/Pages/Latest-Release.aspx)

# <span id="page-11-2"></span>Install the MRCP ASR Server Controller

If you installed the MRCP ASR Engine software, install the MRCP ASR Server controller on the ASR server with the MRCP Engine software.

#### To install the MRCP ASR Server controller

- 1. Do the following:
	- a. Download the CIC 2018 R4 or later  $\cos$  file from the Product Information site at <https://my.inin.com/products/Pages/Downloads.aspx>.
	- b. Copy the .iso file to a file server (non-CIC server) with a high-bandwidth connection to the servers on which you plan to run the CIC 2018 R4 or later installs.
	- c. Mount the .iso file and share the contents to make them accessible to the servers on which you plan to run the CIC 2018 R4 or later installs.
- 2. Navigate to the \Installs\Off-ServerComponents directory on the file server.

3. Copy the MrcpASRServer 2018 R4.msi file to the server on which you plan to run this install and double-click to start it. The Welcome page in the MRCP ASR Server Setup wizard appears.

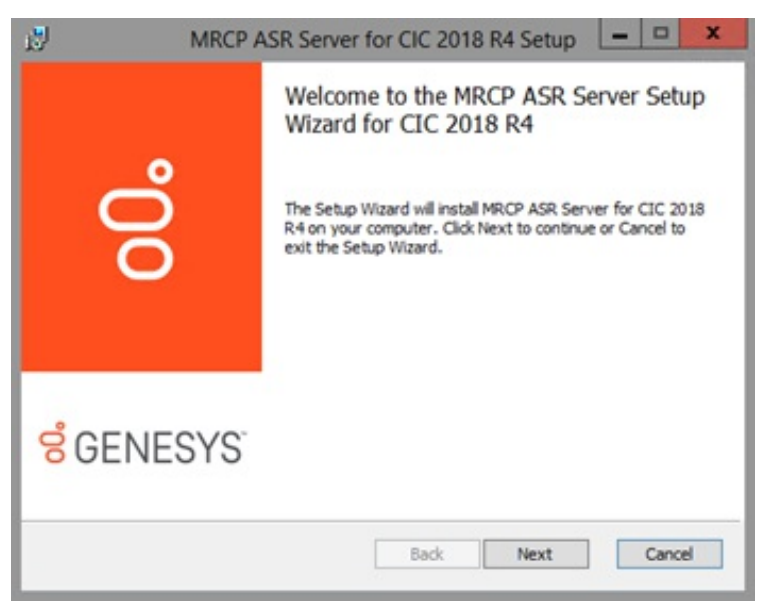

4. Click Next. The Custom Setup page appears.

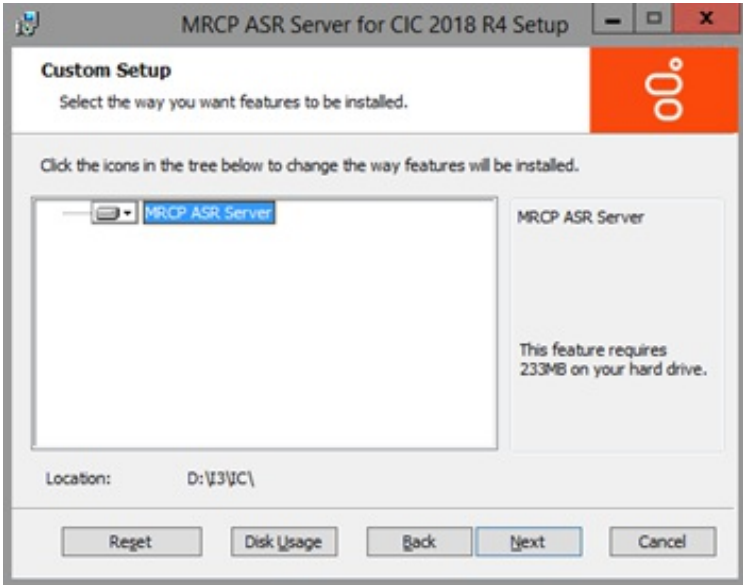

5. Select the components to install or install the complete package and then click Next. The Domain User Validation page appears.

<span id="page-13-0"></span>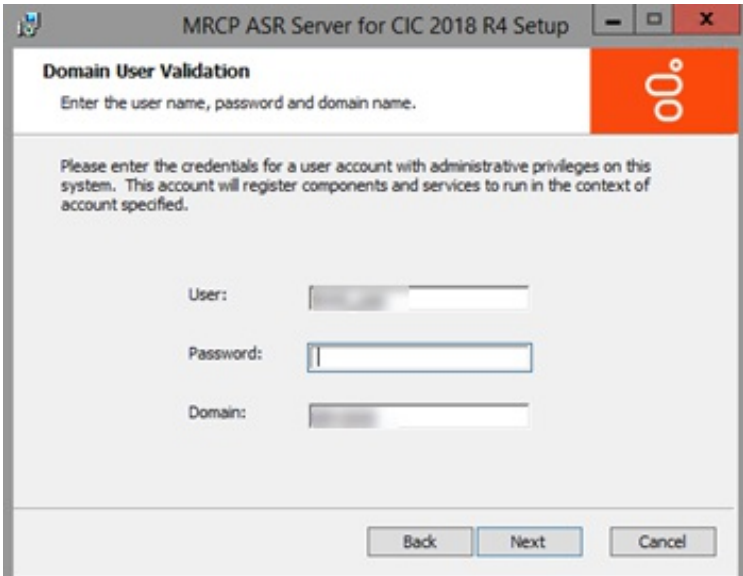

6. Type your Windows logon credentials and the domain name, and then click Next. The MRCP ASR Server SIP Settings page appears.

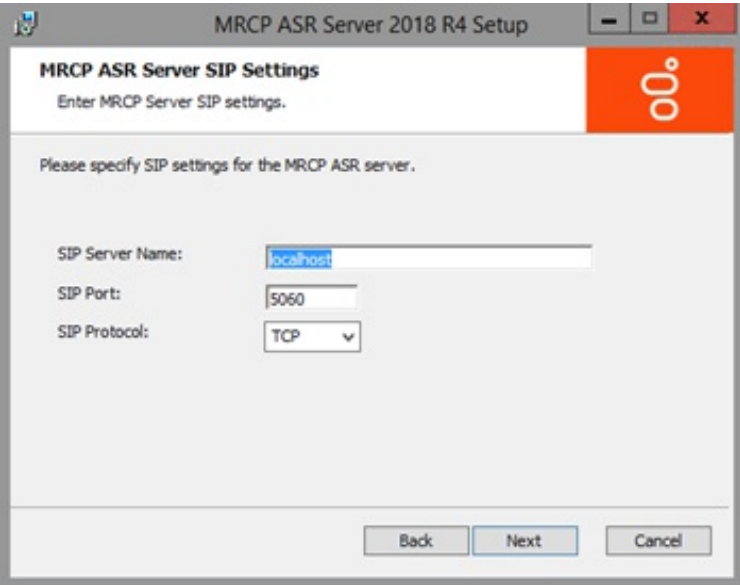

SIP Server Name: SIP server on which to install this software (which is the same machine as the MRCP server). Keep the default value of localhost.

SIP Port: SIP port number on which you configured the third-party MRCP server to listen for SIP requests. SIP Protocol: SIP protocol to use to establish sessions with the MRCP server.

7. Complete the information and then click Next. The Web Configuration Server page appears.

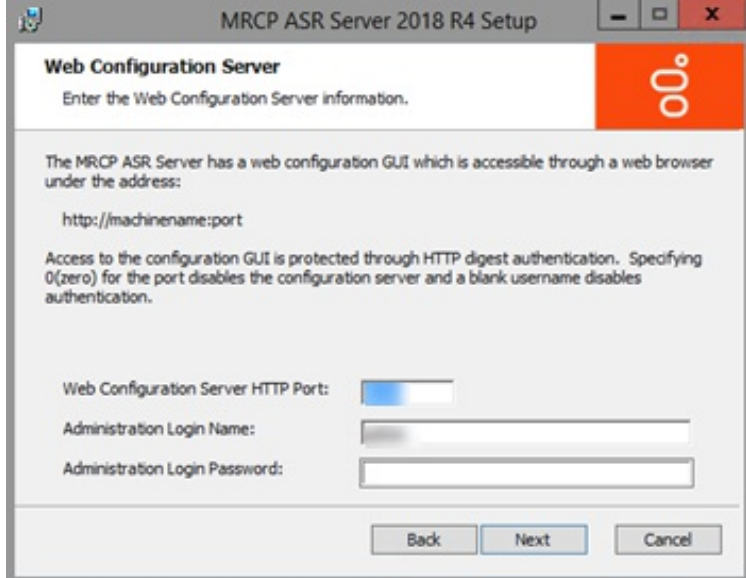

8. Type the Web Configuration Server HTTP Port and administrator credentials.

#### Note:

Ensure that the administration password is secure, as an unauthorized user could render an ASR server inoperable through the web interface.

9. Click Next. The Logging File Path page appears.

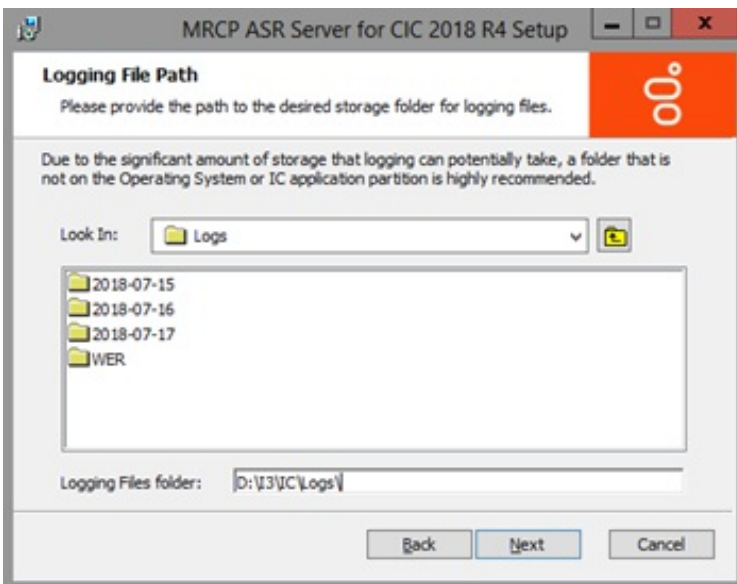

10. Specify the path to the folder where you store the logging files.

#### Note:

Because logging files can become large and take up valuable system resources, we recommend that you choose a folder that is not on the Windows system or CIC application partitions.

11. Click Next. The Ready to install MRCP ASR Server page appears.

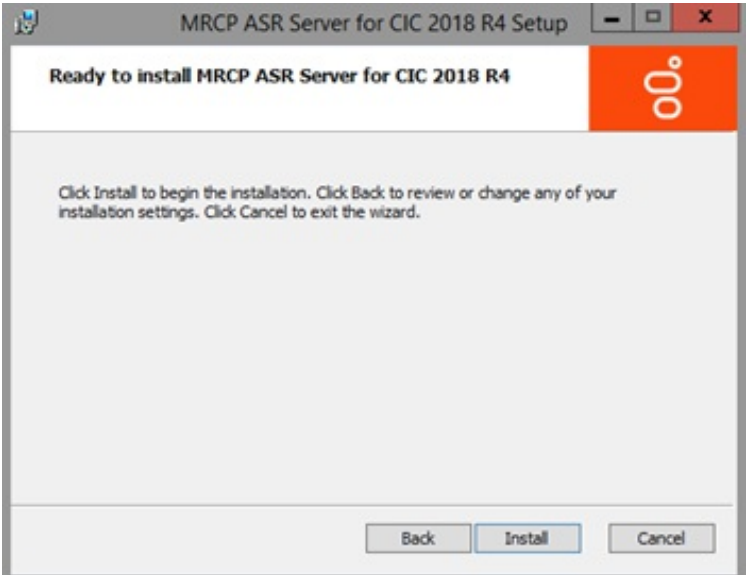

- 12. Click Install. The installation procedure takes a few minutes to complete. When finished, the Completed the MRCP ASR Server Setup Wizard page appears.
- 13. Click Finish.

#### Note:

ASR server controllers must be at the same Release version or later as the Release version of the CIC servers they associate to, and you must update the ASR server *before* the CIC server. To apply a Release version after installing this ASR server controller, see the Latest CIC Release page at [https://my.inin.com/products/cic/Pages/Latest-Release.aspx.](https://my.inin.com/products/cic/Pages/Latest-Release.aspx)

# <span id="page-15-0"></span>Verify the Speech Recognition Services Add-on License

ASR requires the Speech Recognition Services add-on license: I3\_FEATURE\_SPEECH\_RECOGNITION. To verify that you installed this license, obtain and generate the CIC license file and download it to the CIC server, or other location. For more information, see the PureConnect Installation and Configuration Guide at [https://help.genesys.com/cic/mergedProjects/wh\\_tr/desktop/pdfs/Installation\\_Configuration\\_Guide.pdf](https://help.genesys.com/cic/mergedProjects/wh_tr/desktop/pdfs/Installation_Configuration_Guide.pdf).

MRCP ASR requires the CIC server license to include the I3\_FEATURE\_MRCP\_ASR feature.

# <span id="page-16-0"></span>CIC Server Installation and CIC Setup Assistant

For complete installation information, see the PureConnect Installation and Configuration Guide at [https://help.genesys.com/cic/mergedProjects/wh\\_tr/desktop/pdfs/Installation\\_Configuration\\_Guide.pdf](https://help.genesys.com/cic/mergedProjects/wh_tr/desktop/pdfs/Installation_Configuration_Guide.pdf).

- 1. Ensure that you updated your ASR server controller to the same Release version as the CIC server.
- 2. Run CIC Setup Assistant. It detects that the license includes Speech Recognition and displays the Speech Recognition dialog box.
- 3. Select the ASR engine to use for speech recognition.

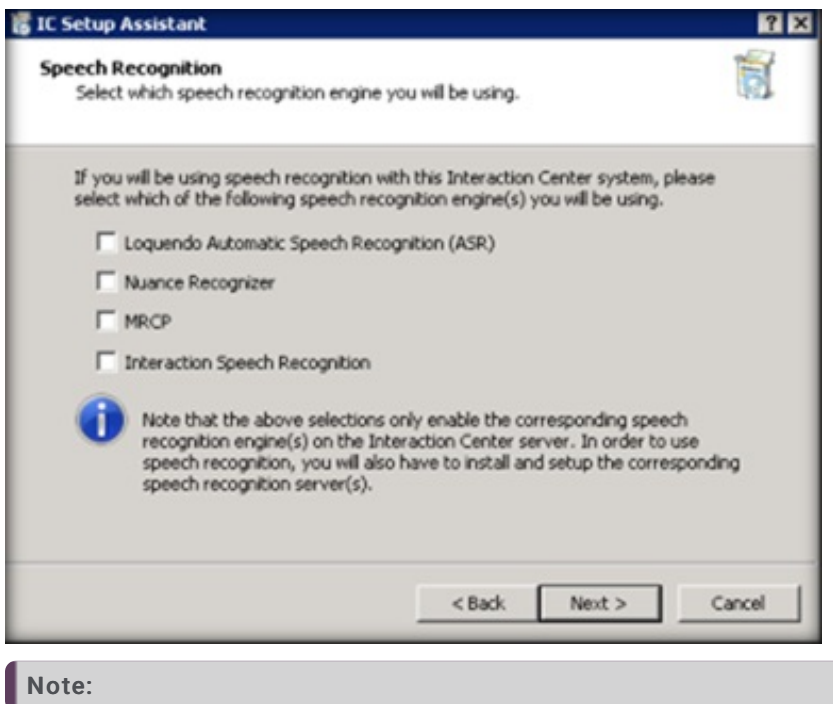

The CIC Setup Assistant Wizard guides you through the installation.

4. When the installation is complete, you can continue to configure speech recognition in Interaction Administrator.

# <span id="page-17-0"></span>ASR Configuration

# <span id="page-17-1"></span>Configure Recognition Settings

After installing speech recognition, configure Recognition parameters and properties using Interaction Administrator.

#### To configure recognition settings

- 1. On the CIC server, open Interaction Administrator.
- 2. In the left pane of the Interaction Administrator window, expand the System Configuration container.
- 3. Click the Recognition container.
- 4. In the right pane, under the Recognition column, double-click Configuration. The Recognition Configuration dialog box appears.

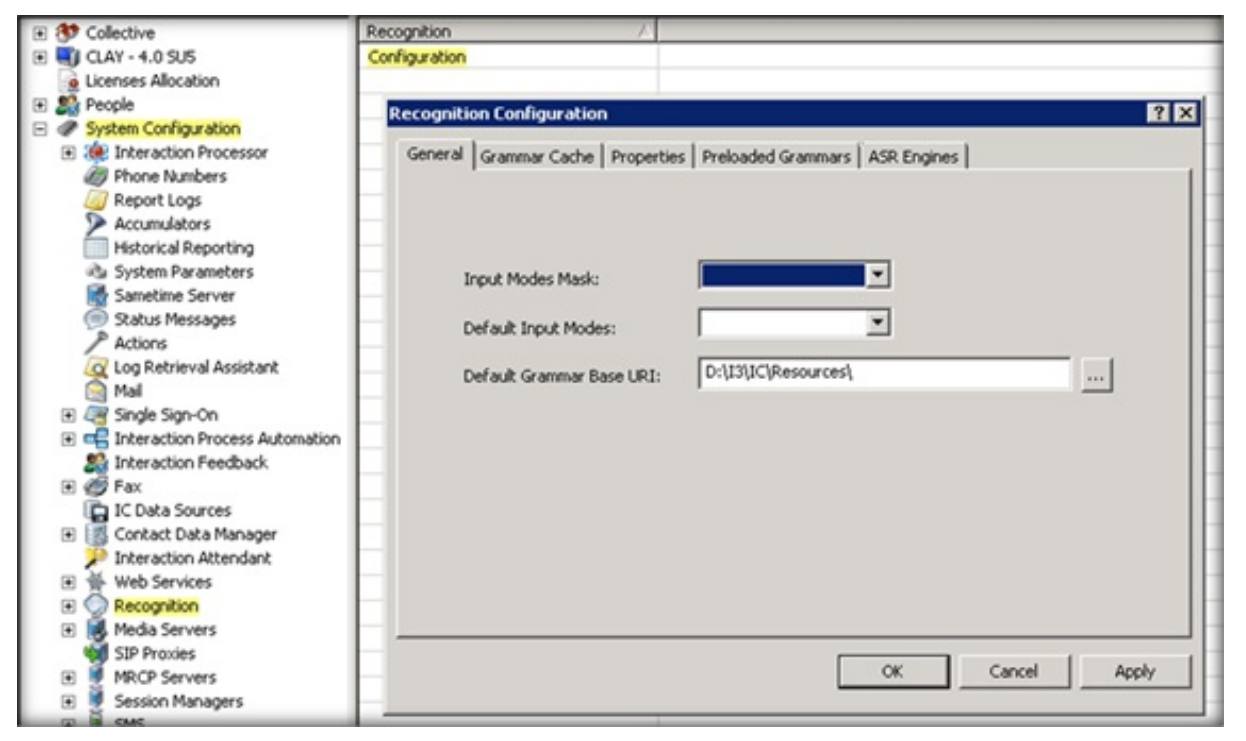

5. Use the settings on the available tabs to configure the ASR server's behavior.

For more information about the settings in the Recognition Configuration dialog box, click "?" in the title bar.

# <span id="page-18-0"></span>Configure the ASR Engine

For each supported ASR engine, Customer Interaction Center provides an Engine Integration Module (EIM). Use the ASR Engine Configuration dialog to enable the EIM and configure the ASR engine.

#### To configure the ASR engine

- 1. On the CIC server, open Interaction Administrator.
- 2. In the left pane of the Interaction Administrator window, expand the System Configuration container.
- 3. Expand the Recognition container.
- 4. Click the ASR server container, such as Loquendo .
- 5. In the right pane, double-click Configuration. The ASR Engine Configuration dialog box appears.

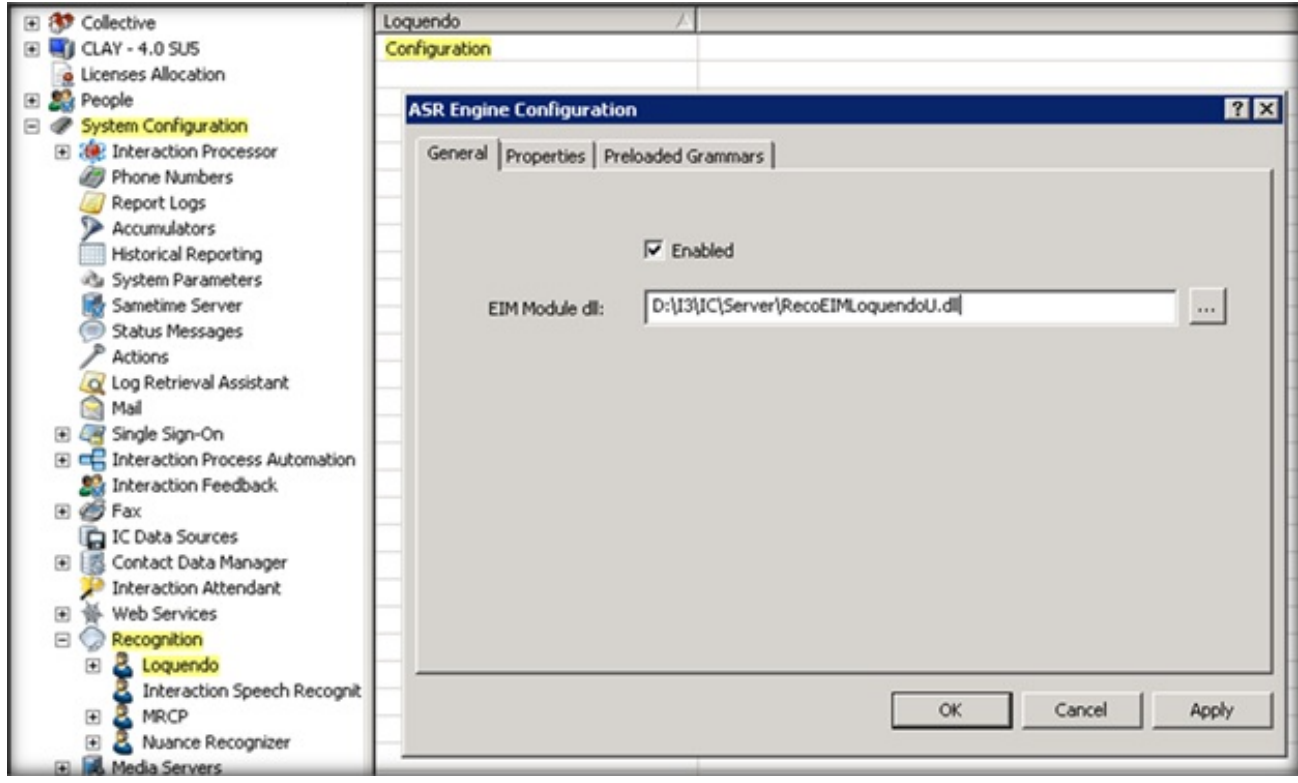

- 6. Select the Enabled check box.
- 7. Click the other tabs to configure more ASR engine settings.

For more information about the settings in the ASR Engine Configuration dialog box, click "?" in the title bar.

# <span id="page-19-0"></span>Assign an ASR Server to a Location

If you have ASR servers in multiple regions, you can assign your ASR servers to locations to ensure the best recognition accuracy, speed, and efficient use of the available WAN bandwidth.

#### To assign an ASR server to a location

- 1. On the CIC server, open Interaction Administrator.
- 2. In the left pane of the Interaction Administrator window, expand the System Configuration container.
- 3. Expand the Recognition container.
- 4. Expand the ASR server container, such as Nuance Recognizer.
- 5. Click the Servers container to display your ASR server name in the right pane.
- 6. Double-click your ASR server name. The ASR Server Configuration dialog box appears.

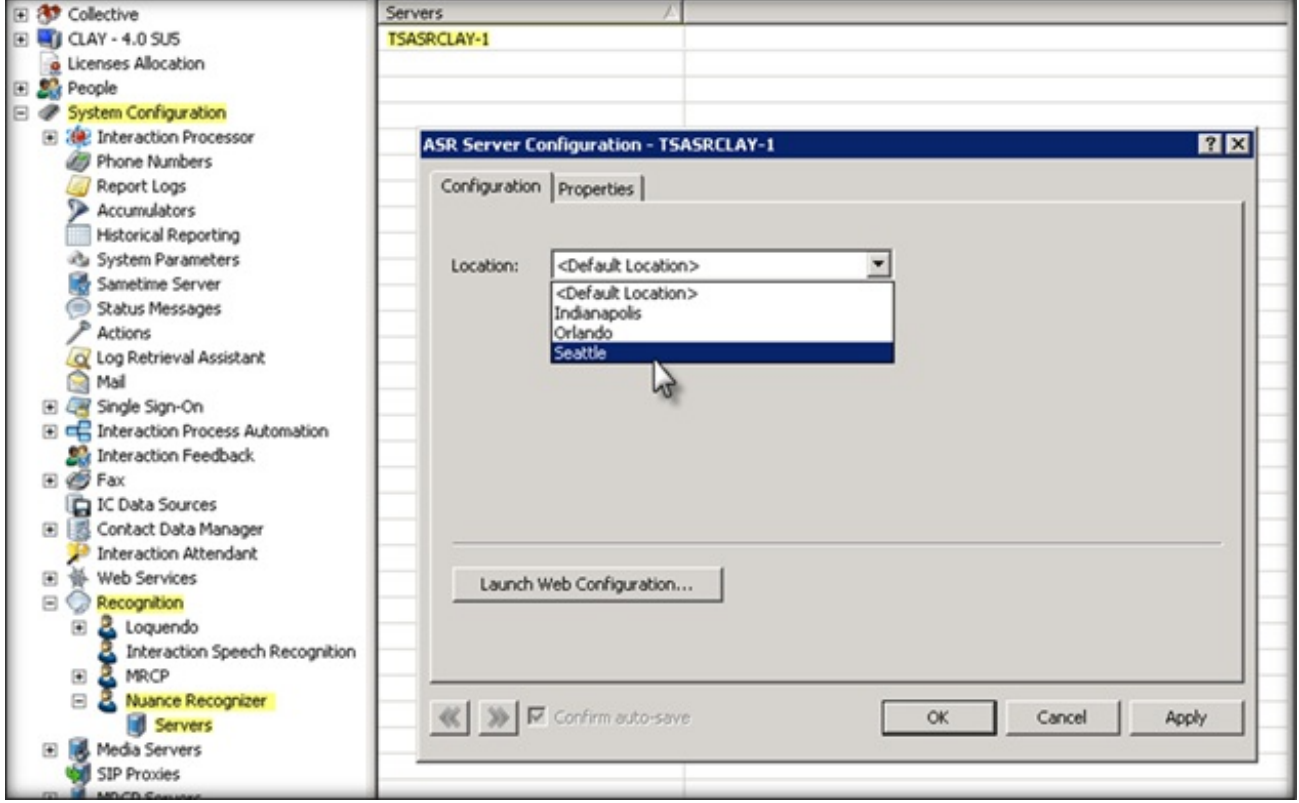

7. In the Location list box, click the location to assign to your ASR server.

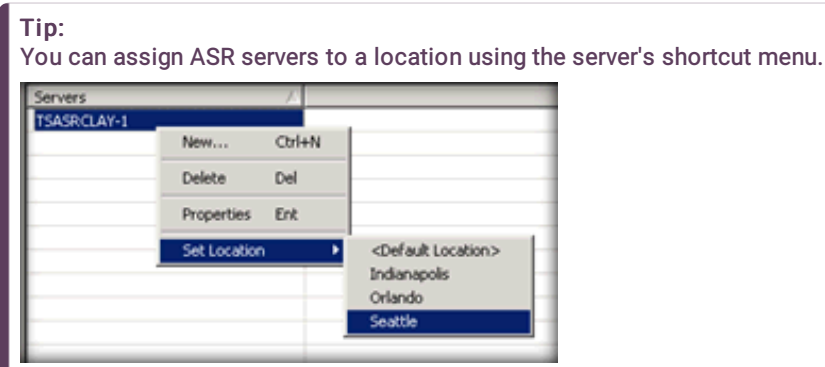

For information about creating locations, click "?" in the title bar.

# <span id="page-20-0"></span>ASR Selection Rules

When you assign an ASR server to a location, you specify where the server resides so that the system applies the selection rules correctly. Often, the default ASR selection rules work just fine. However, you can assign custom ASR selection rules to a location.

It's important to understand that the goal behind ASR regionalization, using locations and selection rules, is to ensure that the speech recognition functions that the ASR server provides occur in the most efficient manner possible. This system allows geographically dispersed networks to provide the best recognition accuracy and speed and ensure the most efficient use of the available WAN bandwidth between the echo canceled audio that the Media Server and the ASR server provide.

It is also important to understand that the system applies the Media Server Selection Rules first and runs them independently, regardless of ASR server availability.

For more information about Media Server locations and selection rules, see the *Interaction Media Server Technical Reference* at [https://help.genesys.com/cic/mergedProjects/wh\\_tr/desktop/pdfs/media\\_server\\_tr.pdf.](https://help.genesys.com/cic/mergedProjects/wh_tr/desktop/pdfs/media_server_tr.pdf)

For more information about selection rules, see the following:

- Default ASR [Selection](#page-21-1) Rules
- Custom ASR [Selection](#page-22-0) Rules  $\bullet$
- Assign an ASR [Selection](#page-23-0) Rule to a Location

# <span id="page-20-1"></span>Default ASR Selection Rules

When you create a location in Interaction Administrator, CIC assigns the Default ASR Selection Rules to that location automatically. This default configuration specifies a logical order of locations that provide the best possible connection to an available ASR server. The default selection rules specify that CIC searches for and selects an available ASR server using the following order:

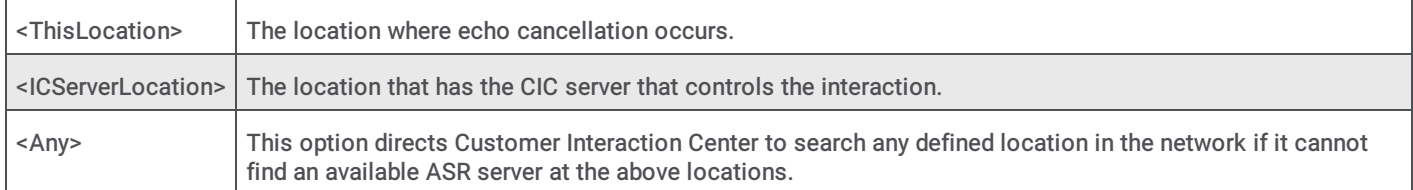

#### Scenarios

To see why the Default ASR Selection Rules work fine most times, let's assume the following setup. We'll also assume that the Interaction Media Servers are set to use the Default Media Server Selection Rules.

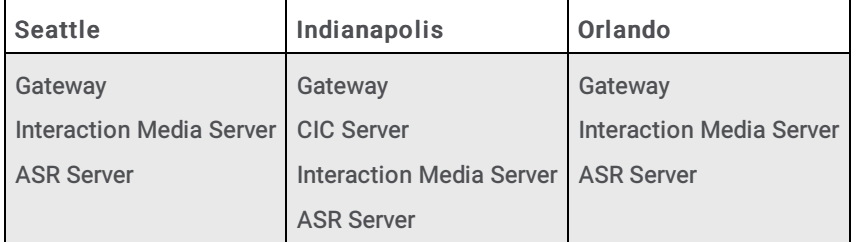

Now, let's suppose that a call comes into Orlando. When it does, the steps in one of the following scenarios can occur:

#### Scenario 1

- The Default Media Server Selection Rule assigned to the Orlando Location hits the first item in the list: <This Location>.
- If an Interaction Media Server is available in Orlando, the system uses it to provide echo cancellation.  $\bullet$
- The Default ASR Selection Rule assigned to the Orlando Location hits the first item in the list: <This Location>.
- If an ASR server is available in Orlando, the system uses it.  $\bullet$

Analysis: This scenario represents the best case scenario because the audio remains in Orlando where it receives the best recognition accuracy and speed. The Default ASR Selection Rule tries to use this scenario when possible.

#### Scenario 2

The Default Media Server Selection Rule assigned to the Orlando Location hits the first item in the list: <This Location>.

- If an Interaction Media Server is not available in Orlando, the Default Media Server Selection Rule hits the second item in the  $\bullet$ list: <ICServerLocation>.
- If an Interaction Media Server is available in Indianapolis, the system uses it to provide echo cancellation.  $\bullet$
- Since the Interaction Media Server providing echo cancellation is in Indianapolis, the Default ASR Selection Rule assigned to  $\bullet$ the Indianapolis Location hits the first item in its list: <This Location>.
- If an ASR server is available in Indianapolis, the system uses it.  $\bullet$

Analysis: This scenario illustrates how the <ThisLocation> rule in the Default ASR Selection Rules functions to achieve the best possible result. Here the system sends the audio from the caller to Indianapolis because the Interaction Media Server in Orlando is unavailable. By following the <ThisLocation> rule, the system uses the ASR server in Indianapolis so as not to send audio over another WAN connection.

#### Scenario 3

- The Default Media Server Selection Rule assigned to the Orlando Location hits the first item in the list: <This Location>.
- $\bullet$ If an Interaction Media Server is available in Orlando, the system uses it to provide echo cancellation.
- The Default ASR Selection Rule assigned to the Orlando Location hits the first item in the list: <This Location>.
- If an ASR server is available in Indianapolis, the system uses it.

Analysis: This scenario illustrates how the <ICServerLocation> rule in the Default ASR Selection Rules functions to achieve the best possible result. Because the ASR server in Orlando is unavailable, the system sends audio from the Interaction Media Server in Orlando to an ASR server in Indianapolis. The idea here is that the WAN connection to the location of the CIC server is most likely better than any of the other WAN connections. This scenario also illustrates that the Media Server Selection rules apply first and function independently from the ASR Selection Rules.

(Even though it seems better to select an Interaction Media Server in Indianapolis, it isn't because the audio has to traverse the WAN anyway. And, using an Interaction Media Server in Indianapolis requires the system to send audio to Indianapolis even after the ASR session is complete.)

#### <span id="page-21-1"></span>Scenario 4

- The Default Media Server Selection Rule assigned to the Orlando Location hits the first item in the list: <This Location>.
- If an Interaction Media Server is NOT available in Orlando, the Default Media Server Selection Rule hits the second item in the  $\bullet$ list: <ICServerLocation>.
- If an Interaction Media Server is available in Indianapolis, the system uses it to provide echo cancellation.
- Since the Interaction Media Server providing echo cancellation is in Indianapolis, the Default ASR Selection Rule assigned to  $\bullet$ the Indianapolis Location hits the first item in its list: <This Location>.
- If an ASR server is not available in Indianapolis, the Default ASR Selection Rule hits the second item in the list: <ICServerLocation>.
- Since<This Location> and <ICServerLocation> are the same, the Default ASR Selection Rule hits the third item in the list: <Any>.
- At this point, the system could select either of the other two ASR servers based on availability.  $\bullet$

Analysis: This scenario represents the worst case scenario because audio traverses two WAN connections. This example of the <Any> rule is a rare occurrence because it depends on the unavailability of *both* the Interaction Media Server, where the call came in, and the ASR Server, at the <ICServerLocation>.

#### Note:

These scenarios only represent some of the possibilities in the example setup and the only intention is to emphasize how the Default ASR Selection Rules work.

# <span id="page-21-0"></span>Custom ASR Selection Rules

To use custom selection rules, you create and assign the rules to your locations instead of relying on the default selection rule. For more information about creating selection rules, see "Selection Rules" in the Interaction Administrator Help at [https://help.genesys.com/cic/mergedProjects/wh\\_ia/desktop/interaction\\_administrator\\_help.htm.](https://help.genesys.com/cic/mergedProjects/wh_ia/desktop/interaction_administrator_help.htm) For more information about assigning selection rules, see Assign an ASR [Selection](#page-23-0) Rule to a Location.

#### **Scenarios**

To see how a custom ASR Selection Rule works, let's assume the following setup. We have a fast WAN connection between Miami and Orlando and so we want to ensure that the system uses this connection before attempting the Indianapolis location, even

though it is the CIC server location. We also have a better connection from Indianapolis to Orlando than to Miami, so we want to ensure that the system uses this connection first. We'll create and assign appropriate custom selection rules to each location. We'll assume that the Interaction Media Servers are set to use the <Default Media Server Selection Rule>.

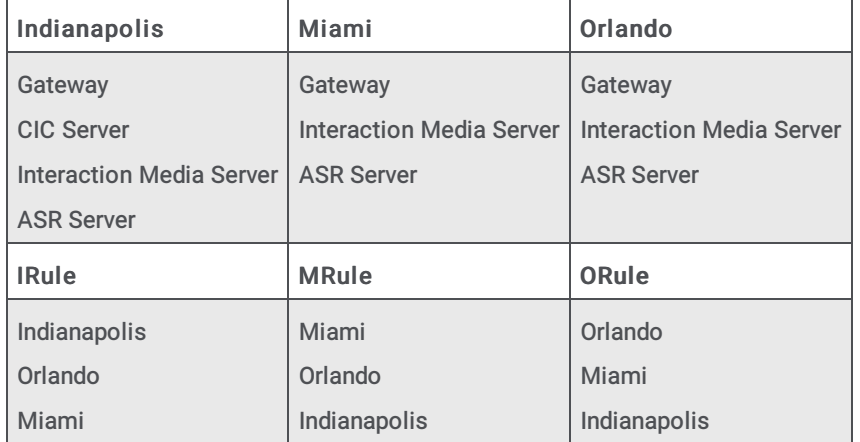

Now, let's suppose that a call comes into Orlando. When it does, the steps in one of the following scenarios can occur:

#### Scenario 1

- The Default Media Server Selection Rule assigned to the Orlando Location hits the first item in the list: <This Location>.
- If an Interaction Media Server is available in Orlando, the system uses it to provide echo cancellation.
- The Custom ASR Selection Rule assigned to the Orlando Location hits the first item in the list: Orlando.  $\bullet$
- If an ASR server is available in Orlando, the system uses it.

Analysis: This scenario represents the best case scenario because the audio remains in Orlando. This Custom ASR Selection Rule behaves the same as scenario 1 under the Default ASR Selection Rule.

#### Scenario 2

- The Default Media Server Selection Rule assigned to the Orlando Location hits the first item in the list: <This Location>.
- If an Interaction Media Server is available in Orlando, the system uses it to provide echo cancellation.  $\bullet$
- The Custom ASR Selection Rule assigned to the Orlando Location hits the first item in the list: Orlando.  $\bullet$
- If an ASR server is not available in Orlando, the Custom ASR Selection Rule hits the second item in the list: Miami.
- If an ASR server is available in Miami, the system uses it.

Analysis: This scenario illustrates how a Custom ASR Selection Rule, which specifies a preference for the WAN connection between Miami and Orlando, does a better job than the Default ASR Selection Rules, which would have tried using an ASR server in Indianapolis before one in Miami.

#### Scenario 3

- The Default Media Server Selection Rule assigned to the Orlando Location hits the first item in the list: <This Location>.
- If an Interaction Media Server is not available in Orlando, the Default Media Server Selection Rule hits the second item in the  $\bullet$ list: <ICServerLocation>.
- If an Interaction Media Server is available in Indianapolis, the system uses it to provide echo cancellation.
- Since the Interaction Media Server providing echo cancellation is in Indianapolis, the Custom ASR Selection Rule assigned to the Indianapolis Location hits the first item in its list: Indianapolis.
- If an ASR server is available in Indianapolis, the system uses it.  $\bullet$

Analysis: In this scenario, the Custom ASR Selection Rule behaves the same as the Default ASR Selection Rule because we are using the Default Media Server Selection Rule.

If we were also using Custom Media Server Selection rules, we could have specified the WAN to Miami instead of the WAN to Indianapolis for the Interaction Media Server. However, since the selected Interaction Media Server is in Indianapolis, the best we can do is use an Indianapolis ASR server to avoid sending the audio over another WAN connection.

#### <span id="page-22-0"></span>Scenario 4

- The Default Media Server Selection Rule assigned to the Orlando Location hits the first item in the list: <This Location>.  $\bullet$
- If an Interaction Media Server is not available in Orlando, the Default Media Server Selection Rule hits the second item in the  $\bullet$ list: <ICServerLocation>.
- If an Interaction Media Server is available in Indianapolis, the system uses it to provide echo cancellation.  $\bullet$
- Since the Interaction Media Server providing echo cancellation is in Indianapolis, the Custom ASR Selection Rule assigned to the Indianapolis Location hits the first item in its list: Indianapolis.
- If an ASR server is not available in Indianapolis, the Custom ASR Selection Rule hits the second item in the list: Orlando.
- If an ASR server is available in Orlando, the system uses it.  $\bullet$

Analysis: This scenario represents a near worst case scenario because audio traverses two WAN connections. By using Custom ASR Selection rules, we enforced our preference to use the WAN between Indianapolis and Orlando instead of allowing selection of an ASR server in Miami if it had lower load.

#### Note:

These scenarios only represent some of the possibilities in the example setup and the only intention is to emphasize how Custom ASR Selection Rules work.

# <span id="page-23-0"></span>Assign an ASR Selection Rule to a Location

To use custom ASR selection rules, you assign those rules to a location instead of relying on the default selection rule. For more information about custom rules, see Custom ASR [Selection](#page-22-0) Rules.

#### To assign an ASR Selection Rule to a location

- 1. On the CIC server, open Interaction Administrator.
- 2. In the left pane of the Interaction Administrator window, expand the object that represents your CIC server.
- 3. Expand the Regionalization container.
- 4. Click the Locations object to display your Location Names in the right pane.
- 5. Double-click a location. The Locations Configuration dialog box appears.
- 6. Click the Selection Rules tab.

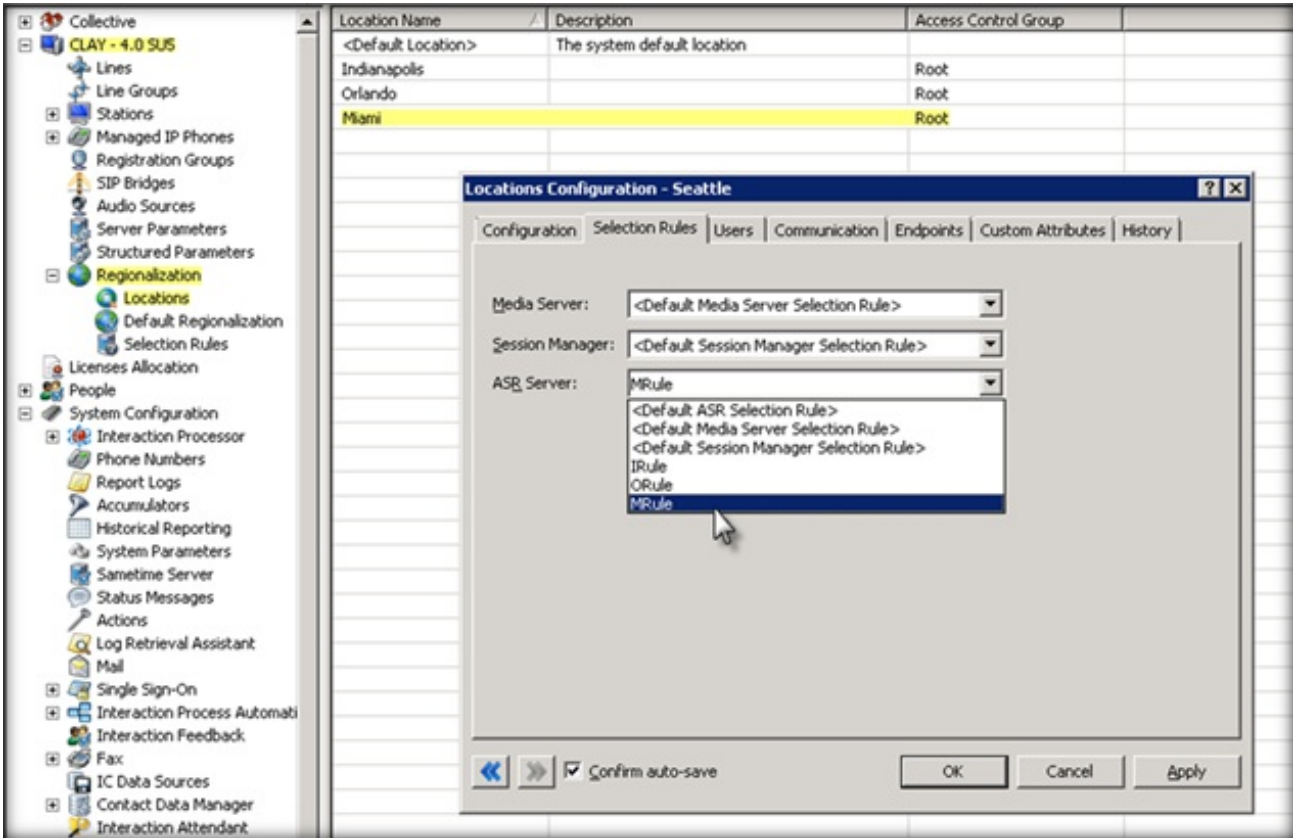

7. Use the ASR server list box to select and assign a default or custom selection rule to the location.

For more information about creating selection rules, click "?" in the title bar.

# <span id="page-24-0"></span>ASR Server Web Configuration Interface

Use the ASR Server Web Configuration interface to set the parameters and properties for the ASR Server.

# <span id="page-24-1"></span>Open the Web Configuration Interface

Open the Web Configuration interface for your ASR server type.

#### To open the Web Configuration interface

- 1. Ensure that the ASR server is running.
- 2. Open your browser and access http://*{servername}*:*Port* where {servername} is the name of the system running the ASR server and Port is the port number specified during installation as the Web Configuration Server Port.
- 3. In the Network Authentication dialog box, type the user name and password that you specified during the ASR server installation and then click OK. The Status page for the appropriate type of ASR server (based on the port number that you specified to access your Web Configuration page) appears.

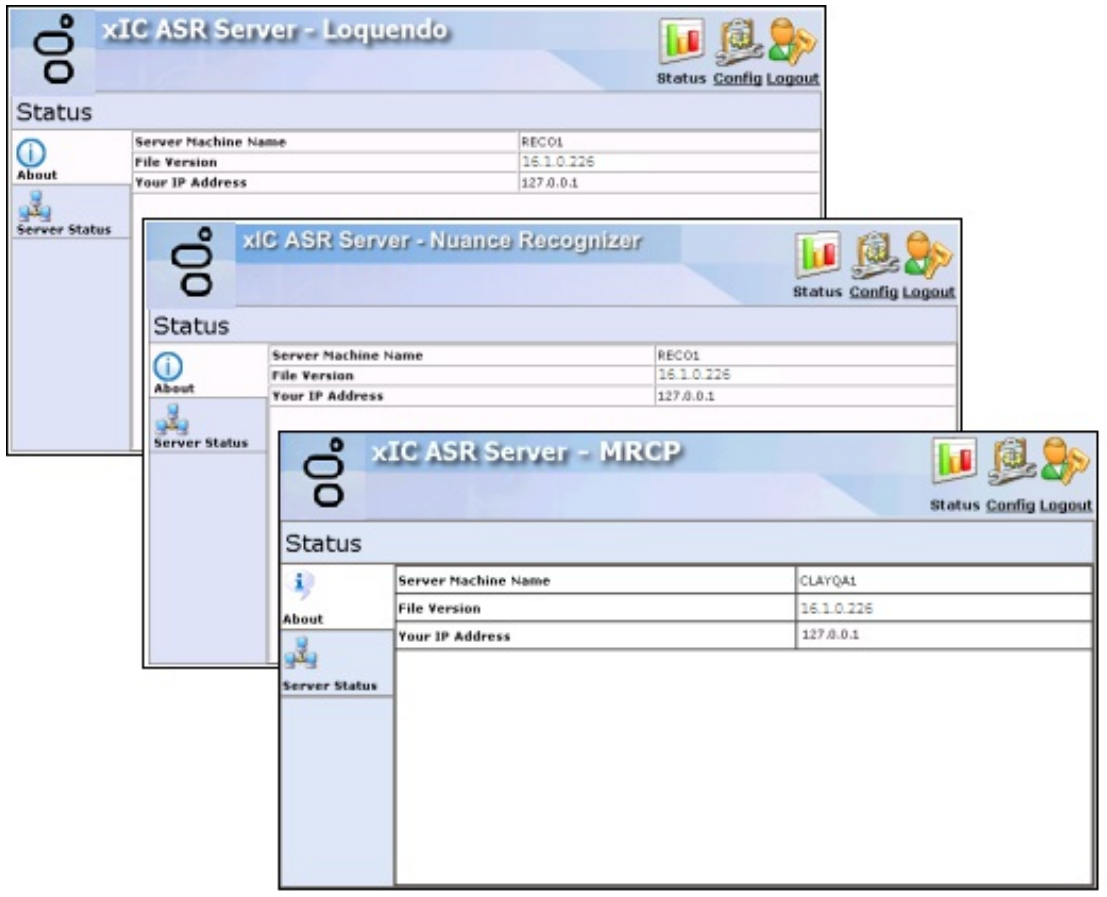

The About tab contains the name of the ASR server, the file version, and the IP address of the system that you are using to access the Web Configuration interface.

#### <span id="page-24-2"></span>Server Status page

The Server Status page lists all CIC servers - also known as command servers - currently available. This tab also displays an overview of the connection status and activity of each command server.

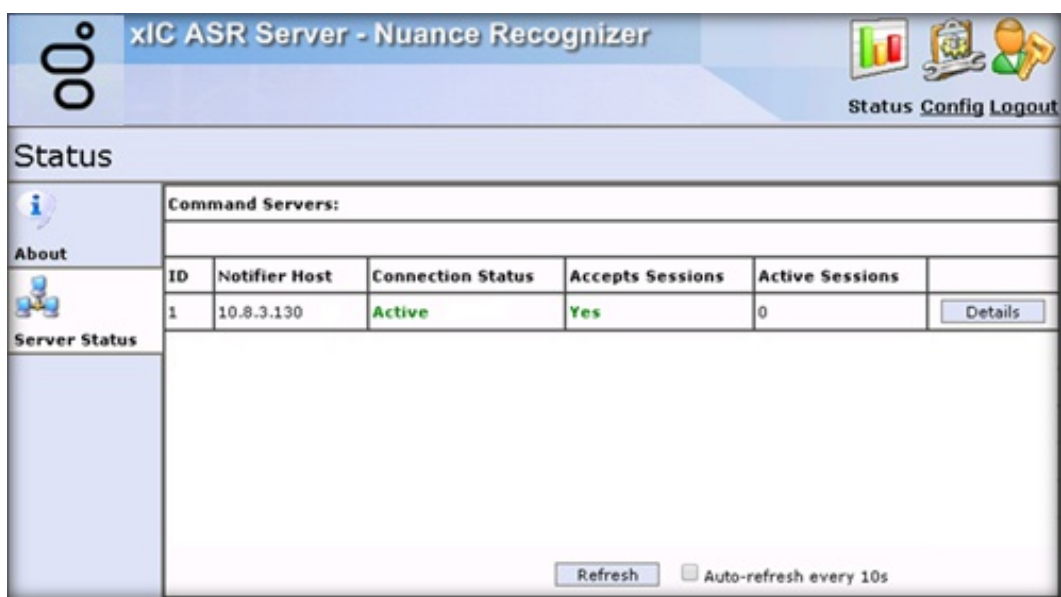

ID: Code that identifies the connection between the ASR Server and a CIC server. The system writes it to trace logs to correlate Notifier connections.

Notifier Host: CIC server name or IP address in this connection.

Connection Status: Status of the connection between the ASR Server and the CIC server.

- Not Connected: Attempting to establish a Notifier connection with the CIC server, but unable to connect to it. Reconnection attempts occur once every 2 minutes.
- Authentication Failure: Found a CIC server but failed to establish a Notifier connection, possibly because of invalid logon  $\bullet$ credentials. Also, if the system doesn't trust the certificate through Interaction Administrator, this message displays.
- Waiting for EIM: CIC server connection established successfully and is waiting for Engine Integration Module to enable.
- EIM Ready: CIC server connection established successfully and the ASR server is logging on to the Engine Integration Module.
- Active: Notifier connection with the CIC server is active and logged on successfully to the Engine Integration Module.

Accepts Sessions: Status of the ASR Server's ability to accept sessions from the CIC server.

Active Sessions: Number of ASR sessions hosted currently on behalf of the associated CIC server.

Details: Displays the Details page, which includes information about each command server and its connection.

Refresh: Updates the information on this page immediately.

Auto-refresh every 10s: If selected, updates the information on this page every 10 seconds.

#### <span id="page-25-0"></span>Details page

The Details page provides more information about each command server and its connection.

Configuration ID: Code that identifies the connection between the ASR Server and a CIC server. The system writes it to trace logs to correlate Notifier connections.

Command Server: Server's place in the Command Servers list.

Notifier Host: CIC server name or IP address in this connection.

CIC Server Name: Name of the CIC server.

Status: Status of the connection between the ASR Server and the CIC server.

- Not Connected: Attempting to establish a Notifier connection with the CIC server, but unable to connect to it. Reconnection attempts occur once every 2 minutes.
- Authentication Failure: Found a CIC server but failed to establish a Notifier connection, possibly because of invalid logon credentials. Also, if the system doesn't trust the certificate through Interaction Administrator, this message displays.
- Waiting for EIM: CIC server connection established successfully and is waiting for Engine Integration Module to enable.
- EIM Ready: CIC server connection established successfully and the ASR server is logging on to the Engine Integration Module.
- Active: Notifier connection with the CIC server is active and logged on successfully to the Engine Integration Module.

Accepts Sessions: Status of the ASR Server's ability to accept sessions from the CIC server.

Link: Displays the Sessions page.

Total CPU Capacity: Capacity of all CPUs on the ASR server. A larger number indicates that the ASR server has more CPU capacity. The CIC server uses this number for load balancing.

Active Sessions: Number of ASR sessions hosted currently on behalf of the associated CIC server.

Back: Returns to the Server Status tab.

# <span id="page-26-0"></span>Sessions page

The Sessions page displays information about the ASR sessions hosted currently on behalf of the associated CIC server.

Interaction: Code that identifies the session.

State: Current state of the session:

- Idle: No recognition in progress currently; ready to start a new recognition.
- Starting: Recognition started successfully but hasn't started processing audio yet.
- Detecting: Recognition in progress and listening for speech.
- Recognizing: Recognition in progress and recognizing speech.
- Closed: Session closed and cannot use it for another recognition.

Total: Total number of completed recognitions for the session.

Successful: Total number of recognitions for the session that completed without canceling or aborting because of an error.

Canceled: Total number of recognitions for the session that canceled.

Last Reco: Duration of the last recognition (for example, the length of time between when the session's last recognition started and the result returned.)

Idle Time: Length of time the session has been in the Idle State. If the session is not idle, a hyphen (-) appears in this column.

Session Age: Length of time since creating the session.

Back: Returns to the Details page.

# <span id="page-27-0"></span>View Command Servers for Loquendo and Nuance

Use the Servers tab on the Configuration page to view the available Command Servers for Loquendo and Nuance.

To view available Command Servers for Loquendo and Nuance

- 1. Open the Web [Configuration](#page-26-0) Interface.
- 2. In the toolbar of the Status page, click Config. The Configuration page appears with the Servers tab selected.

#### Note:

Since the Loquendo and Nuance ASR Server configurations are the same, the following Nuance example functions for both Nuance and Loquendo.

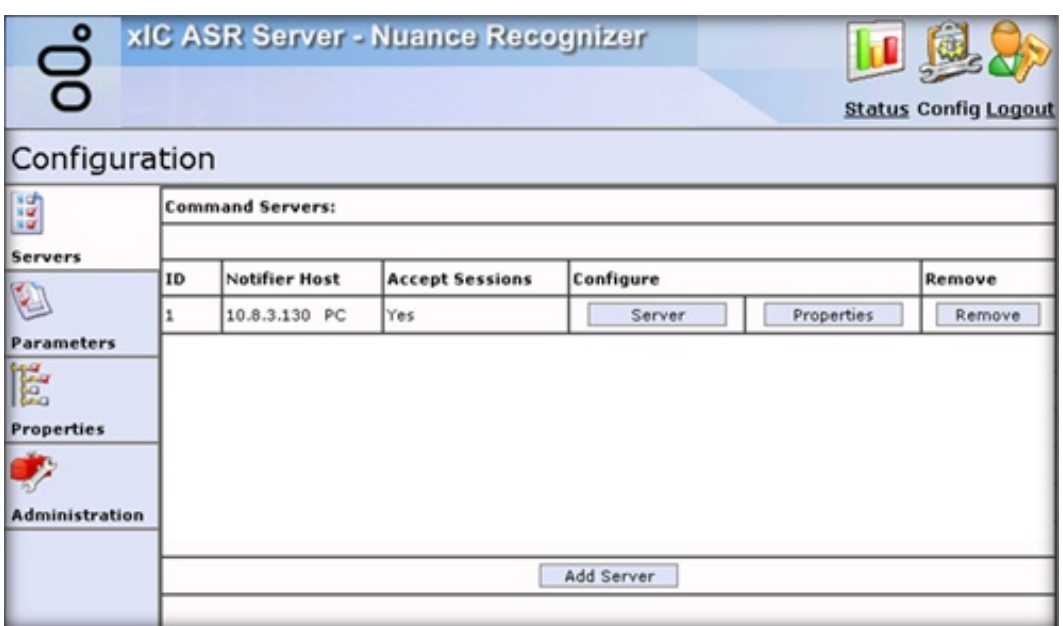

ID: Code that identifies the connection between the ASR Server and a CIC server. The system writes it to trace logs to correlate Notifier connections.

Notifier Host: CIC server name or IP address in this connection.

Accepts Sessions: Status of the ASR server's ability to accept sessions from the CIC server.

Configure: Allows you to configure the server and its properties. For more [information,](#page-29-1) see Configure a Command Server for Loquendo or Nuance and Configure [Command](#page-30-0) Server Properties for Loquendo or Nuance.

Remove: Allows you to remove a server.

Add Server: Allows you to add a server to the list of Command Servers. For more [information,](#page-27-1) see Add a Command Server for Loquendo or Nuance.

# <span id="page-27-1"></span>Add a Command Server for Loquendo or Nuance

Use the Enter Configuration for new Command Server page to add a Command Server for Loquendo or Nuance.

- To add a Command Server for Loquendo or Nuance
- 1. Open the Web [Configuration](#page-26-0) Interface.
- 2. In the toolbar of the Status page, click Config. The Configuration page appears with the Servers tab selected.

#### Note:

Since the Loquendo and Nuance ASR Server configurations are the same, the following Nuance example functions for both Nuance and Loquendo.

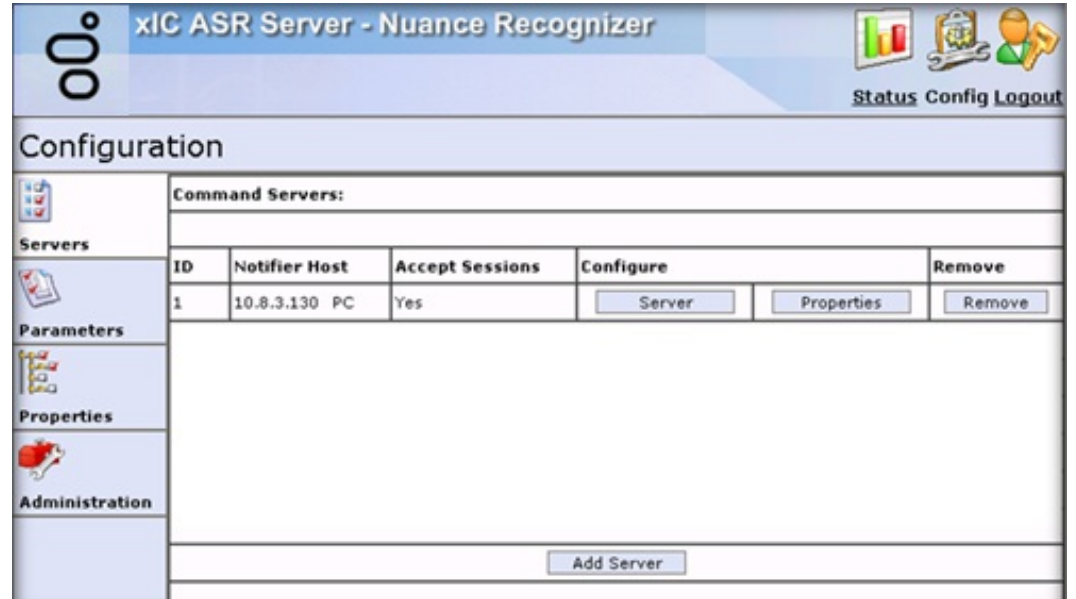

3. Click Add Server. The Enter Configuration for new Command Server page appears.

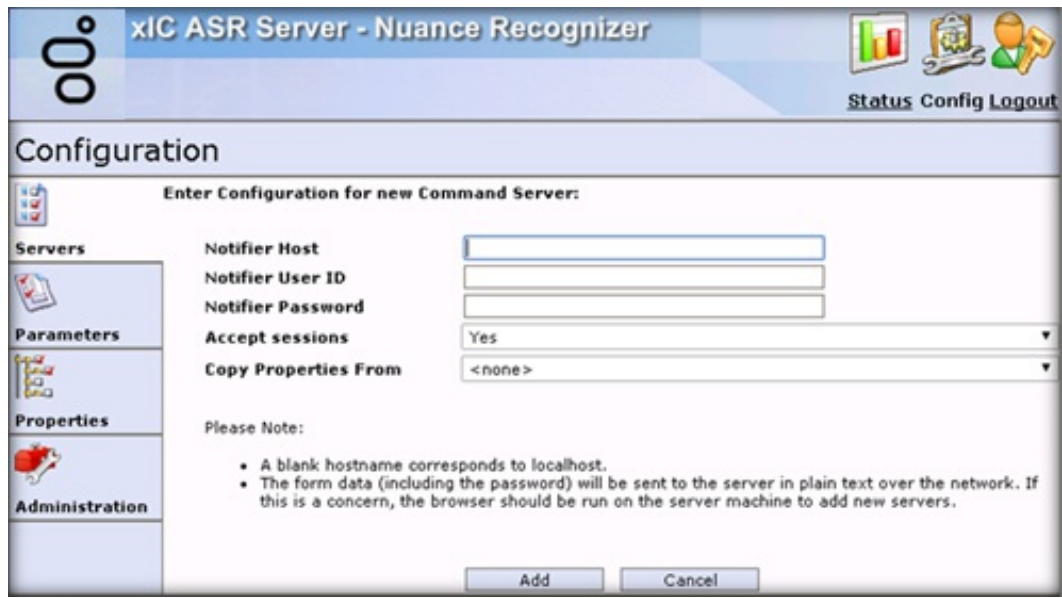

Notifier Host: CIC server name or IP address in this connection.

Notifier User ID: User name of the CIC user account that the ASR server uses to log on to the CIC server.

Notifier Password: Password for the CIC user account that the ASR server uses to log on to the CIC server.

Accepts Sessions: Indicates whether the ASR server accepts requests from the specified CIC server.

Copy Properties From: Existing ASR server connection definition from which to copy the settings, including property settings, for this new server.

Add: Saves the Command Server configuration.

4. Complete the information and then click Add.

# <span id="page-29-0"></span>Trust the ASR Subsystem Certificate

The ASR server sends a subsystem certificate to the CIC server when establishing a connection to the Notifier subsystem. An administrator must trust the certificate from the ASR server before the system can establish a connection. Ensure that you add a [Command](#page-27-1) Server before a certificate can appear. For more information, see Add a Command Server for Loquendo or Nuance or Add a [Command](#page-40-1) Server for MRCP.

#### To trust a new certificate from the ASR server

- 1. On the CIC server, open Interaction Administrator.
- 2. In the left pane of the Interaction Administrator window, click the System Configuration container.
- 3. In the right pane, under the System Configuration column, double-click Configuration. The System Configuration dialog box appears.
- 4. Click the Certificate Management tab.
- 5. In the Subsystem Certificates Configuration section, click Modify. The Subsystem Certificates dialog box appears.

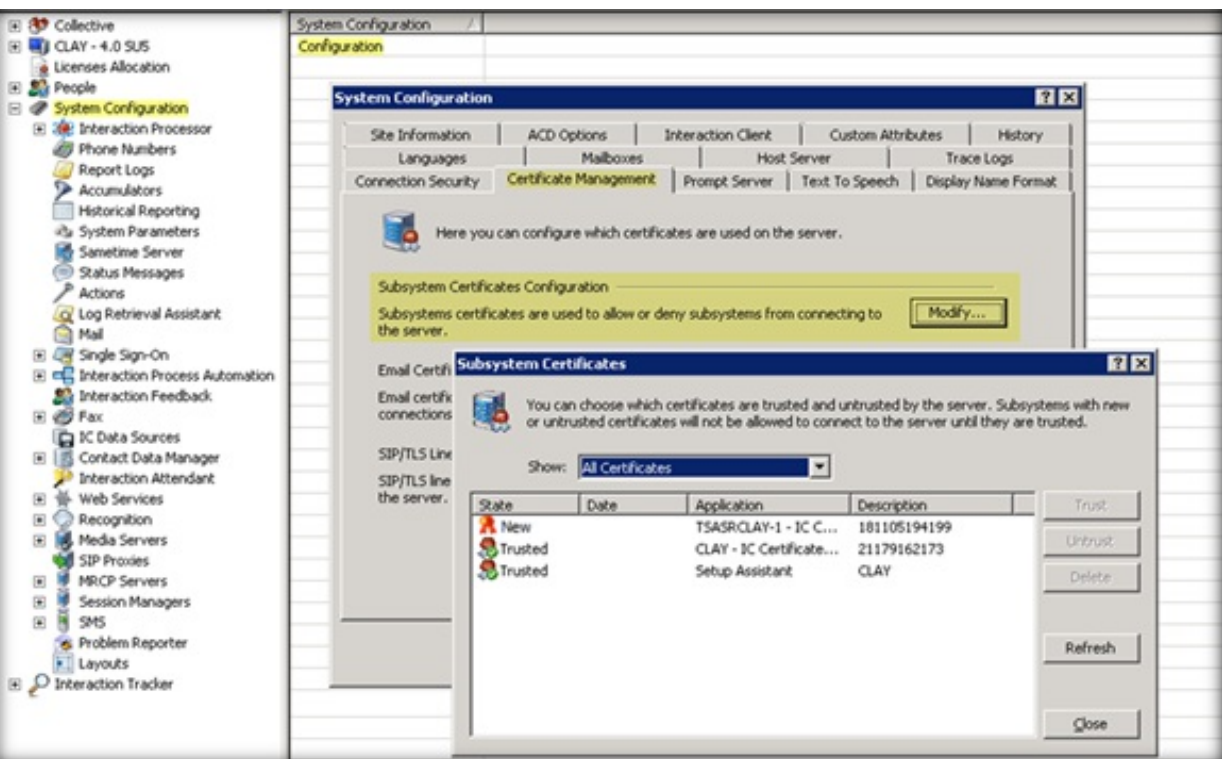

6. Select the New or Untrusted certificate associated to the ASR server and then click Trust.

For more information about trusting a certificate, see the PureConnect Security Precautions Technical Reference at [https://help.genesys.com/pureconnect/secure/download.aspx?path=/Service](https://help.genesys.com/pureconnect/secure/download.aspx?path=/Service Updates/doc/pureconnect/Security_Precautions_TR.pdf) Updates/doc/pureconnect/Security\_Precautions\_TR.pdf.

### <span id="page-29-1"></span>Configure a Command Server for Loquendo or Nuance

Use the Configuration for Command Server page to configure a Command Server for Loquendo or Nuance.

To configure a Command Server for Loquendo or Nuance

- 1. Open the Web [Configuration](#page-26-0) Interface.
- 2. In the toolbar of the Status page, click Config. The Configuration page appears with the Servers tab selected.

Note:

Since the Loquendo and Nuance ASR Server configurations are the same, the following Nuance example functions for both Nuance and Loquendo.

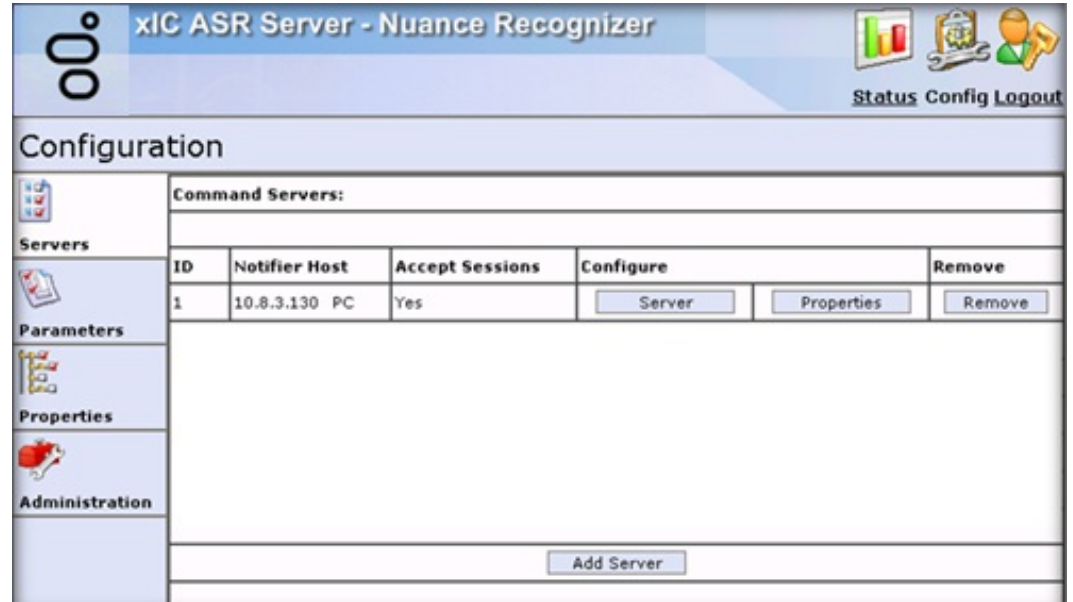

3. In the Configure column, click Server. The Configuration of Command Server page appears.

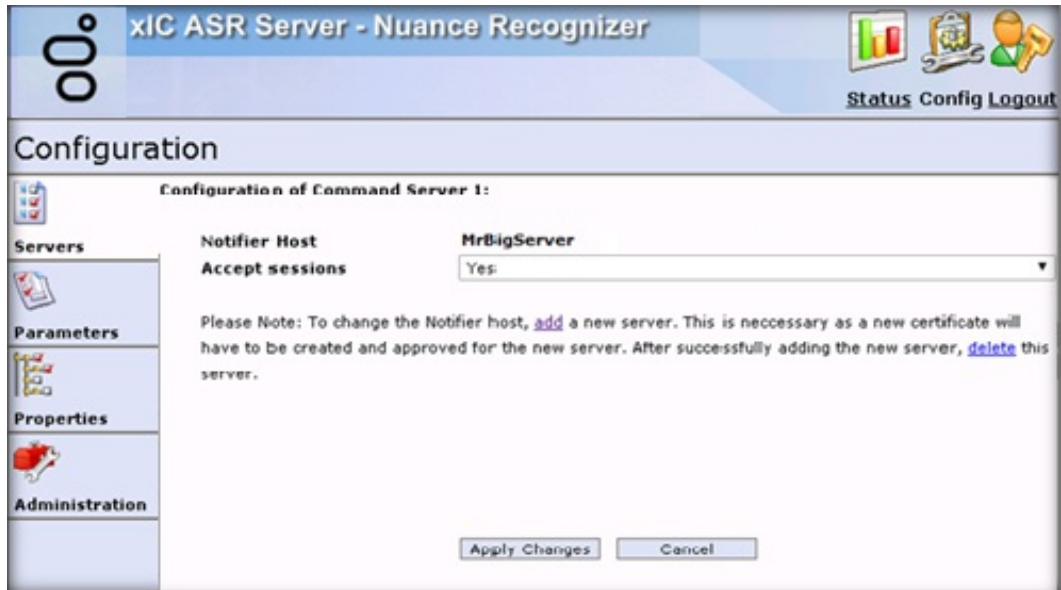

Notifier Host: CIC server name or IP address in this connection.

Accepts Sessions: Indicates whether the ASR server accepts requests from the specified CIC server.

Add: Allows you to add a server and accept a new certificate. Use this feature to change the Notifier Host.

Delete: Allows you to delete the old server after adding a server to change the Notifier Host.

#### Note:

To change the Notifier Host, Add a [Command](#page-27-1) Server for Loquendo or Nuance and accept a new certificate. For more information about certificates, see Trust the ASR [Subsystem](#page-29-0) Certificate. After adding the server, delete the old server.

Apply Changes: Saves the information and closes the page.

4. Complete the information and then click Apply Changes .

### <span id="page-30-0"></span>Configure Command Server Properties for Loquendo or Nuance

Use the Properties of Command Server page to add and configure Command Server properties for Loquendo or Nuance.

To configure Command Server Properties for Loquendo or Nuance

#### 1. Open the Web [Configuration](#page-26-0) Interface.

2. In the toolbar of the Status page, click Config. The Configuration page appears with the Servers tab selected.

#### Note:

Since the Loquendo and Nuance ASR Server configurations are the same, the following Nuance example functions for both Nuance and Loquendo.

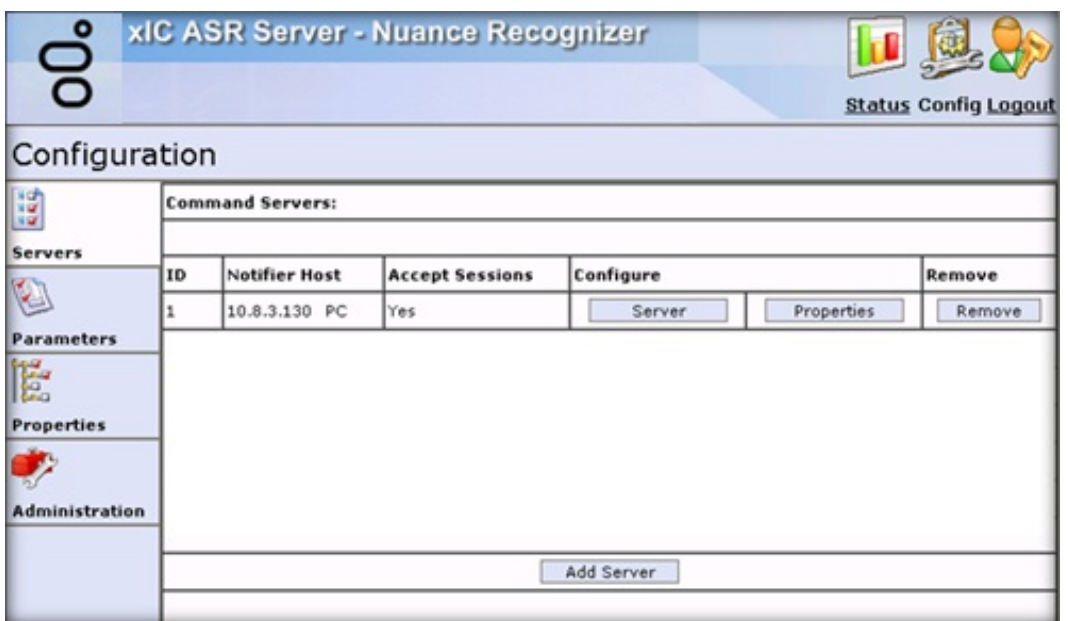

3. In the Configure column, click Properties . The Properties of Command Server page appears.

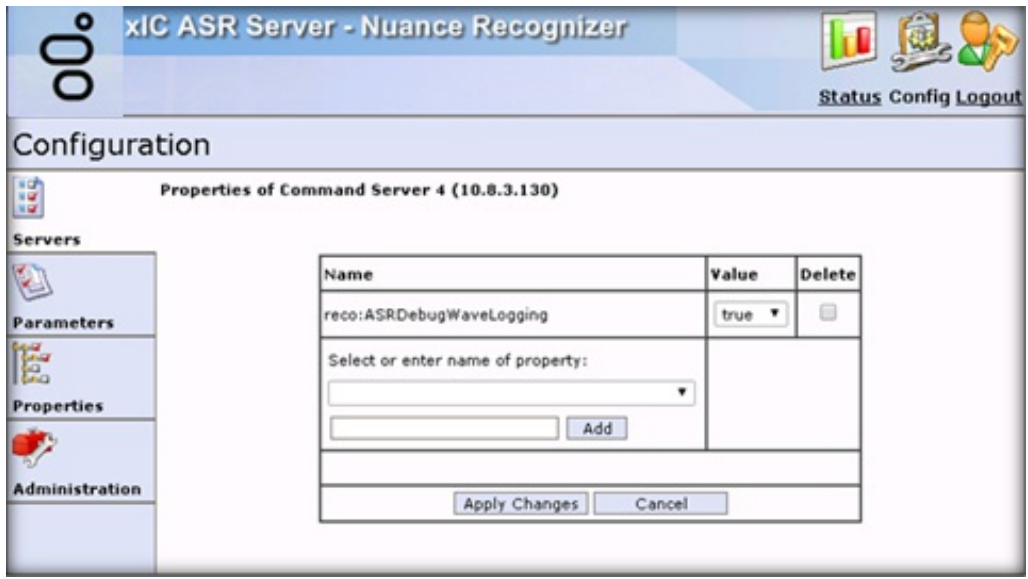

Name: Name of the property. For a description of the properties, see [Command](#page-31-0) Server Properties for Loquendo or Nuance. Value: Value to assign to the property.

Delete: If selected, deletes the property from the server.

Select or enter name of property: Name of the property to apply to the server.

[Property Name]: Name of an existing property or custom property to use.

Add: Adds the property you specified in the [Property Name] box to the page.

Apply Changes: Saves the information and closes the page.

4. Complete the information and then click Apply Changes .

### <span id="page-31-0"></span>Command Server Properties for Loquendo or Nuance

The following Command Server properties are available for Loquendo or Nuance. For information about configuring the properties, see Configure [Command](#page-30-0) Server Properties for Loquendo or Nuance.

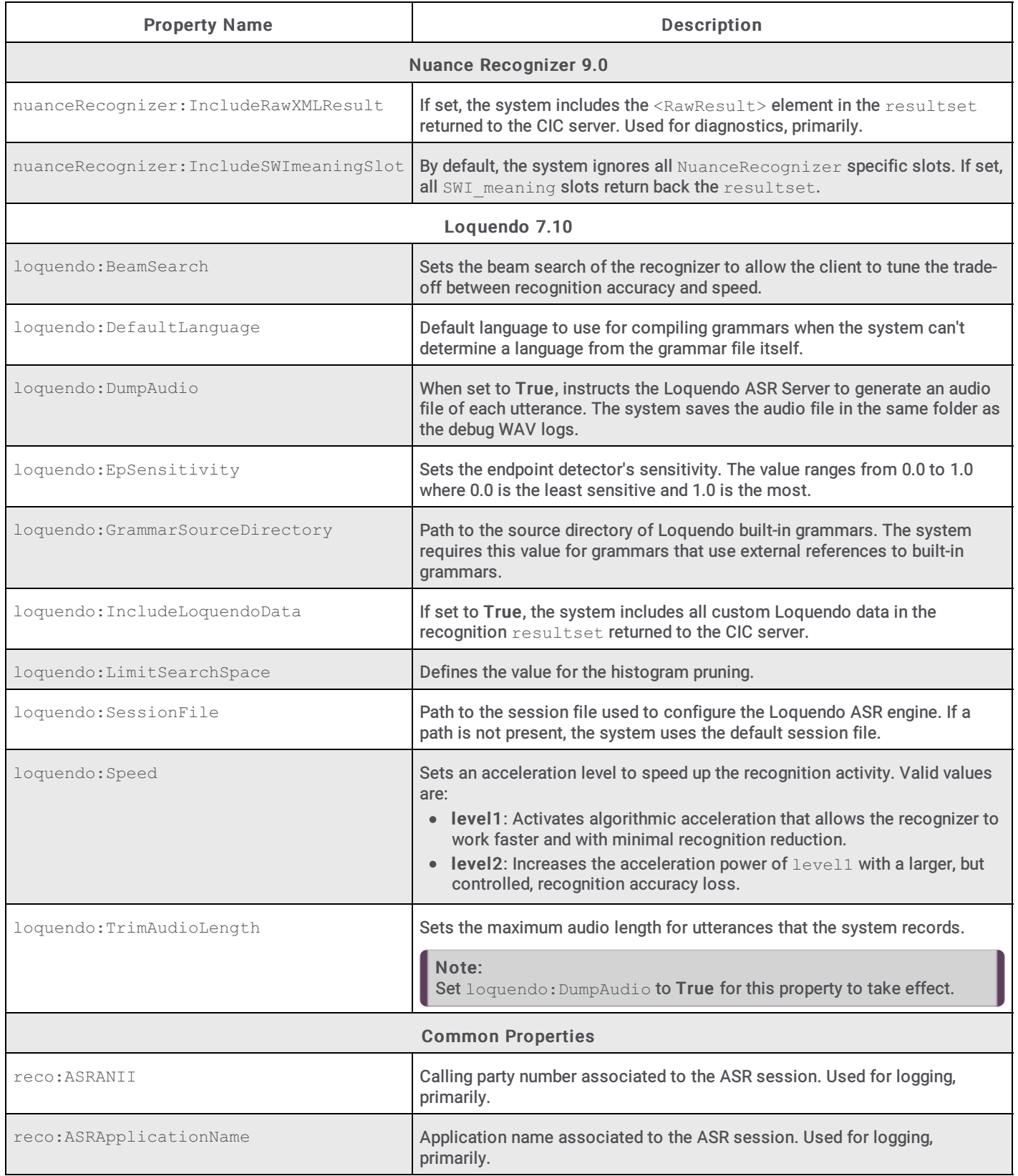

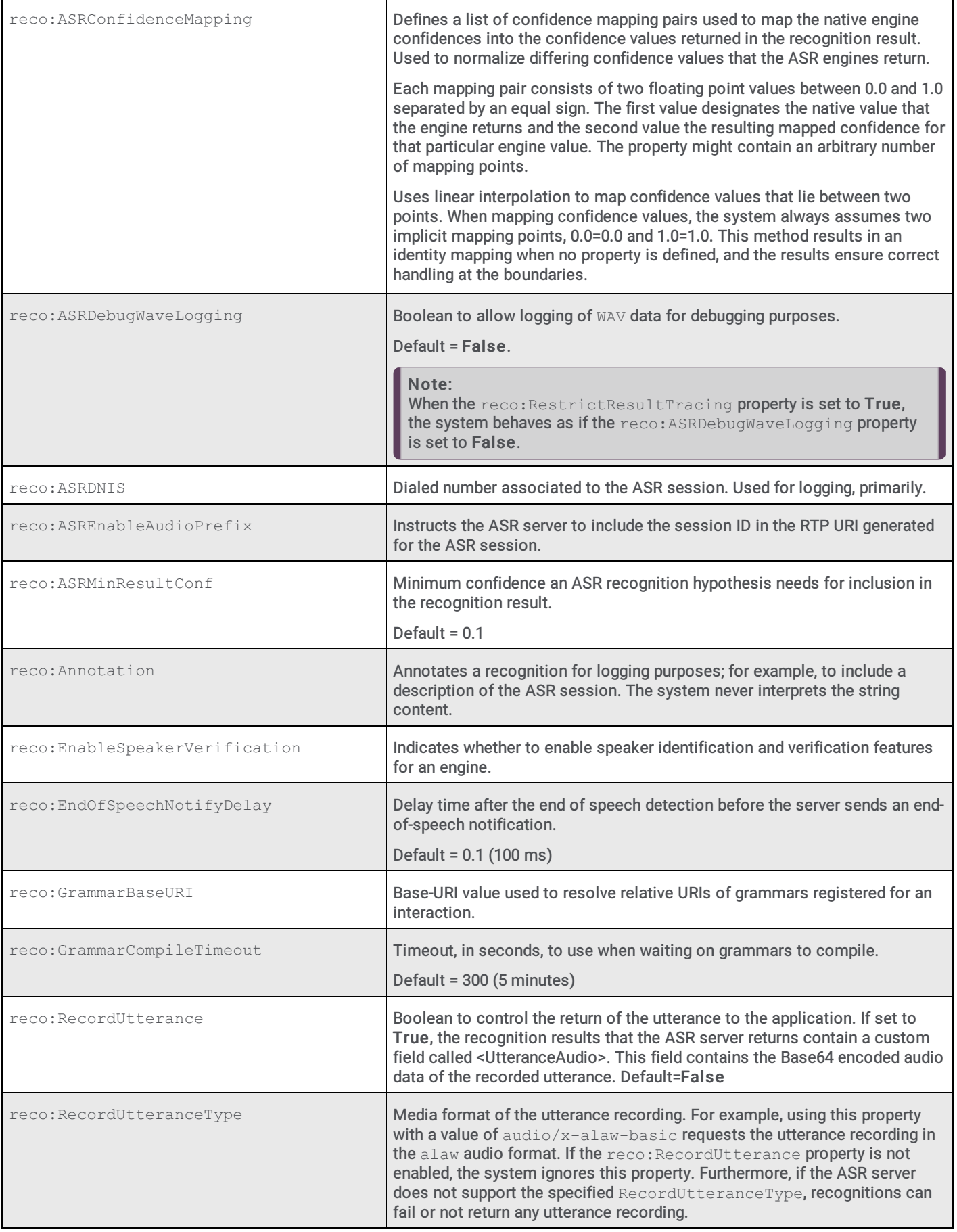

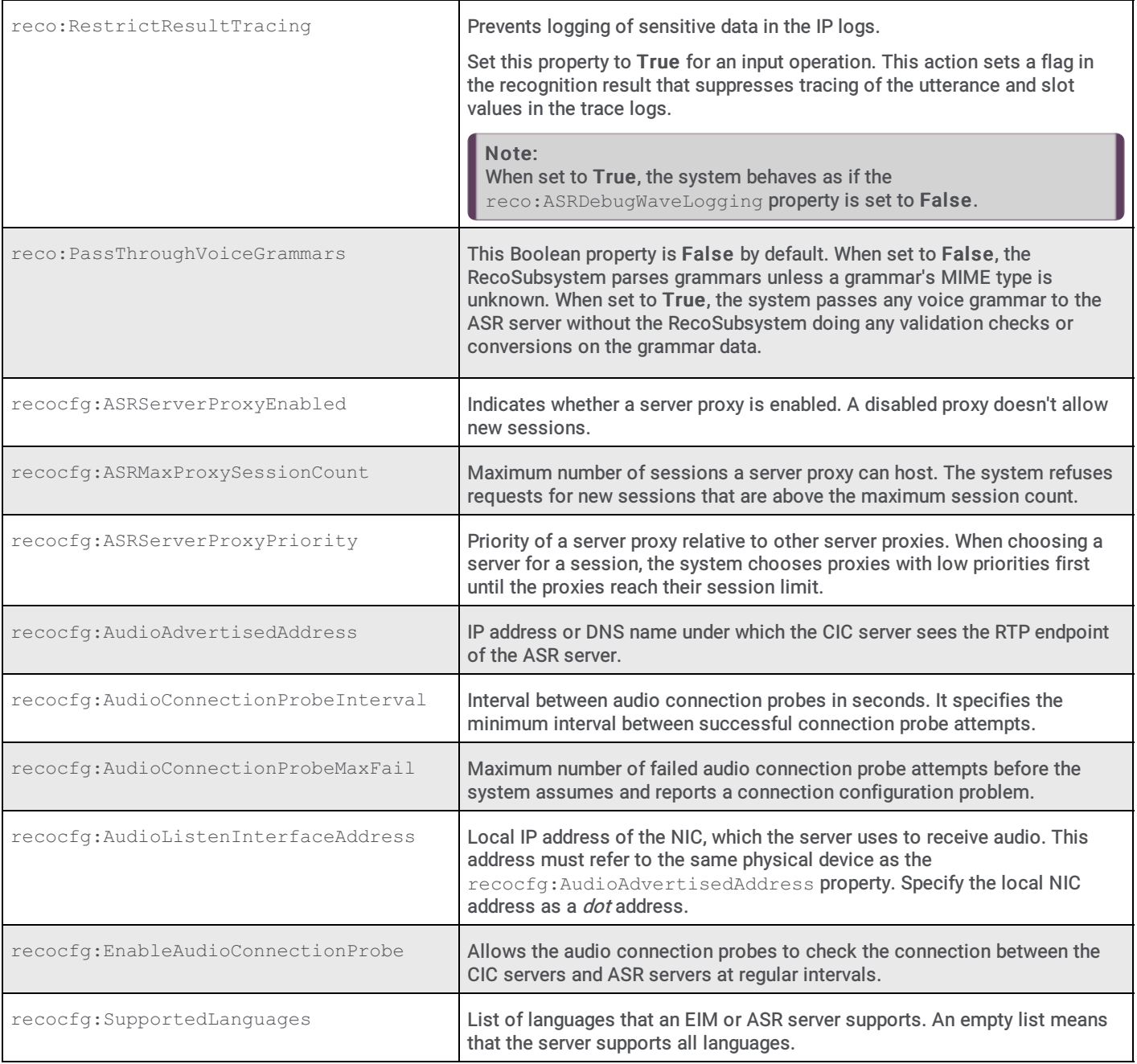

# <span id="page-34-0"></span>Configure ASR Server Parameters for Loquendo or Nuance

Use the Parameters tab to configure ASR server parameters for Loquendo or Nuance.

#### To configure ASR Server Parameters for Loquendo or Nuance

- 1. Open the Web [Configuration](#page-26-0) Interface.
- 2. In the toolbar of the Status page, click Config. The Configuration page appears with the Servers tab selected.

Note:

Since the Loquendo and Nuance ASR Server configurations are the same, the following Nuance example functions for both Nuance and Loquendo.

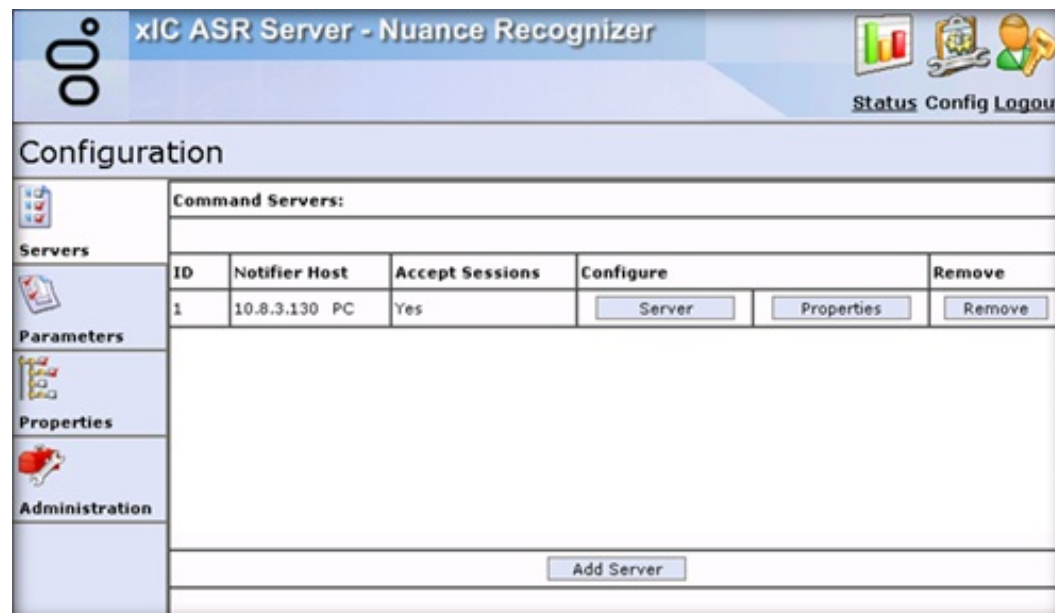

#### 3. Click Parameters .

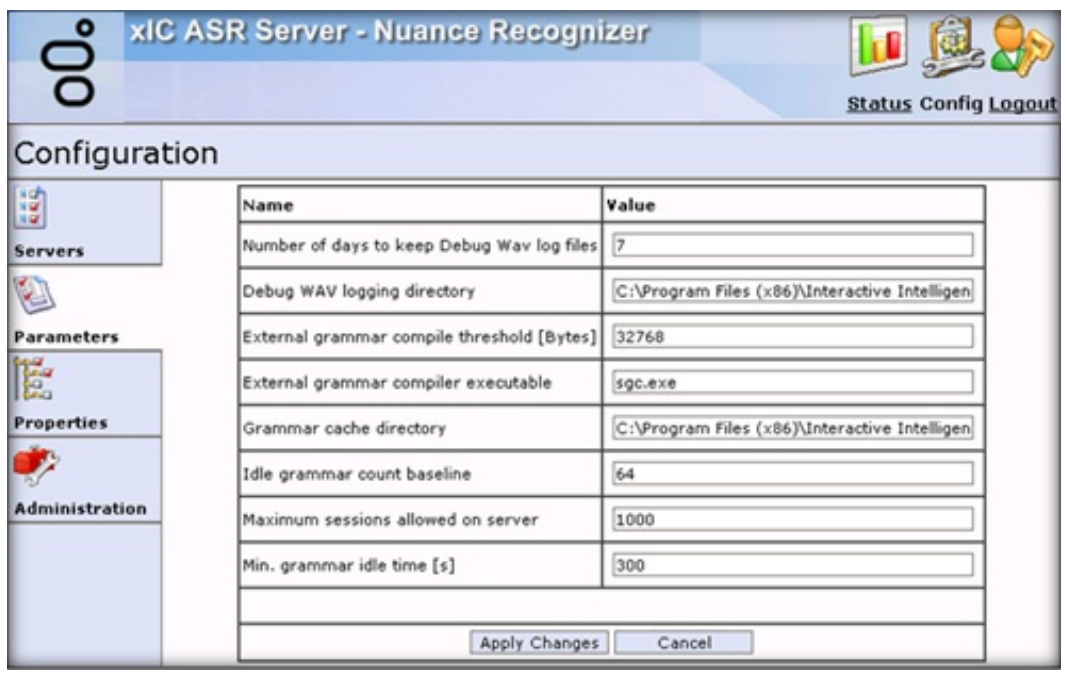

Name: Name of the parameter.

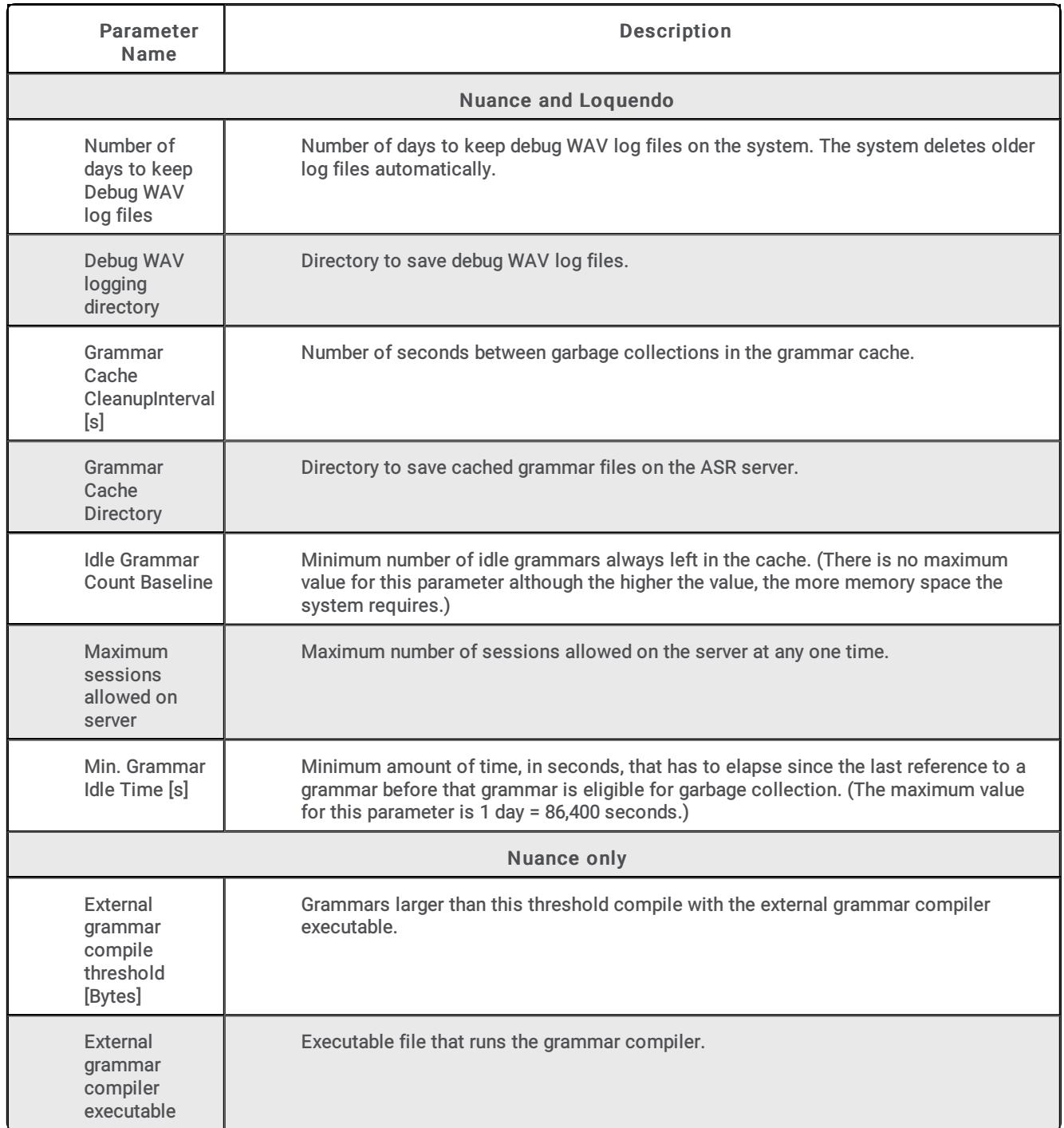

Value: Value to assign to the parameter.

Apply Changes: Saves your changes and closes the page.

4. Complete the information and then click Apply Changes .

# <span id="page-36-0"></span>Configure ASR Server Properties for Loquendo or Nuance

Use the Properties tab to add and configure ASR server properties for Loquendo or Nuance.

#### To configure ASR Server Properties for Loquendo or Nuance

- 1. Open the Web [Configuration](#page-26-0) Interface.
- 2. In the toolbar of the Status page, click Config. The Configuration page appears with the Servers tab selected.

#### Note:

Since the Loquendo and Nuance ASR Server configurations are the same, the following Nuance example functions for both Nuance and Loquendo.

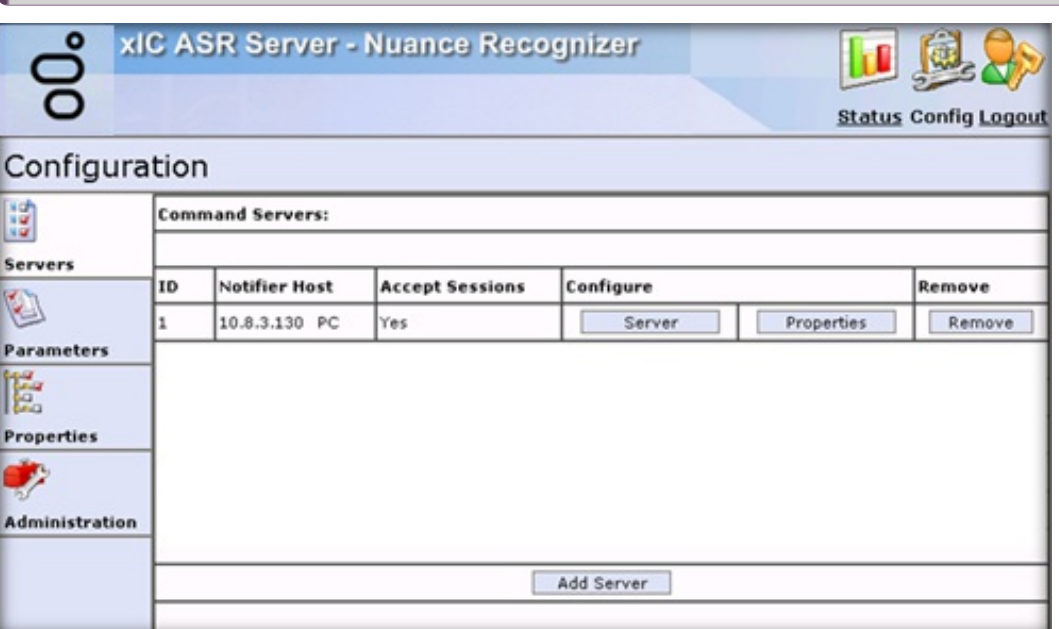

3. Click Properties .

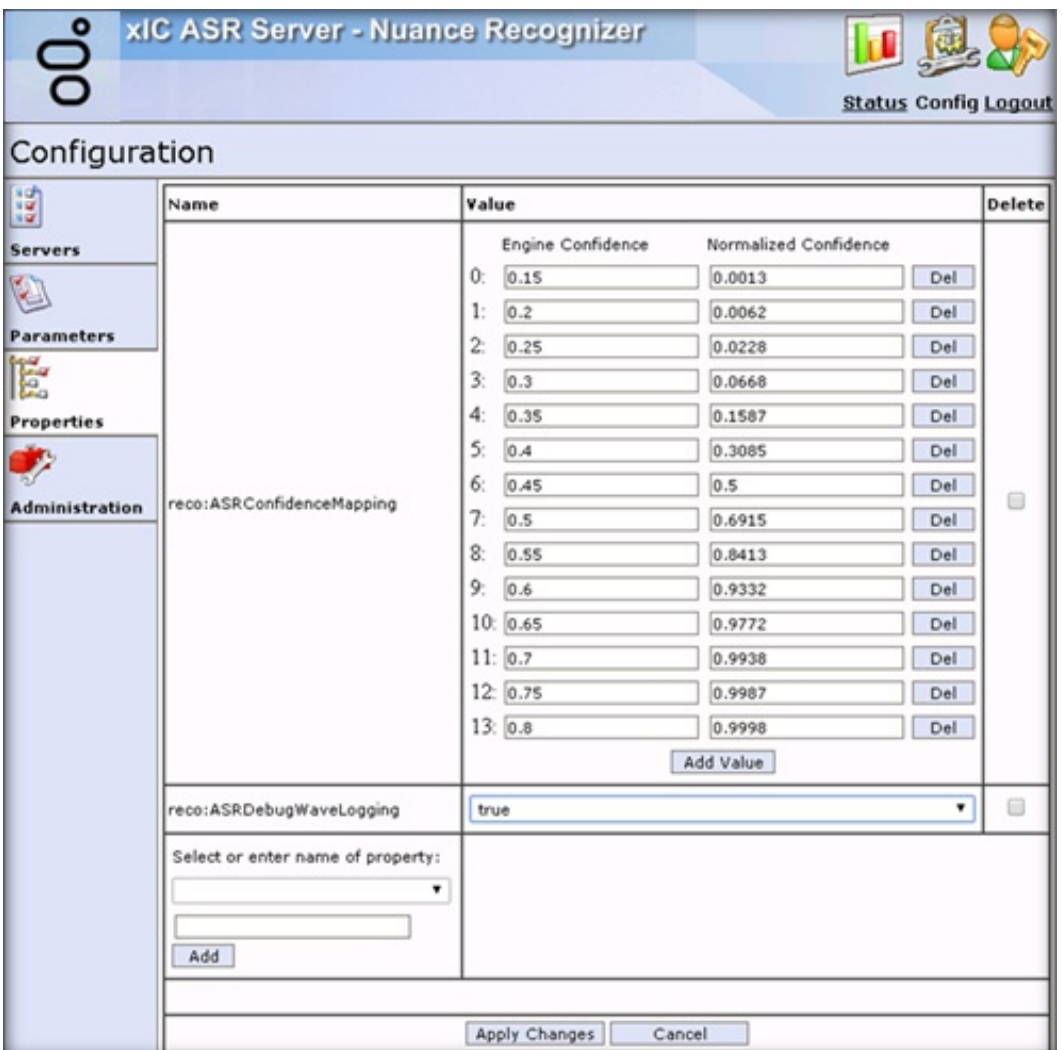

Name: Name of the property. For a description of the properties, see [Command](#page-31-0) Server Properties for Loquendo or Nuance.

Value: Value to assign to the property.

Delete: If selected, deletes the property from the server.

Select or enter name of property: Name of the property to apply to the server.

[Property Name]: Name of an existing property or custom property to use.

Add: Adds the property you specified in the [Property Name] box to the page.

Apply Changes: Saves your changes and closes the page.

4. Complete the information and then click Apply Changes .

# <span id="page-38-0"></span>Change Your User Name and Password for Loquendo or Nuance

Use the Administration tab to change your logon credentials for Loquendo or Nuance.

#### To change your user name and password for Loquendo or Nuance

- 1. Open the Web [Configuration](#page-26-0) Interface.
- 2. In the toolbar of the Status page, click Config. The Configuration page appears with the Servers tab selected.

#### Note:

Since the Loquendo and Nuance ASR Server configurations are the same, the following Nuance example functions for both Nuance and Loquendo.

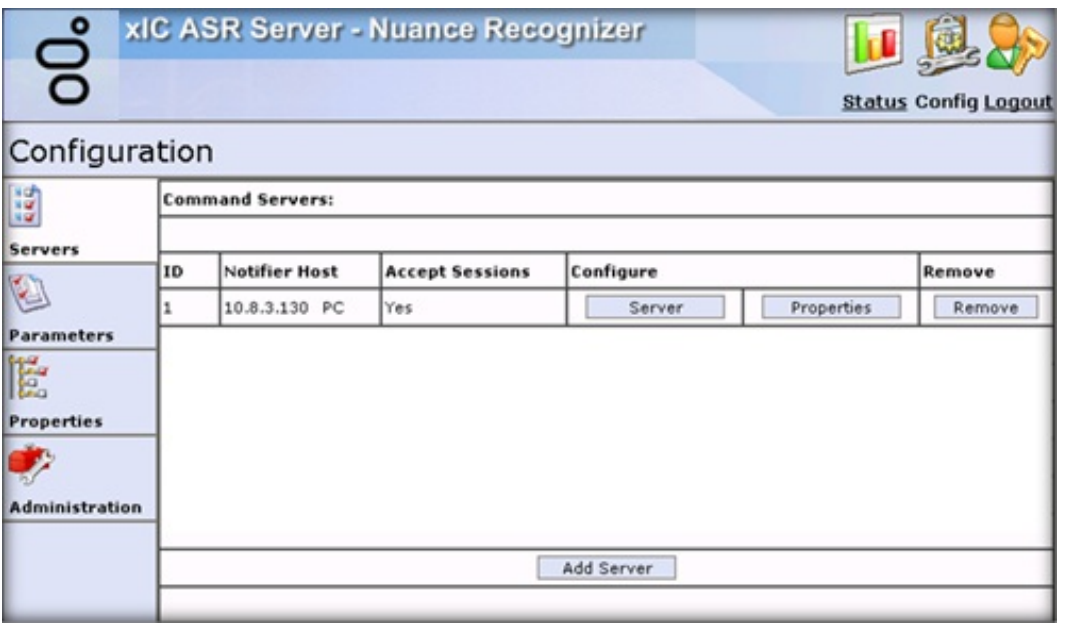

3. Click Administration.

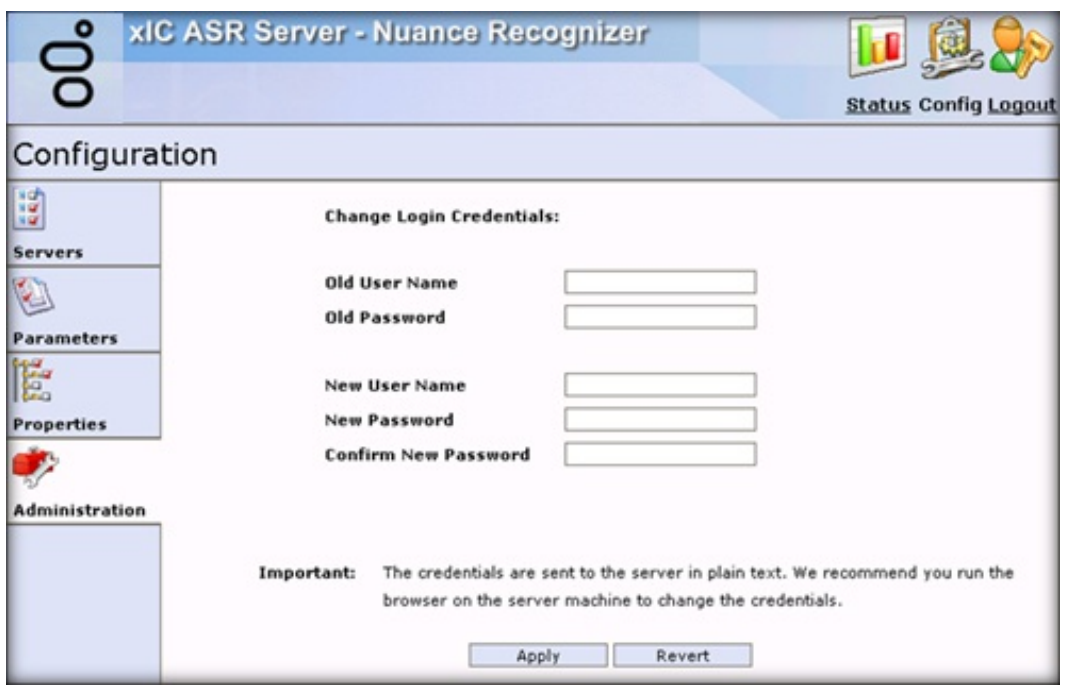

Old User Name: User name of the CIC user account that the ASR server uses to log on to the CIC server.

Old Password: Password for the CIC user account that the ASR server uses to log on to the CIC server.

New User Name: New user name for the ASR server to use to log on to the CIC server.

New Password: New password for the ASR server to use to log on to the CIC server.

Confirm Password: New password for the ASR server to use to log on to the CIC server. The system compares this password to the one you typed in the New Password box to verify that the passwords match.

Apply: Saves your changes and closes the page.

#### Note:

When you use the Administration tab to change your logon credentials, the system sends the credentials across the network to the server in plain text. To ensure security, we recommend that you change your credentials using the browser on the server running the ASR server.

4. Complete the information and then click Apply.

# <span id="page-40-0"></span>View Command Servers for MRCP

Use the Servers tab on Configuration page to view the available Command Servers for MRCP.

#### To view Command Servers for MRCP

- 1. Open the Web [Configuration](#page-26-0) Interface.
- 2. In the toolbar of the Status page, click Config. The Configuration page appears with the Servers tab selected.

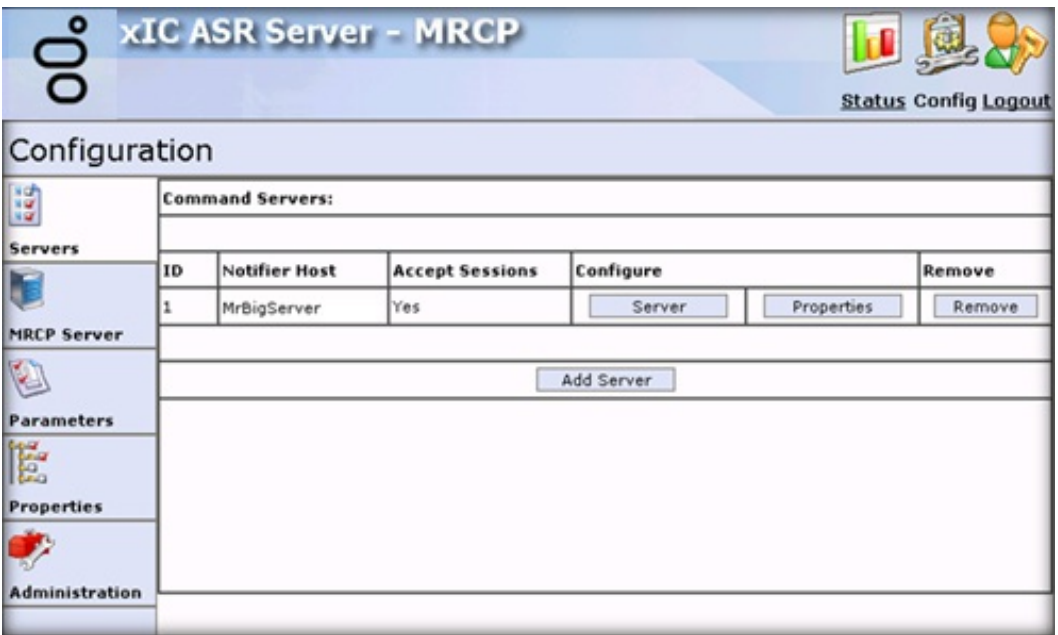

ID: Code that identifies the connection between the ASR server and a CIC server. The system writes it to trace logs to correlate Notifier connections.

Notifier Host: CIC server name or IP address in this connection.

Accepts Sessions: Status of the ASR server's ability to accept sessions from the CIC server.

Configure: Allows you to configure the server and its properties. For more [information,](#page-42-1) see Configure a Command Server for MRCPand Configure [Command](#page-44-0) Server Properties for MRCP.

Remove: Allows you to remove a server.

Add Server: Allows you to add a server to the list of Command Servers. For more [information,](#page-40-1) see Add a Command Server for MRCP.

### <span id="page-40-1"></span>Add a Command Server for MRCP

Use the Enter Configuration for new Command Server page to add a Command Server for MRCP.

To add a Command Server for MRCP

- 1. Open the Web [Configuration](#page-26-0) Interface.
- 2. In the toolbar of the Status page, click Config. The Configuration page appears with the Servers tab selected.

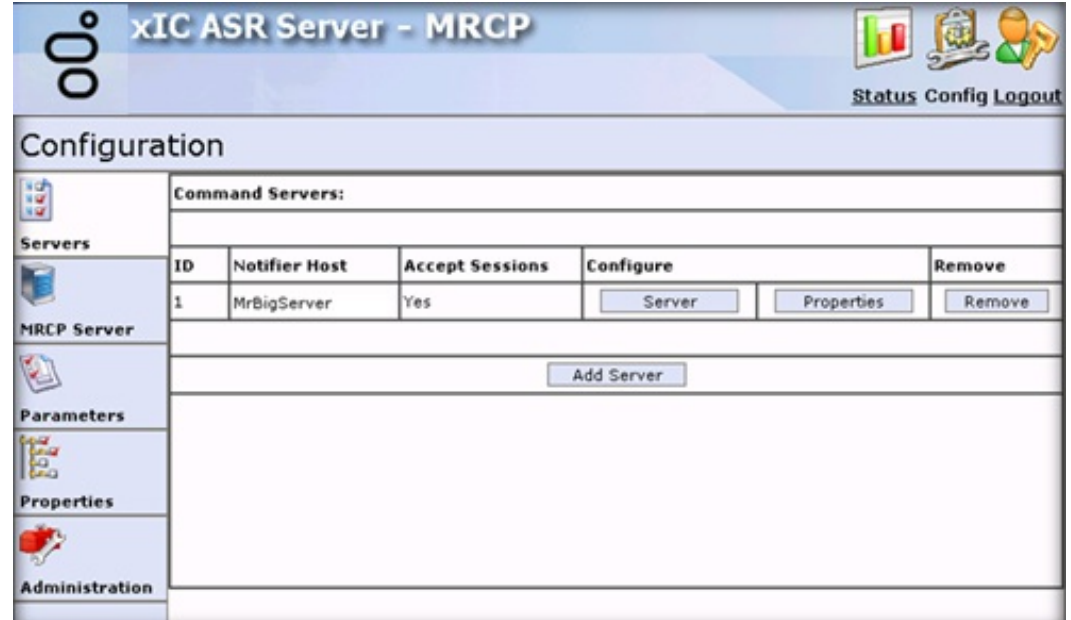

3. Click Add Server. The Enter Configuration for new Command Server page appears.

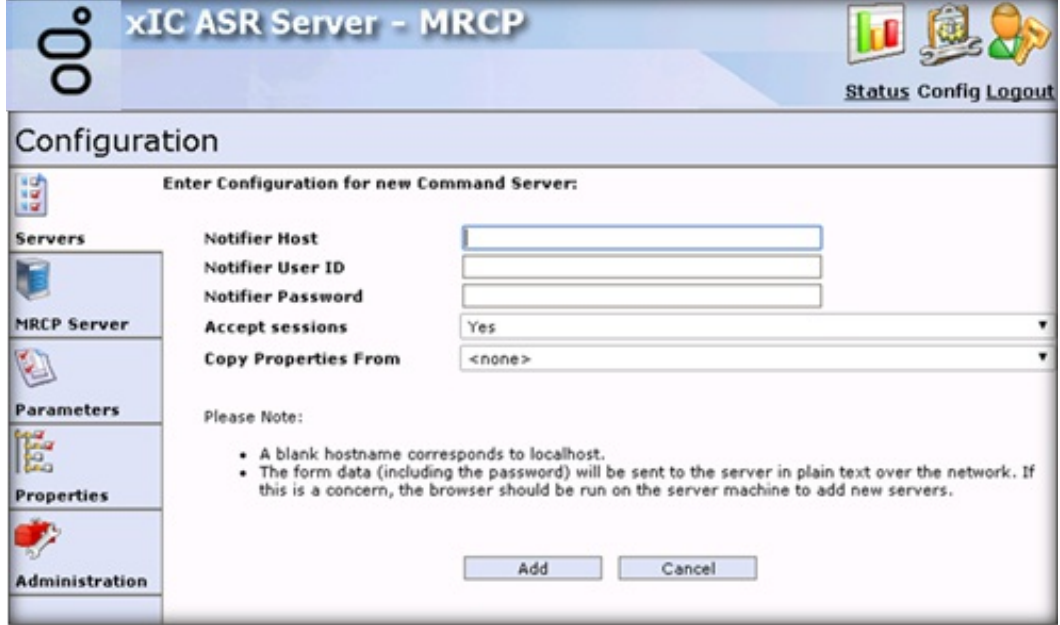

Notifier Host: CIC server name or IP address in this connection.

Notifier User ID: User name of the CIC user account that the ASR server uses to log on to the CIC server.

Notifier Password: Password for the CIC user account that the ASR server uses to log on to the CIC server.

Accepts Sessions: Indicates whether the ASR server accepts requests from the specified CIC server.

Copy Properties From: Existing ASR server connection definition from which to copy the settings, including property settings, for this new server.

Add: Saves the Command Server configuration.

4. Complete the information and then click Add.

# <span id="page-42-0"></span>Trust the ASR Subsystem Certificate

The ASR server sends a subsystem certificate to the CIC server when establishing a connection to the Notifier subsystem. An administrator must trust the certificate from the ASR server before the system can establish a connection. Ensure that you add a Command Server before a certificate can appear. For more information, see Add a [Command](#page-27-1) Server for Loquendo or Nuance or Add a [Command](#page-40-1) Server for MRCP.

#### To trust a new certificate from the ASR server

- 1. On the CIC server, open Interaction Administrator.
- 2. In the left pane of the Interaction Administrator window, click the System Configuration container.
- 3. In the right pane, under the System Configuration column, double-click Configuration. The System Configuration dialog box appears.
- 4. Click the Certificate Management tab.
- 5. In the Subsystem Certificates Configuration section, click Modify. The Subsystem Certificates dialog box appears.

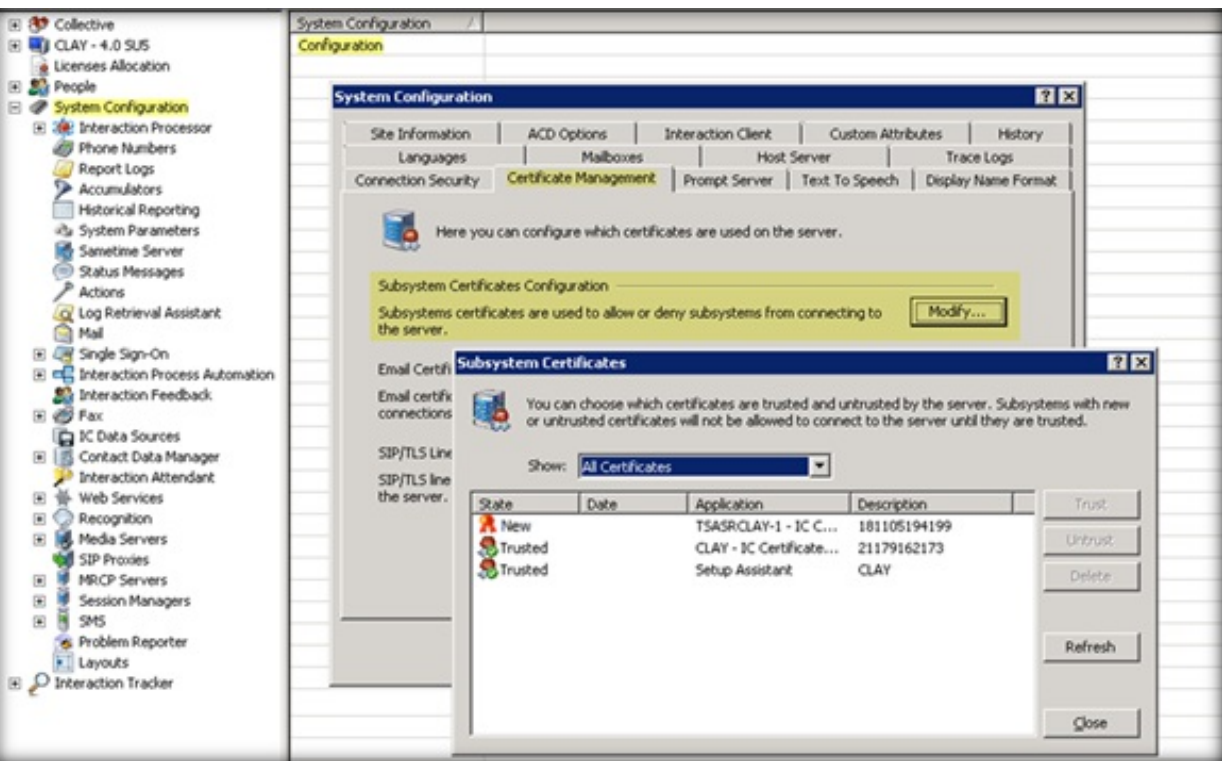

6. Select the New or Untrusted certificate associated to the ASR server and then click Trust.

For more information about trusting a certificate, see the PureConnect Security Precautions Technical Reference at [https://help.genesys.com/pureconnect/secure/download.aspx?path=/Service](https://help.genesys.com/pureconnect/secure/download.aspx?path=/Service Updates/doc/pureconnect/Security_Precautions_TR.pdf) Updates/doc/pureconnect/Security\_Precautions\_TR.pdf.

# <span id="page-42-1"></span>Configure a Command Server for MRCP

Use the Configuration of Command Server page to configure a Command Server for MRCP.

To configure a Command Server for MRCP

- 1. Open the Web [Configuration](#page-26-0) Interface.
- 2. In the toolbar of the Status page, click Config. The Configuration page appears with the Servers tab selected.

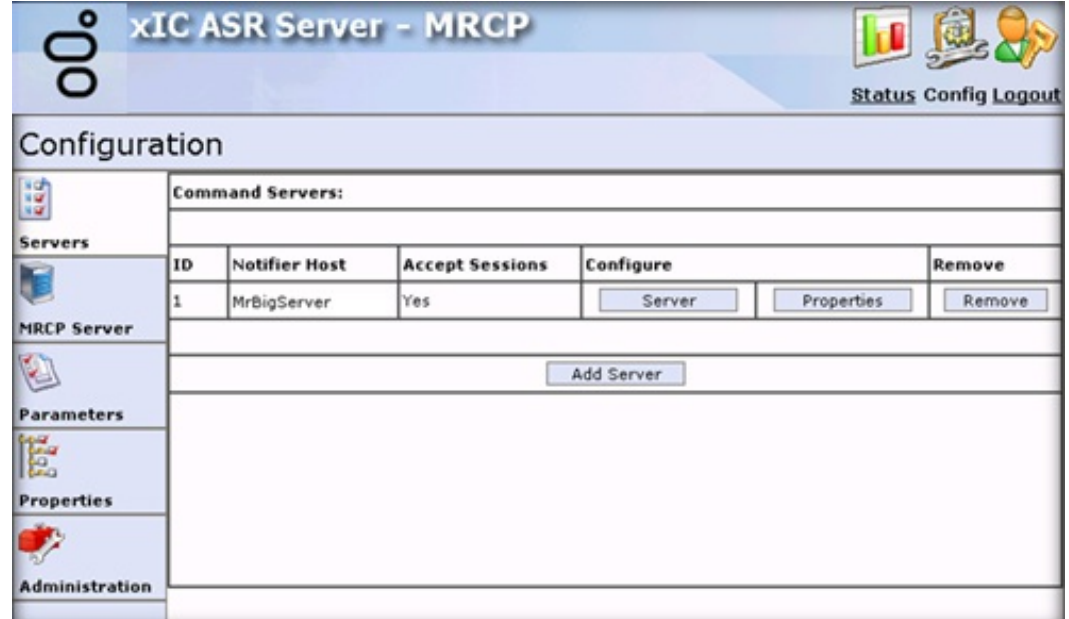

3. In the Configure column, click Server. The Configuration of Command Server page appears.

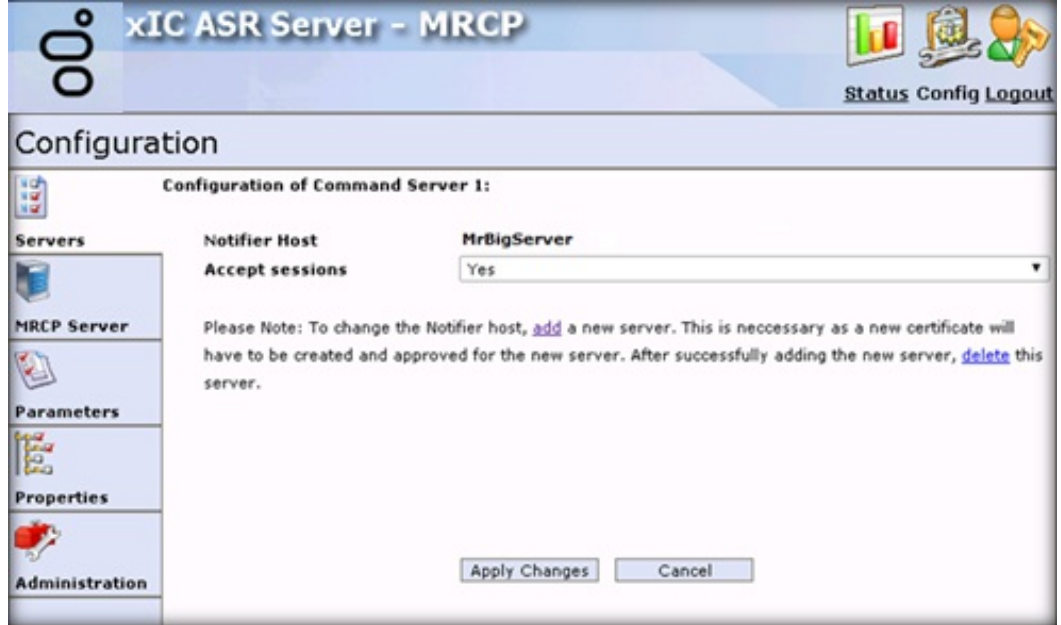

Notifier Host: CIC server name or IP address in this connection.

Accepts Sessions: Indicates whether the ASR server accepts requests from the specified CIC server.

Add: Allows you to add a server and accept a new certificate. Use this feature to change the Notifier Host.

Delete: Allows you to delete the old server after adding a server to change the Notifier Host.

Note:

To change the Notifier Host, Add a [Command](#page-40-1) Server for MRCP and accept a new certificate. For more information about certificates, see Trust the ASR [Subsystem](#page-29-0) Certificate. After adding the server, delete the old server.

Apply Changes: Saves the information and closes the page.

4. Complete the information and then click Apply Changes .

# <span id="page-44-0"></span>Configure Command Server Properties for MRCP

Use the Properties of Command Server page to add and configure Command Server properties for MRCP.

To configure Command Server properties for MRCP

- 1. Open the Web [Configuration](#page-26-0) Interface.
- 2. In the toolbar of the Status page, click Config. The Configuration page appears with the Servers tab selected.

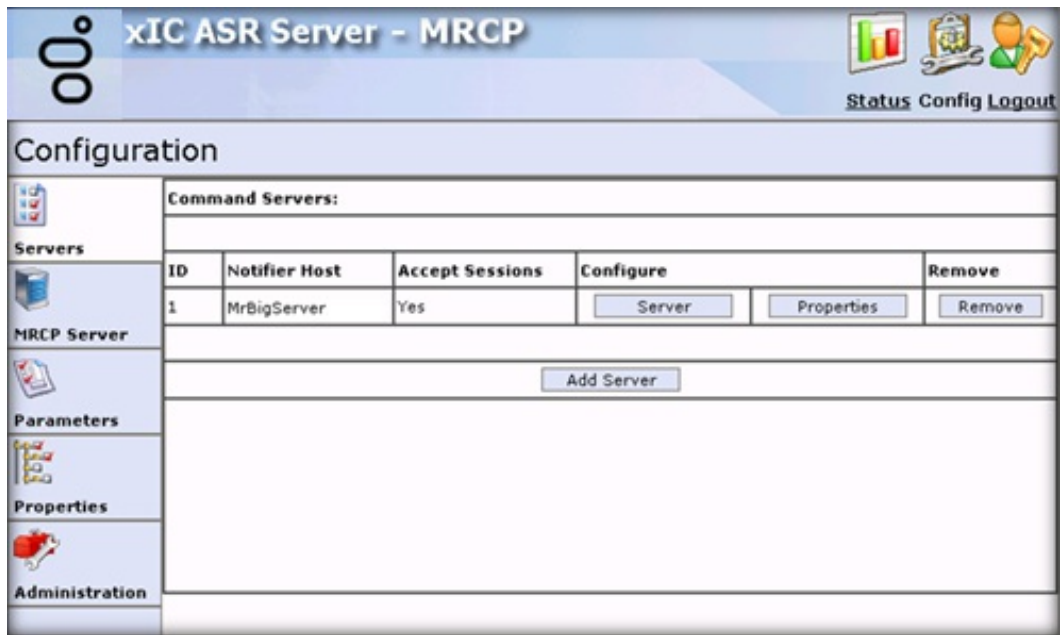

3. In the Configure column, click Properties . The Properties of Command Server page appears.

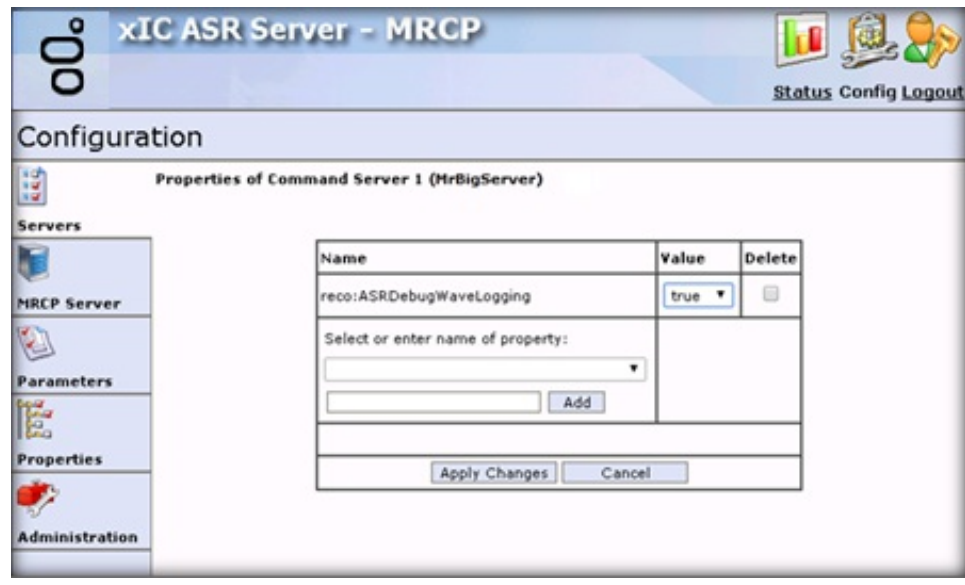

Name: Name of the property. For a description of the properties, see [Command](#page-45-0) Server Properties for MRCP. Value: Value to assign to the property.

Delete: If selected, deletes the property from the server.

Select or enter name of property: Name of the property to apply to the server.

[Property Name]: Name of an existing property or custom property to use.

Add: Adds the property you specified in the [Property Name] box to the page.

- Apply Changes: Saves the information and closes the page.
- 4. Complete the information and then click Apply Changes .

# <span id="page-45-0"></span>Command Server Properties for MRCP

The following Command Server properties are available for MRCP. For [information](#page-46-0) about configuring the properties, see Configure the MRCP Server.

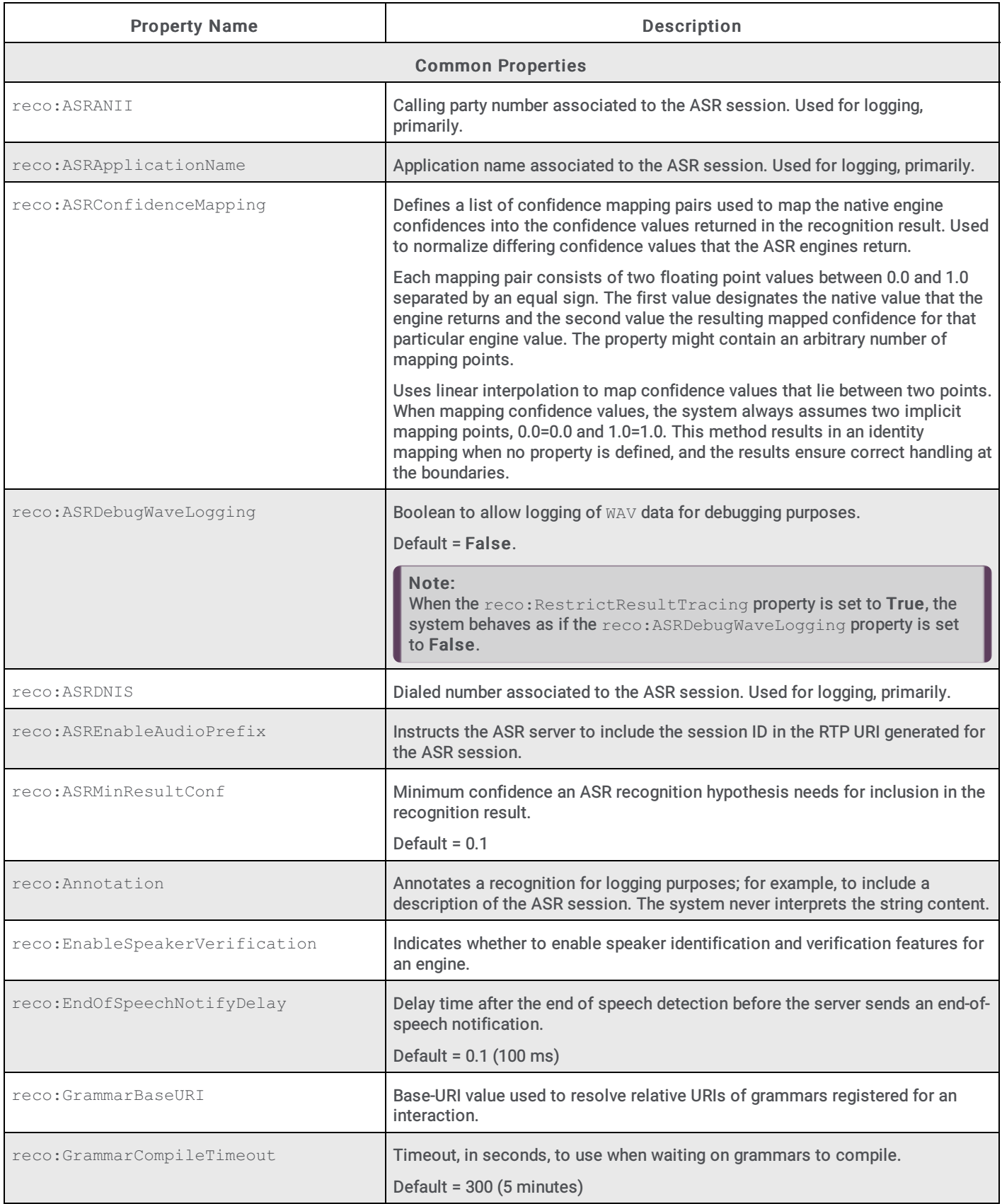

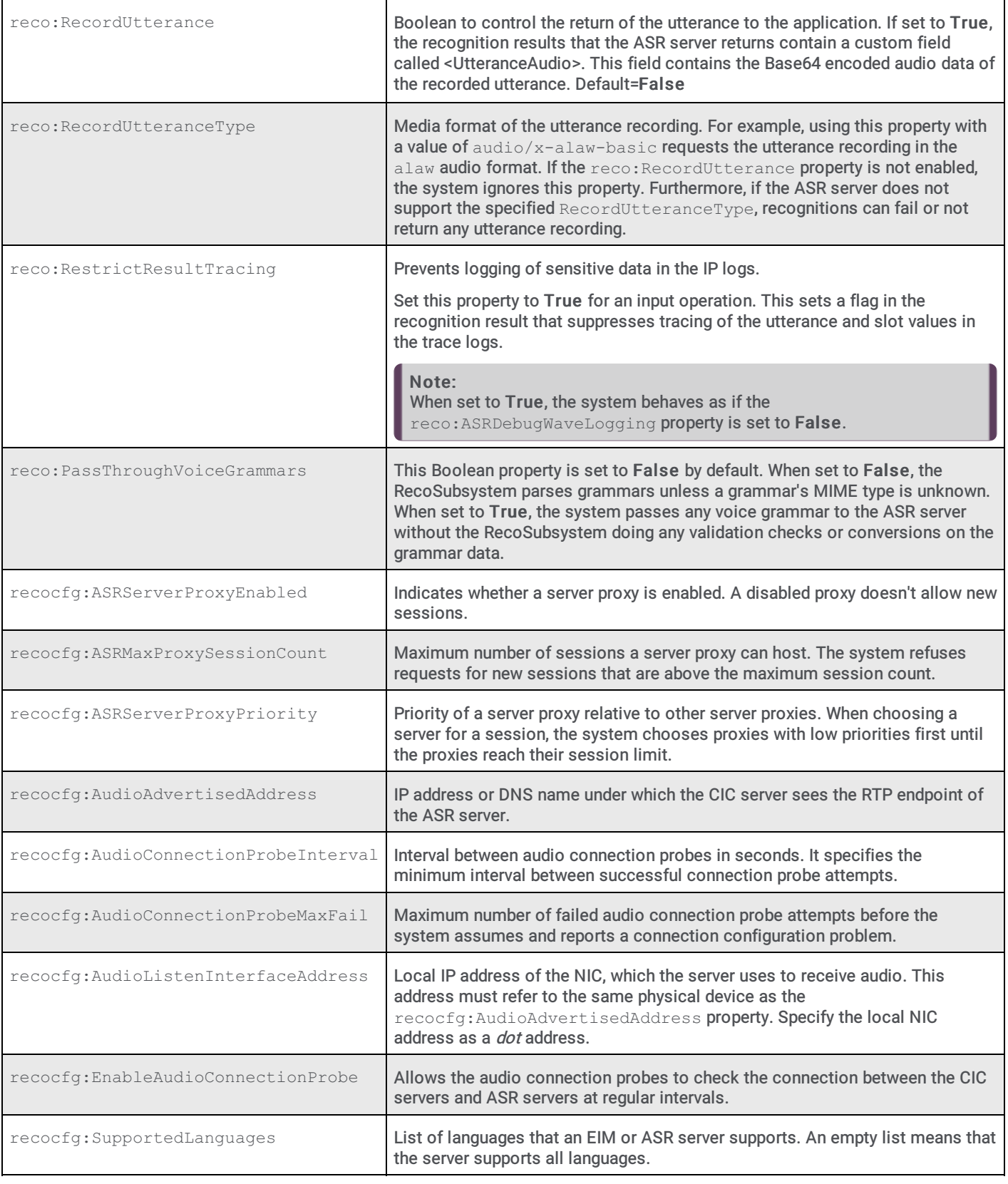

# <span id="page-46-0"></span>Configure the MRCP Server

Use the MRCP Server tab to add and configure properties for the MRCP server.

To configure the MRCP server

- 1. Open the Web [Configuration](#page-26-0) Interface.
- 2. In the toolbar of the Status page, click Config. The Configuration page appears with the Servers tab selected.

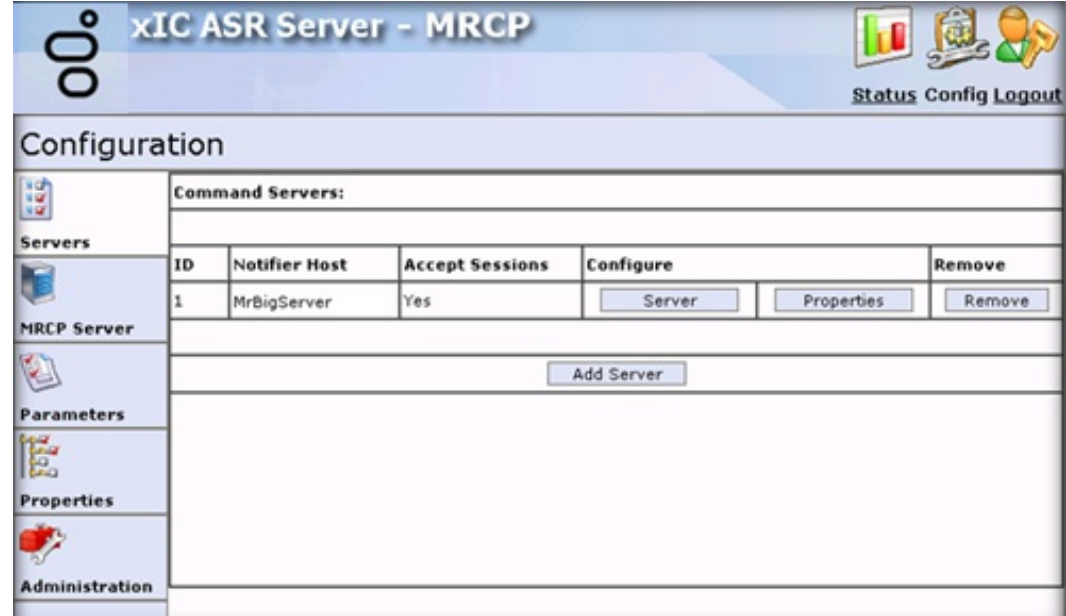

3. Click MRCP Server.

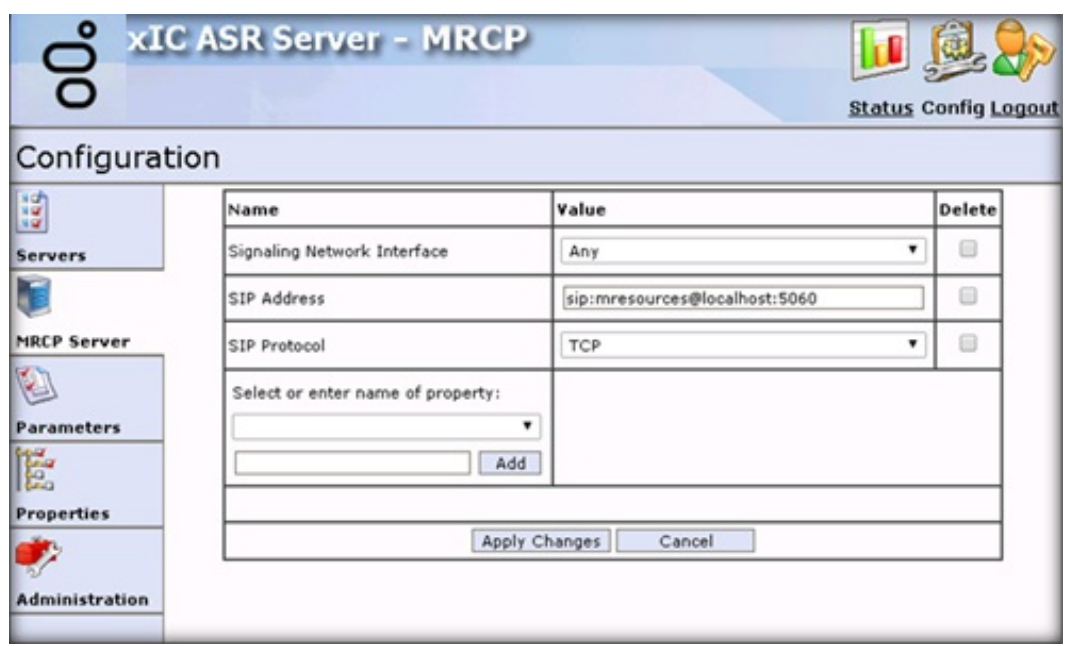

Name: Name of the property. For a description of the properties, see **MRCP Server [Properties](#page-47-0)**.

Value: Value to assign to the property.

Delete: If selected, deletes the property from the server.

Select or enter name of property: Name of the property to apply to the server.

[Property Name]: Name of an existing property or custom property to use.

Add: Adds the property you specified in the [Property Name] box to the page.

Apply Changes: Saves your changes and closes the page.

4. Complete the information and then click Apply Changes .

# <span id="page-47-0"></span>MRCP Server Properties

The following server properties are available for the MRCP server. For [information](#page-46-0) about configuring the properties, see Configure the MRCP Server.

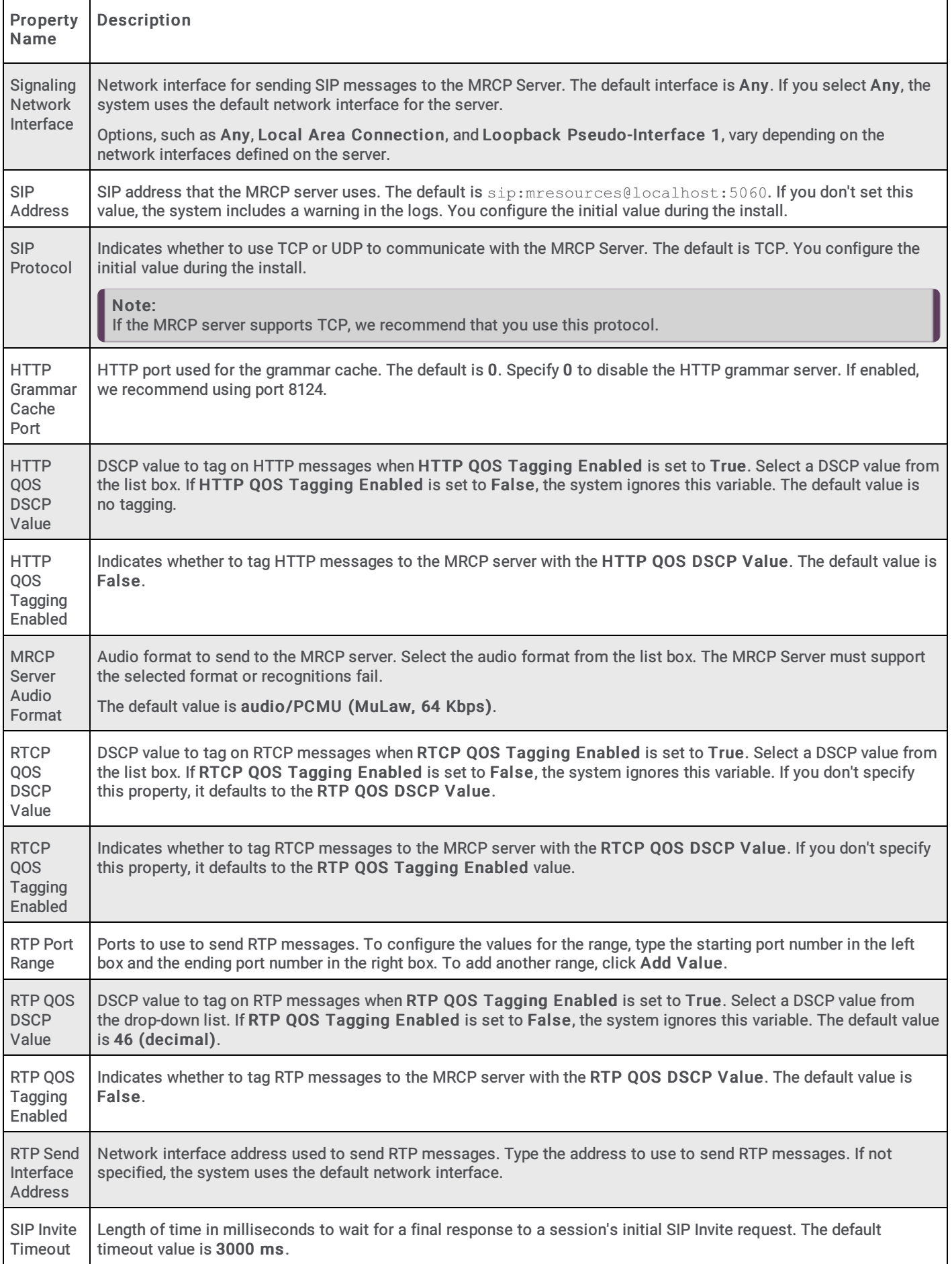

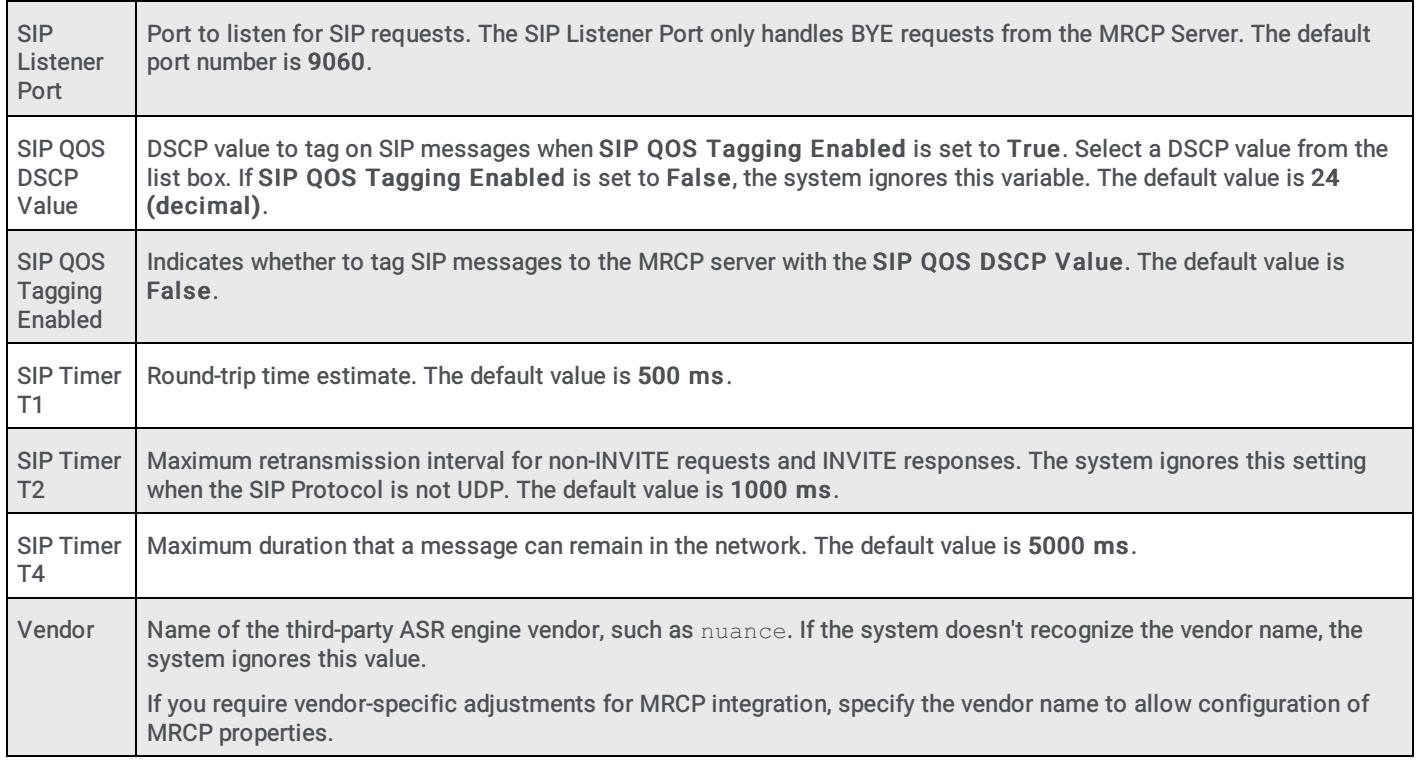

# <span id="page-49-0"></span>Configure ASR Server Parameters for MRCP

Use the Parameters tab to configure ASR server parameters for MRCP.

#### To configure ASR server parameters for MRCP

- 1. Open the Web [Configuration](#page-26-0) Interface.
- 2. In the toolbar of the Status page, click Config. The Configuration page appears with the Servers tab selected.

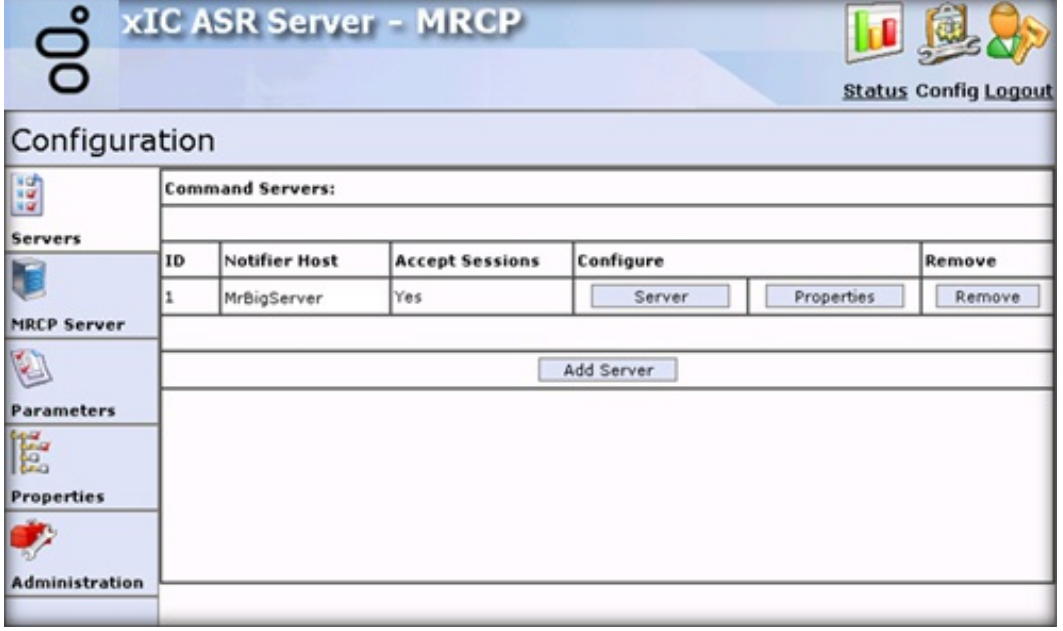

3. Click Parameters .

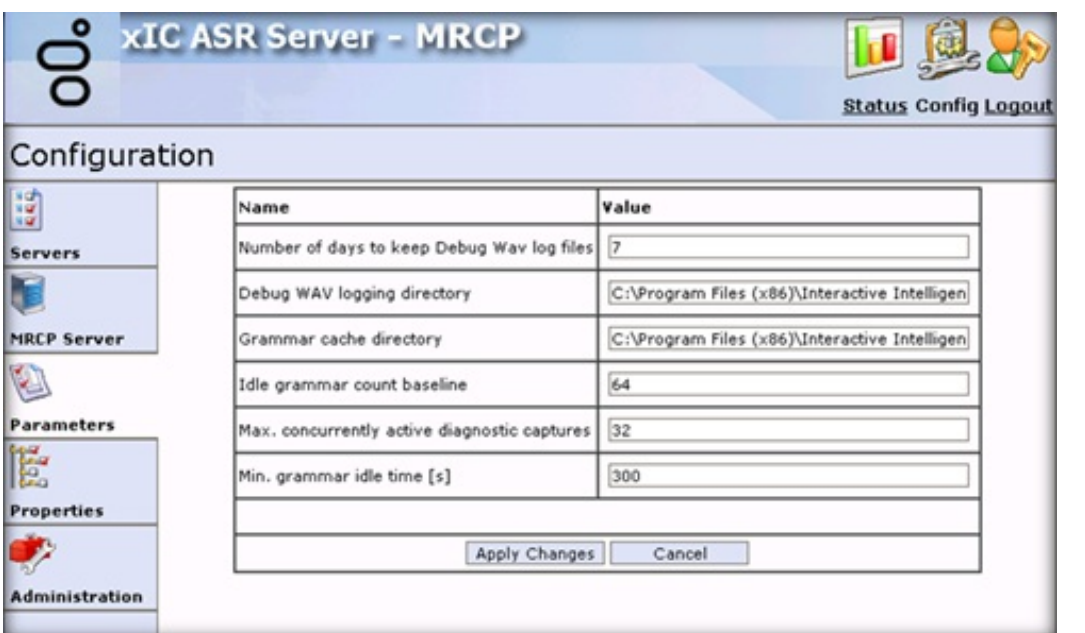

Name: Name of the parameter.

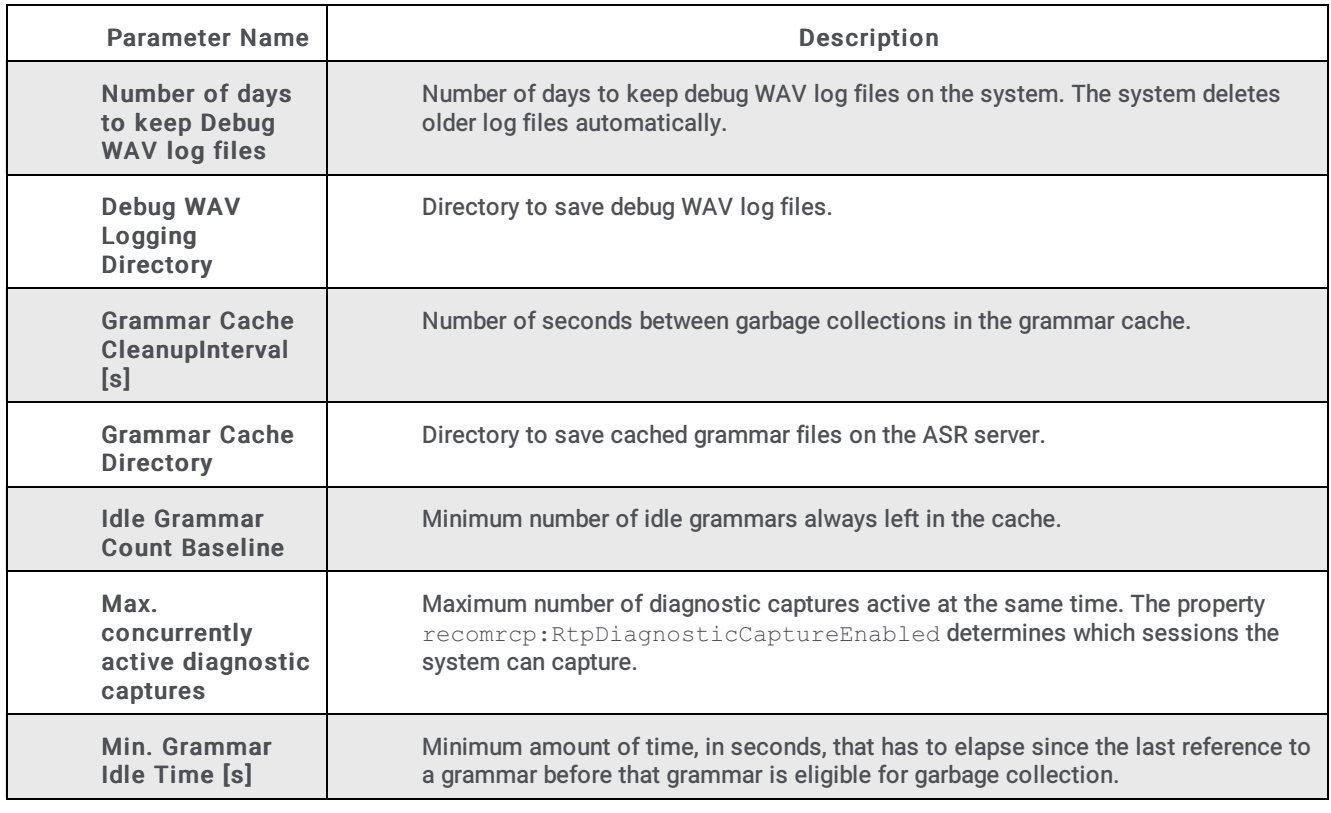

Value: Value to assign to the parameter.

4. Complete the information and then click Apply Changes .

# <span id="page-50-0"></span>Configure ASR Server Properties for MRCP

Use the Properties tab to add and configure ASR server properties for MRCP.

To configure ASR server properties for MRCP

- 1. Open the Web [Configuration](#page-26-0) Interface.
- 2. In the toolbar of the Status page, click Config. The Configuration page appears with the Servers tab selected.

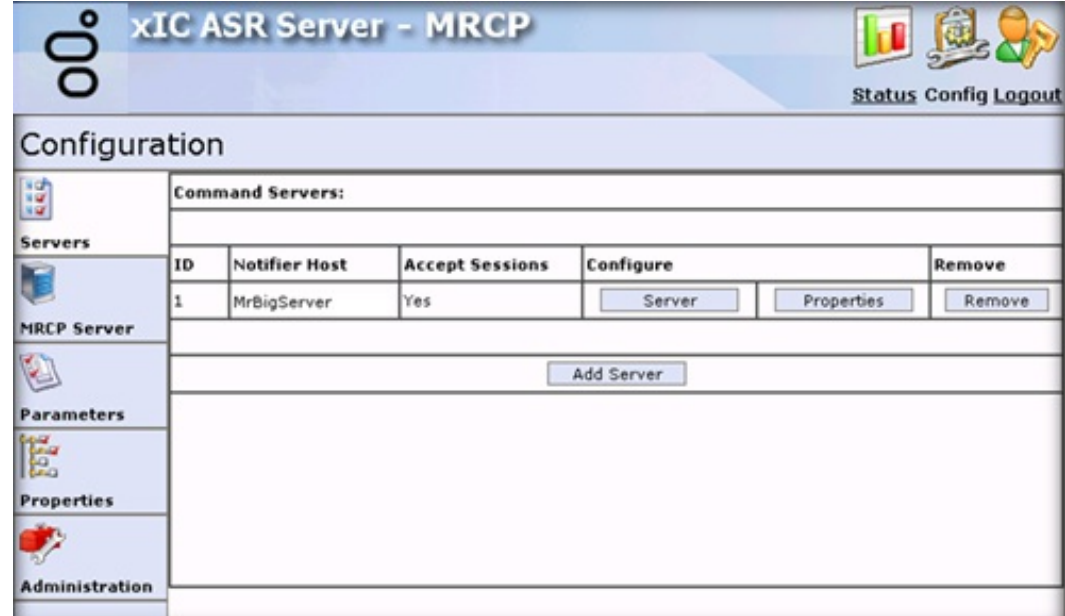

3. Click Properties .

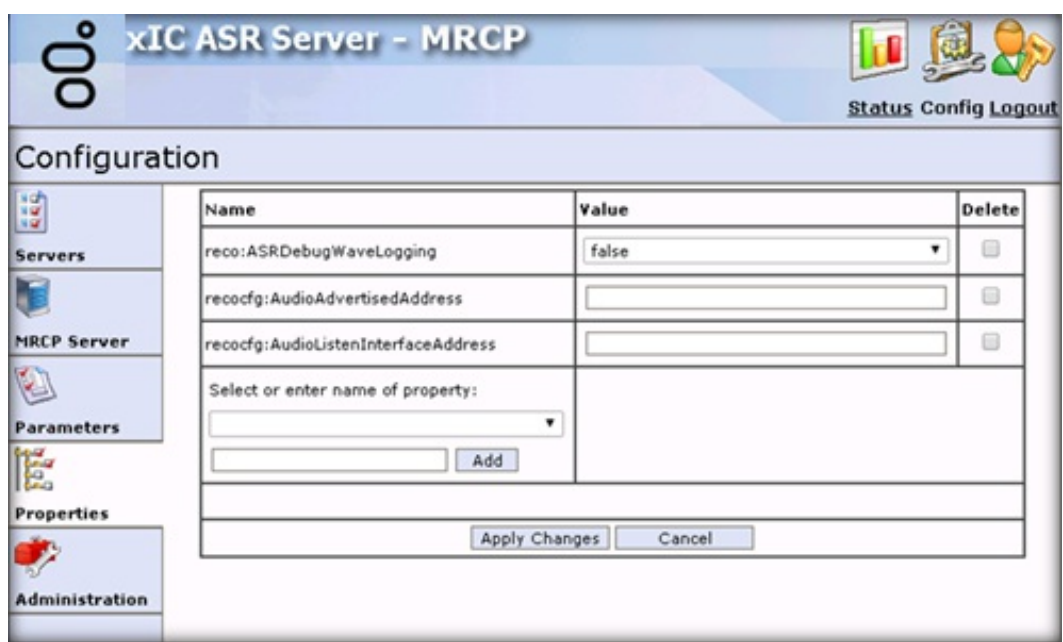

Name: Name of the property. For a description of the properties, see ASR Server [Properties](#page-51-0).

Value: Value to assign to the property.

Delete: If selected, deletes the property from the server.

Select or enter name of property: Name of the property to apply to the server.

[Property Name]: Name of an existing property or custom property to use.

Add: Adds the property you specified in the [Property Name] box to the page.

Apply Changes: Saves your changes and closes the page.

4. Complete the information and then click Apply Changes .

### <span id="page-51-0"></span>ASR Server Properties

The following table lists the server properties that are common to all ASR servers. For information about configuring the properties, see Configure ASR Server [Properties](#page-50-0) for MRCP.

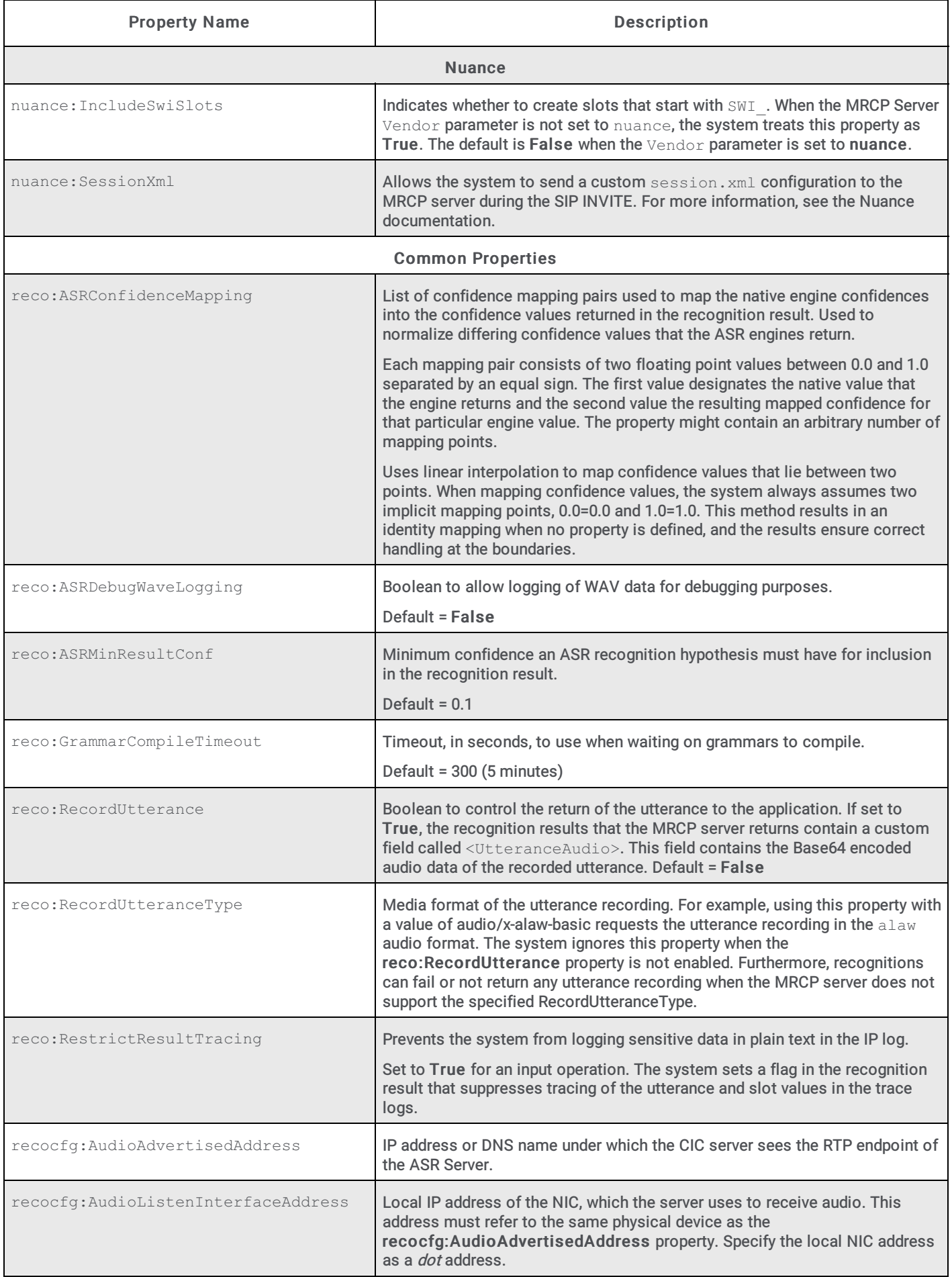

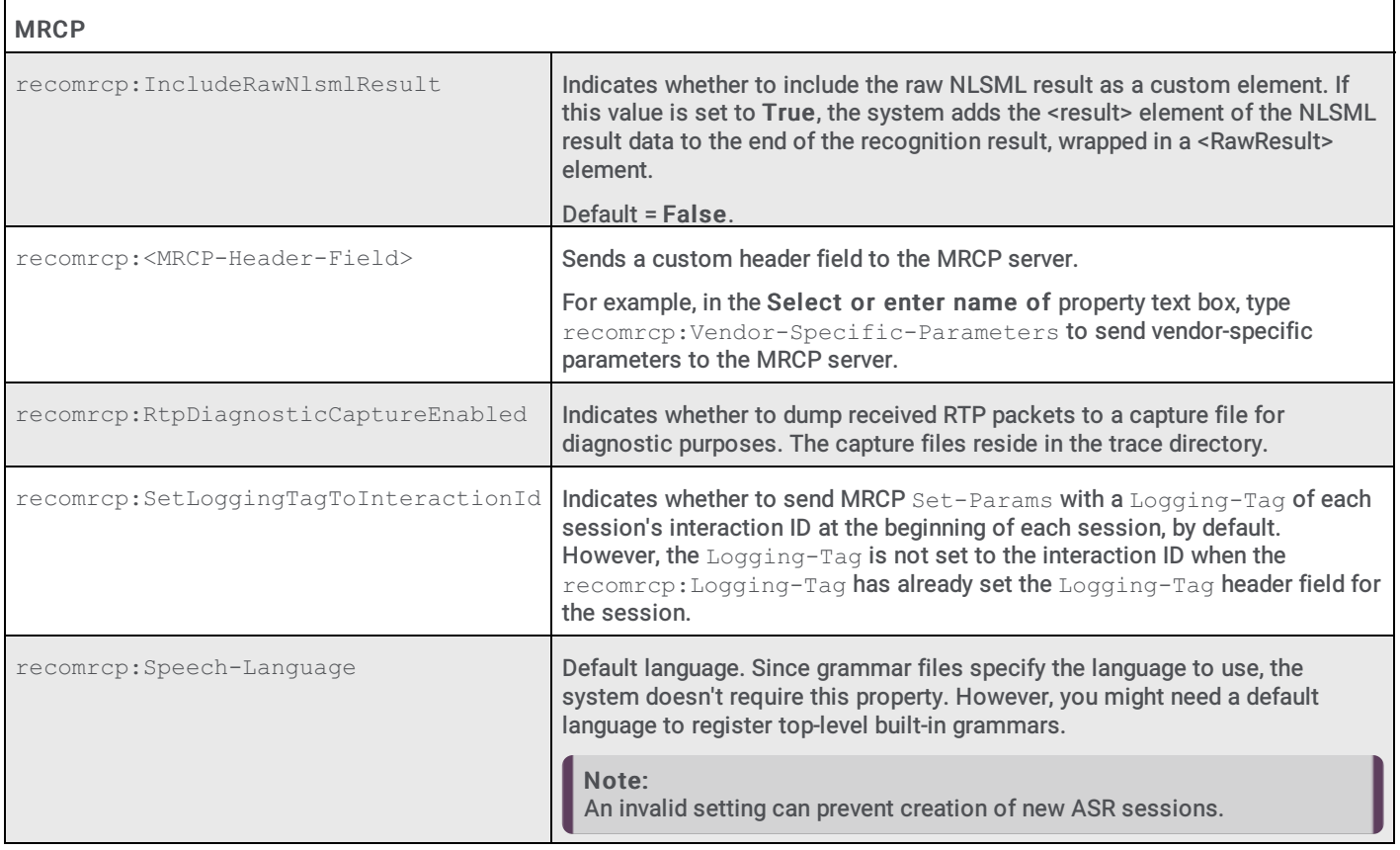

# <span id="page-53-0"></span>Change Your User Name and Password for MRCP

Use the Administration tab to change your logon credentials for MRCP.

- To change your user name and password for MRCP
- 1. Open the Web [Configuration](#page-26-0) Interface.
- 2. In the toolbar of the Status page, click Config. The Configuration page appears with the Servers tab selected.

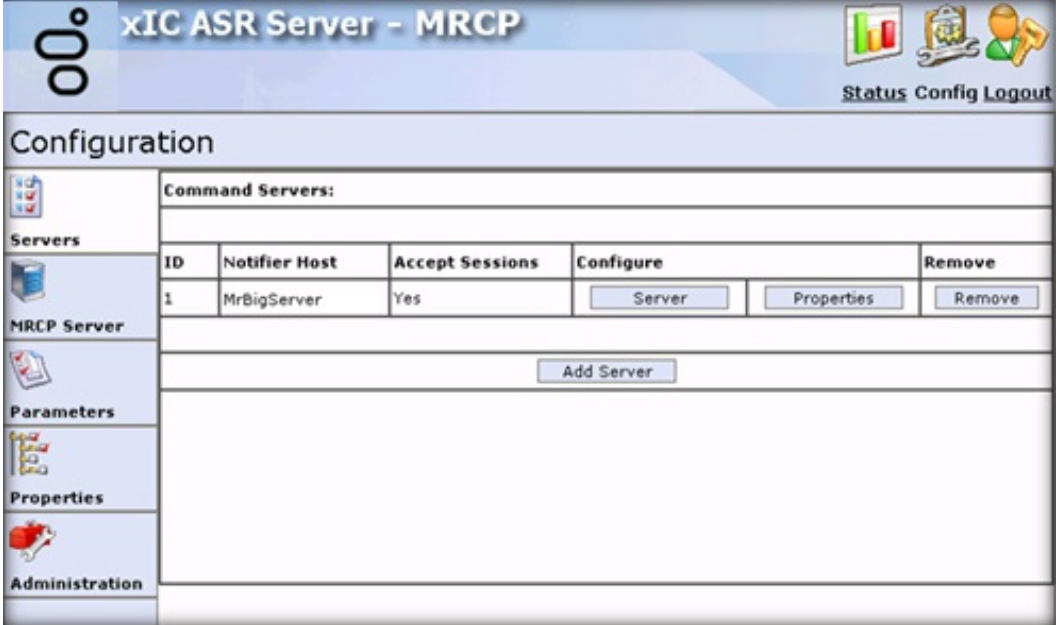

3. Click Administration.

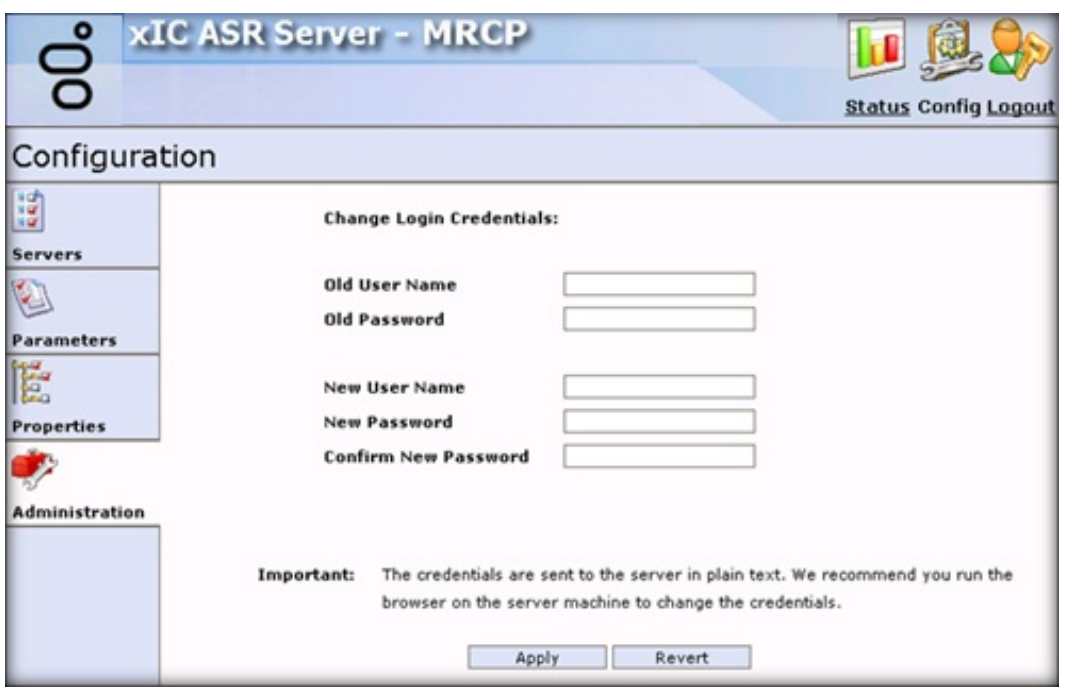

Old User Name: User name of the CIC user account that the ASR server uses to log on to the CIC server.

Old Password: Password for the CIC user account that the ASR server uses to log on to the CIC server.

New User Name: New user name for the ASR server to use to log on to the CIC server.

New Password: New password for the ASR server to use to log on to the CIC server.

Confirm Password: New password for the ASR server to use to log on to the CIC server. The system compares this password to the one you typed in the New Password box to verify that the passwords match.

Apply: Saves your changes and closes the page.

#### Note:

When you use the Administration tab to change your logon credentials, the system sends the credentials across the network to the server in plain text. To ensure security, we recommend that you change your credentials using the browser on the server running the ASR server.

4. Complete the information and then click Apply.

# <span id="page-55-0"></span>Appendix

# <span id="page-55-1"></span>Appendix A: Install the Loquendo ASR Server Controller

If you installed the Loquendo ASR Engine software, install the Loquendo ASR Server controller on the ASR server with the Loquendo Engine software.

#### To install the Loquendo ASR Server controller

- 1. Do the following:
	- a. Download the CIC 2018 R4 or later .iso file from the Product Information site at <https://my.inin.com/products/Pages/Downloads.aspx>.
	- b. Copy the . iso file to a file server (non-CIC server) with a high-bandwidth connection to the servers on which you plan to run the CIC 2018 R4 or later installs.
	- c. Mount the .iso file and share the contents so that they are accessible to the servers on which you plan to run the CIC 2018 R4 or later installs.
- 2. Navigate to the \Installs\Off-ServerComponents directory on the file server.
- 3. Copy the LoquendoASR 2018 R4.msi file to the server on which you plan to run this install and double-click to start it. The Welcome page in the Loquendo ASR Server Setup wizard appears.

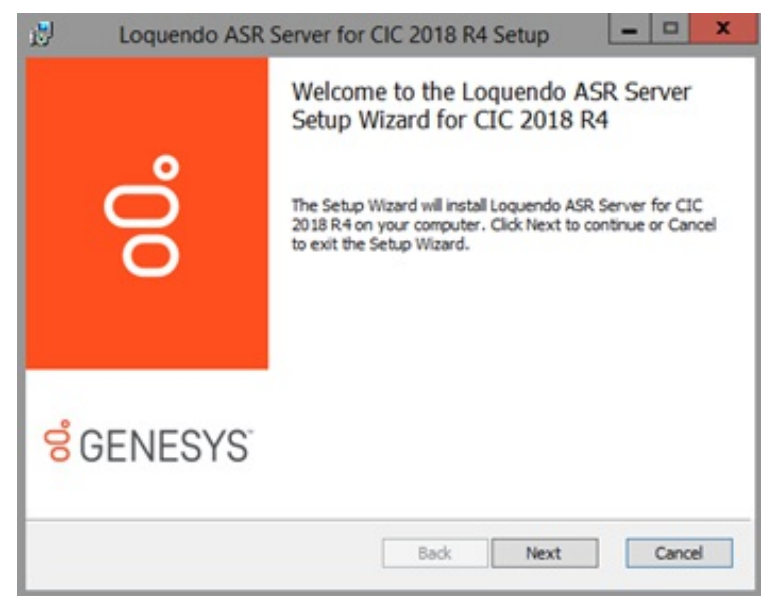

4. Click Next. The Custom Setup page appears.

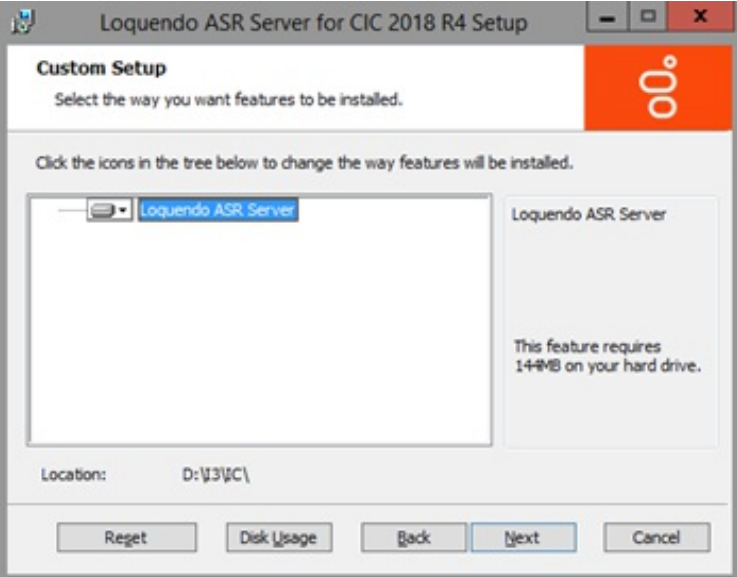

5. Select which components to install or install the complete package and then click Next. The Domain User Validation page appears.

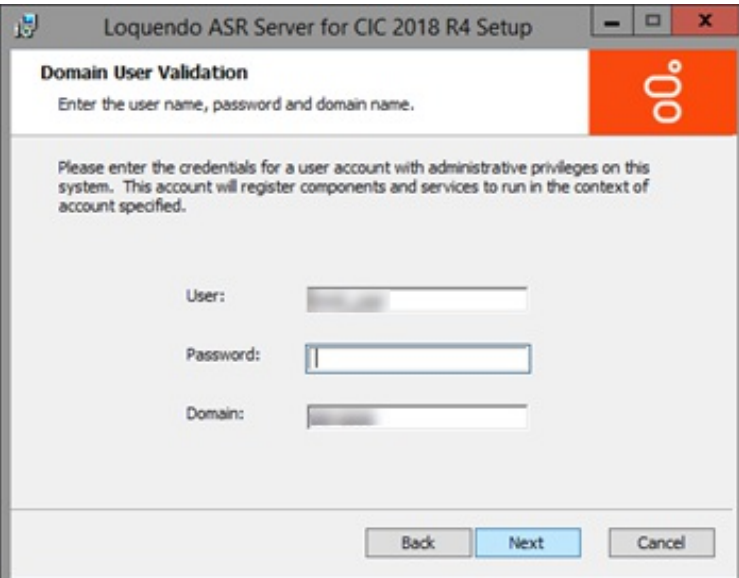

6. Type your Windows logon credentials and the domain name in the boxes and then click Next. The Loquendo Configuration File Path page appears.

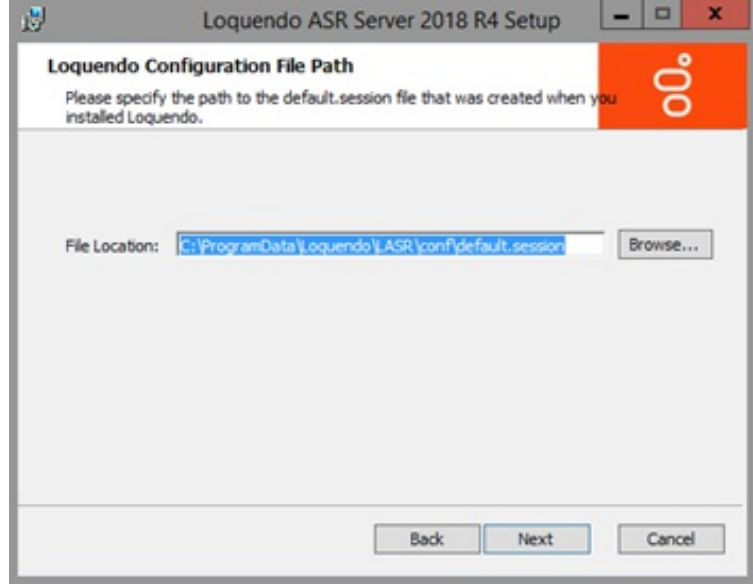

- 7. Do one of the following:
	- To accept the default session file location, click Next.
	- To specify a session file location, click Browse..., select a location, and then click Next.

The Web Configuration Server page appears.

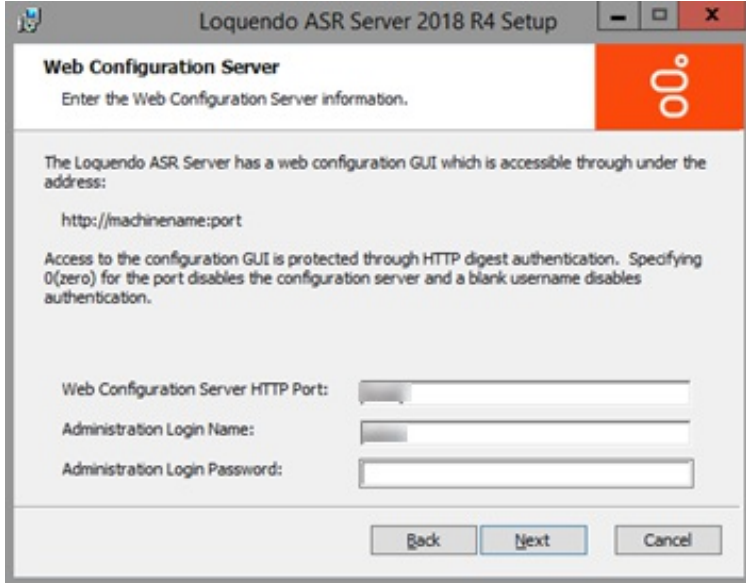

8. Specify the Web Configuration Server HTTP port and administrator credentials.

#### Note: Ensure that the administration password is secure, as an unauthorized user could render an ASR server inoperable through the web interface.

9. Click Next. The Loquendo ASR Server Setup page appears.

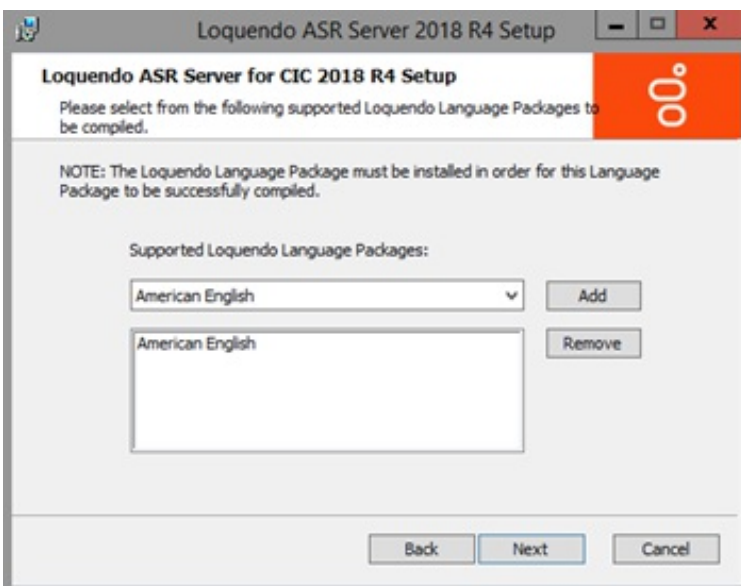

10. Select the Loquendo Language package to use and then click Next. The Ready to install Loquendo ASR Server page appears.

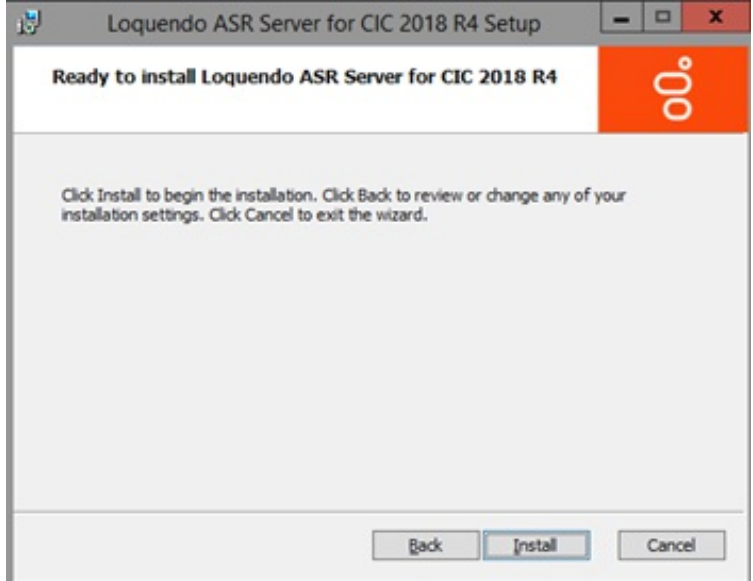

- 11. Click Install. The installation procedure takes a few minutes to complete. When finished, the Completed the Loquendo ASR Server Setup Wizard page appears.
- 12. Click Finish.

#### Note:

ASR server controllers must be at the same Release version or later as the Release version of the CIC servers they associated to, and you must update the ASR server *before* the CIC server. To apply a Release version after installing this ASR server controller, see the Latest CIC Release page at [https://my.inin.com/products/cic/Pages/Latest-Release.aspx.](https://my.inin.com/products/cic/Pages/Latest-Release.aspx)

# <span id="page-58-0"></span>Install the Nuance Recognizer 9 ASR Server Controller

If you installed the Nuance Recognizer ASR Engine software, install the Nuance Recognizer 9 ASR Server controller on the ASR server with the Nuance Recognizer Engine software.

#### Important!

If you are running Nuance Recognizer 10, install the MRCP ASR Server controller instead of the Genesys Nuance Recognizer Server controller. The Genesys Nuance Recognizer Server controller supports Nuance Recognizer 9.0 only.

#### To install the Nuance Recognizer 9 ASR Server controller

- 1. Do the following:
	- a. Download the CIC 2018 R4 or later .iso file from the Product Information site at <https://my.inin.com/products/Pages/Downloads.aspx>.
	- b. Copy the .iso file to a file server (non-CIC server) with a high-bandwidth connection to the servers on which you plan to run the CIC 2018 R4 or later installs.
	- c. Mount the .iso file and share the contents so that they are accessible to the servers on which you plan to run the CIC 2018 R4 or later installs.
- 2. Navigate to the \Installs\Off-ServerComponents directory on the file server.
- 3. Copy the ASRServerNuanceRecognizer 2018 R4.msi file to the server on which you plan to run this install and doubleclick to start it. The Welcome page in the Genesys Nuance Recognizer Server Setup wizard appears.

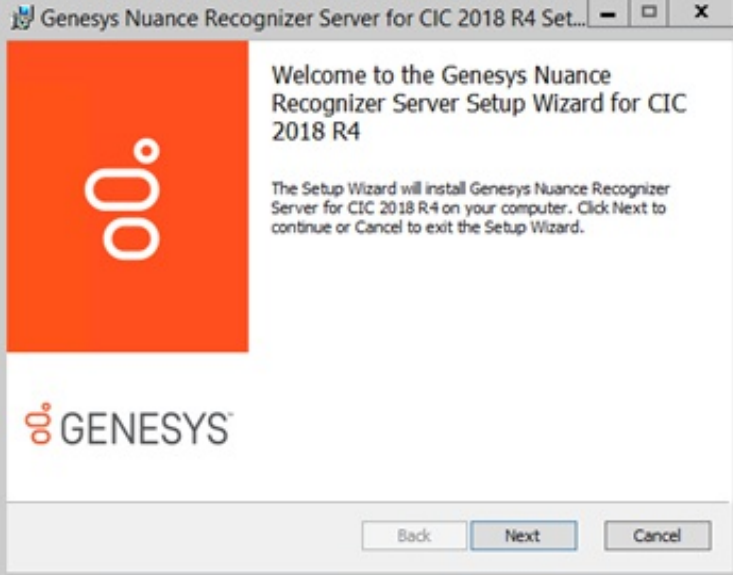

4. Click Next. The Custom Setup page appears.

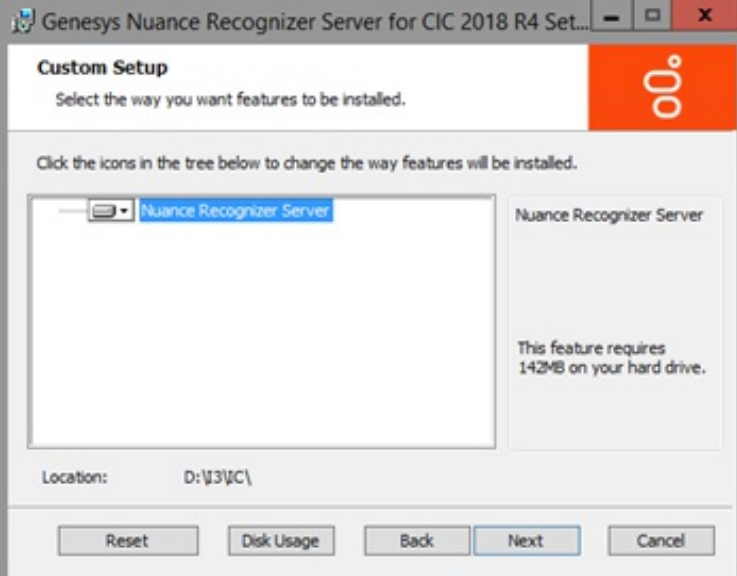

5. Select the components to install or install the complete package and then click Next. The Domain User Validation page appears.

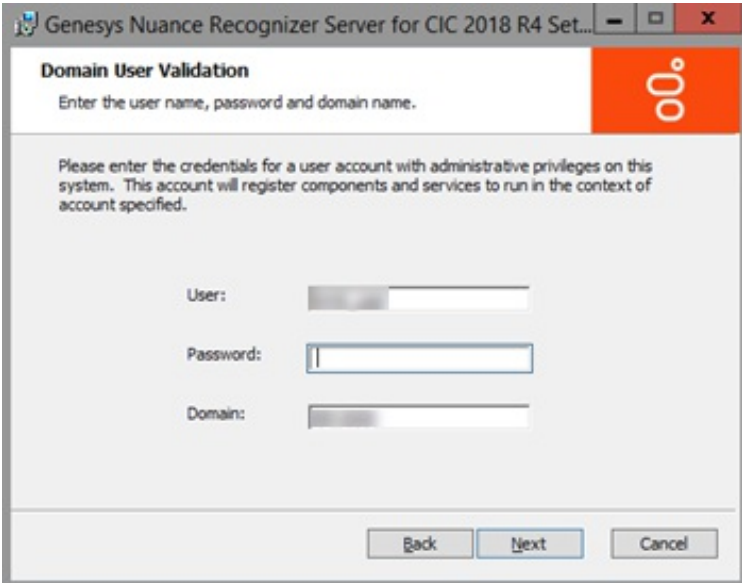

6. Type your Windows logon credentials and the domain name, and then click Next. The "Location" page appears.

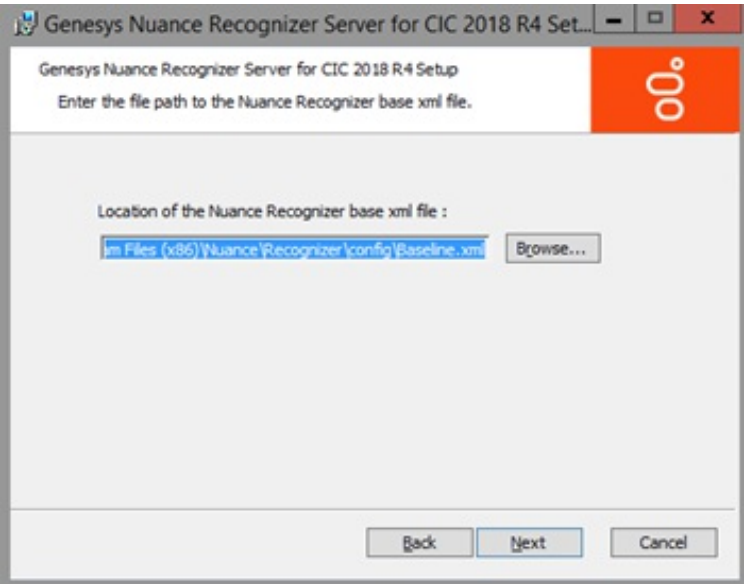

- 7. Do one of the following:
	- To accept the default path for the Nuance Recognizer baseline.xml file, click Next.
	- To specify a path for the Nuance Recognizer baseline.xml file, click Browse..., select a location, and then click Next.

The Web Configuration Server page appears.

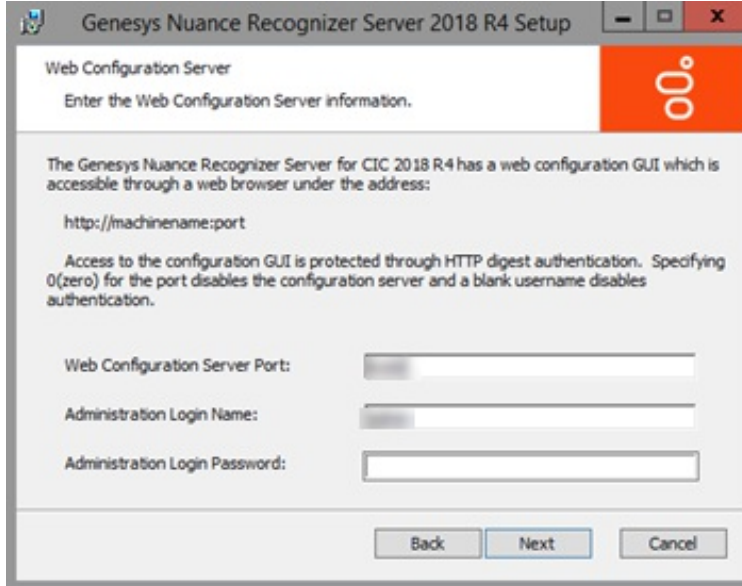

8. Type the Web Configuration Server Port and administrator credentials.

#### Note:

Ensure that the administration password is secure, as an unauthorized user could render an ASR server inoperable through the web interface.

9. Click Next. The Ready to install Genesys Nuance Recognizer Server page appears.

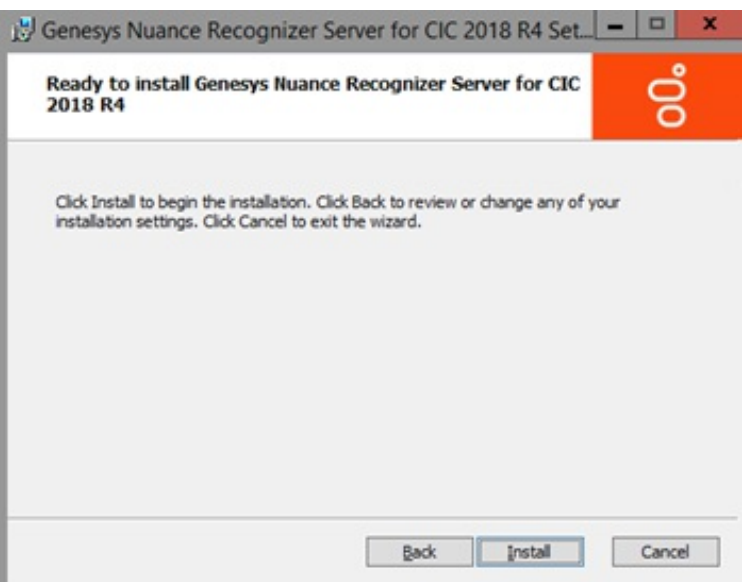

- 10. Click Install. The installation procedure takes a few minutes to complete. When finished, the Completed the Nuance Recognizer Server Setup Wizard page appears.
- 11. Click Finish.

#### Note:

ASR server controllers must be at the same Release version or later as the Release version of the CIC servers they associate to, and you must update the ASR server before the CIC server. To apply a Release version after installing this ASR server controller, see the Latest CIC Release page at [https://my.inin.com/products/cic/Pages/Latest-Release.aspx.](https://my.inin.com/products/cic/Pages/Latest-Release.aspx)

# <span id="page-62-0"></span>Change Log

The following table summarizes the changes to the Automated Speech Recognition Technical Reference since its initial release.

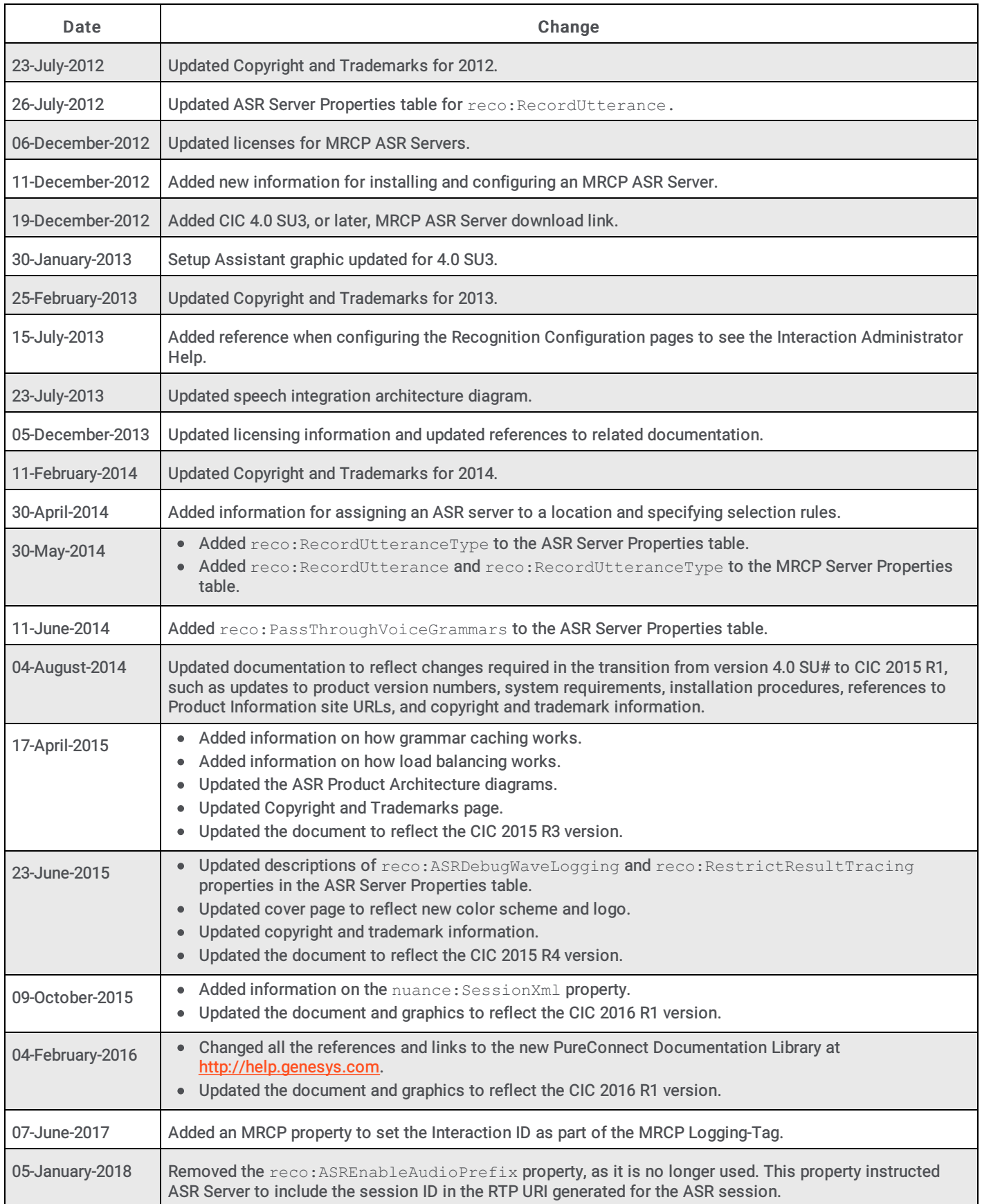

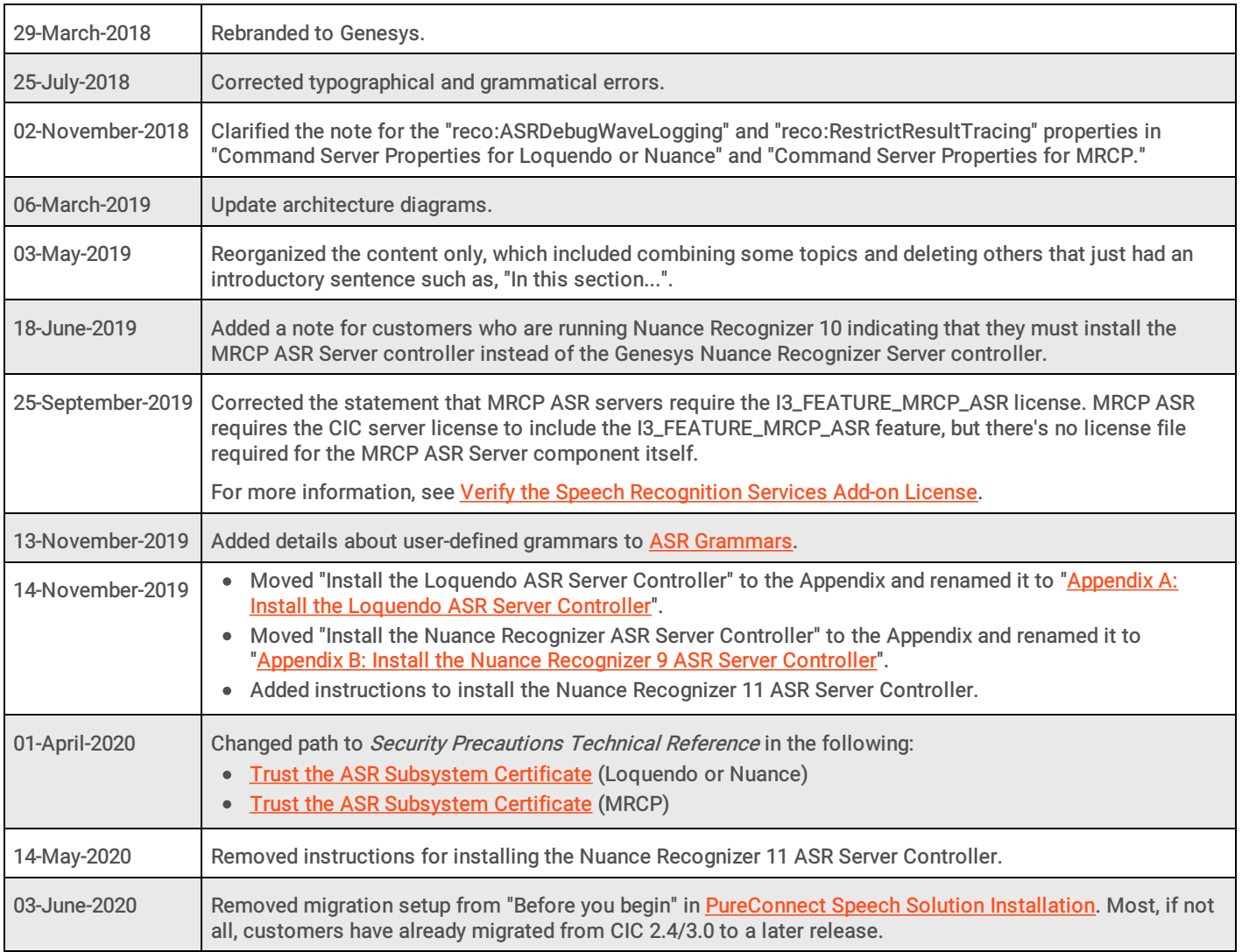